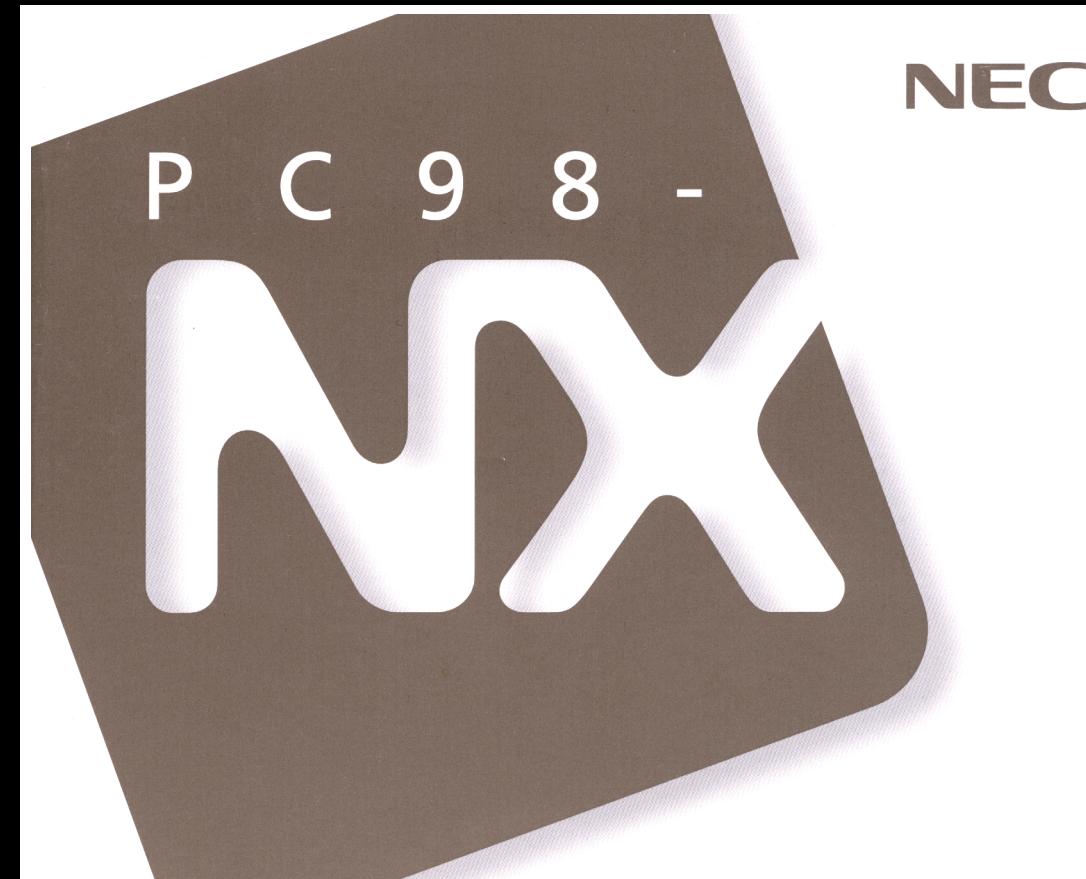

# PC98-NX SERIES **VersaPro NX LaVie NX Aile NX**

# 困ったときの Q&A

トラブルを解決するには

お問い合わせの前に

電源を入れたが

画面がおかしい

再セットアップするには

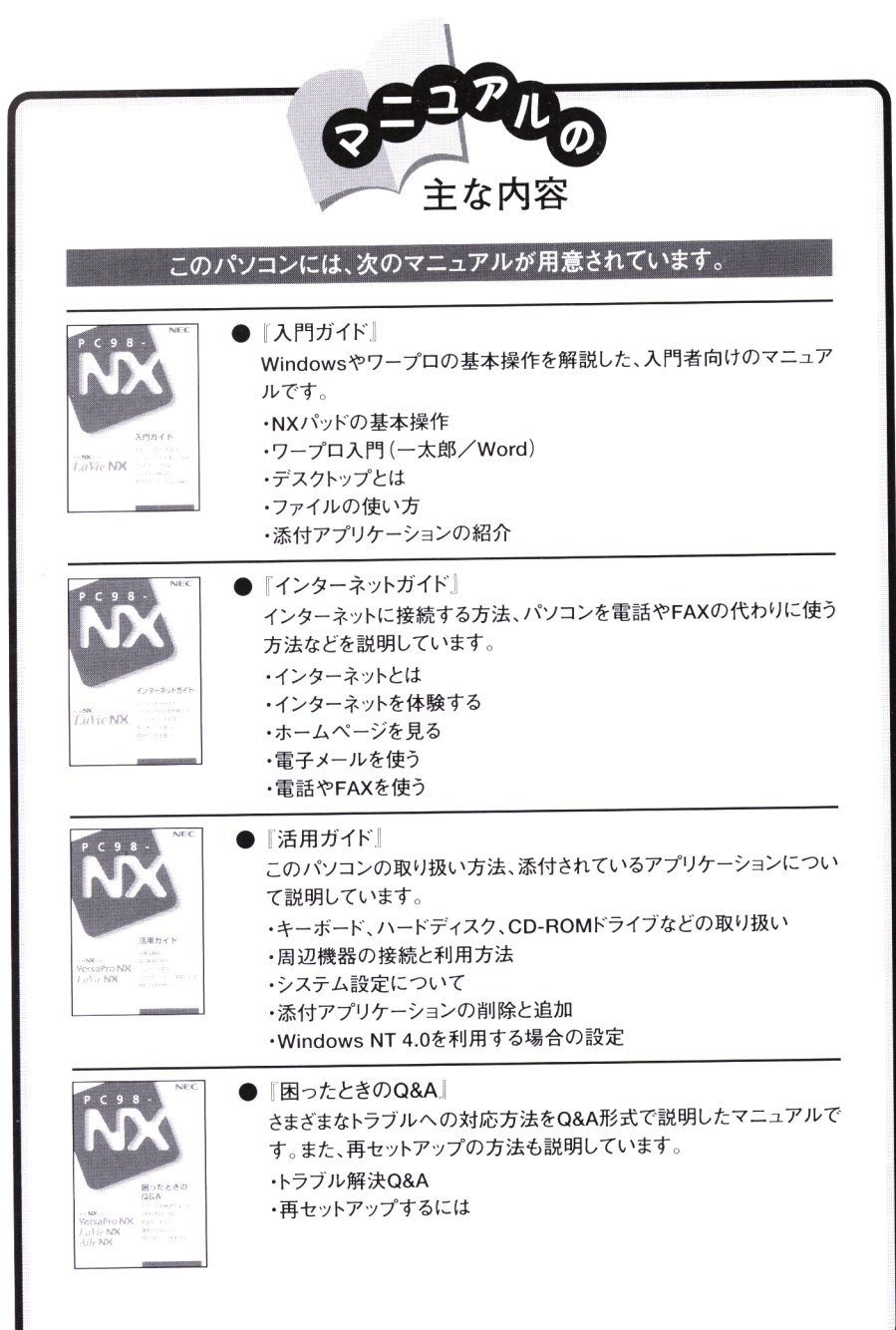

808-875488-070-A

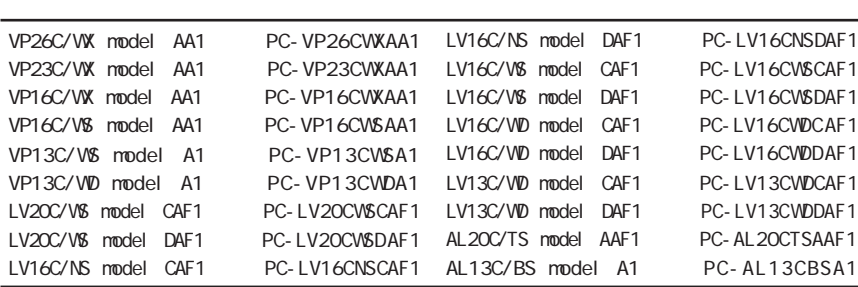

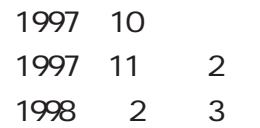

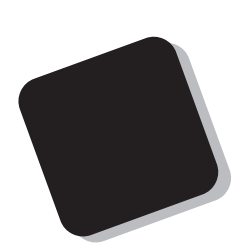

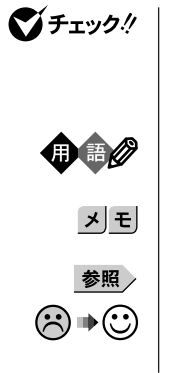

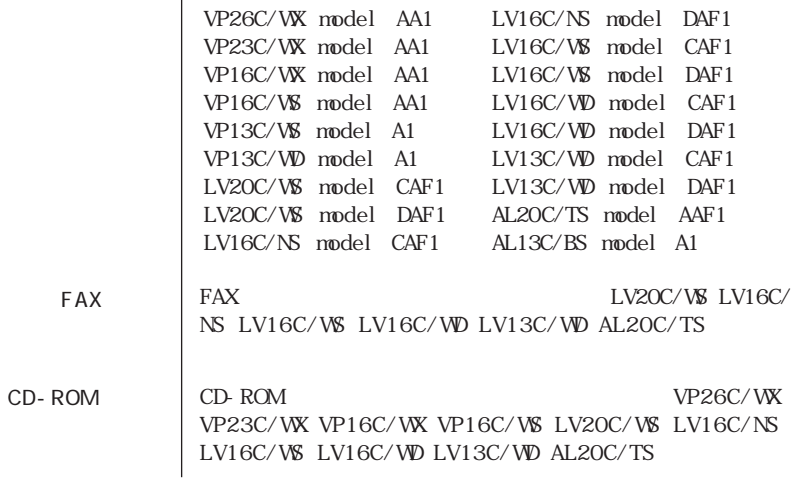

本機 次の各モデル(機種)を指します。

#### 8 8 FullBand  $model$  CAF1 Word 97 Excel 97 Outlook 97 nodel DAF1 【 】 【 】で囲んである文字は、キーボードのキーを指します。 Word control

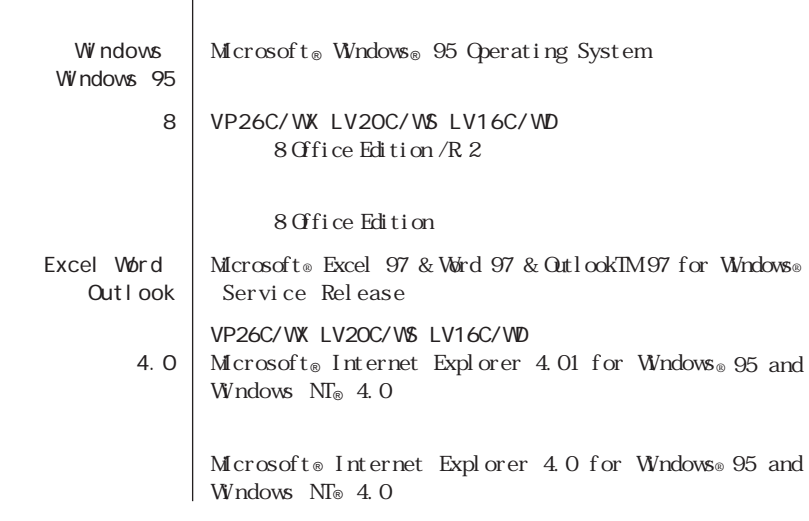

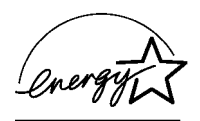

 $VCCI$  B

PC-11-1988

JIS C-6802 IEC825 1 CD-ROM

VP26C/WX、VP23C/WX、VP16C/WX、VP16C/WS、LV20C/WS、LV16C/NS、 LV16C/WS LV16C/WD LV13C/WD AL20C/TS

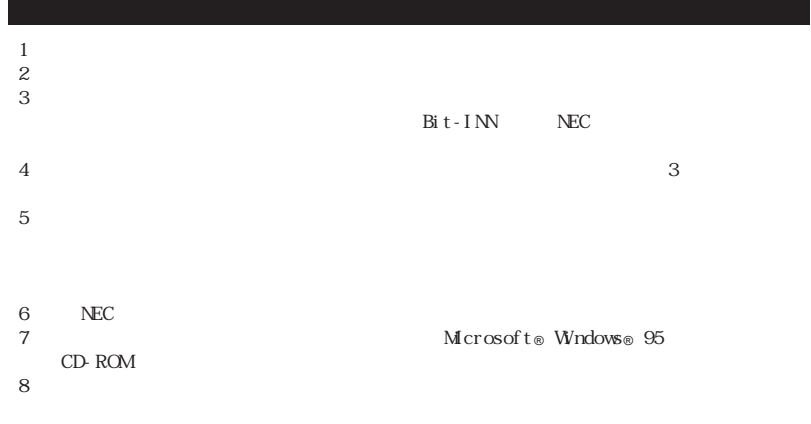

Microsoft MS MS-DOS Windows Active Movie NetMeeting Outlook Windows Microsoft Corporation ATOK FullBand<br>Office8  $\alpha$  of fice 8

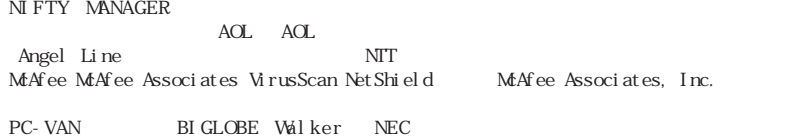

© NEC Corporation 1997 1998

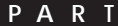

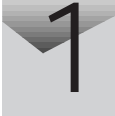

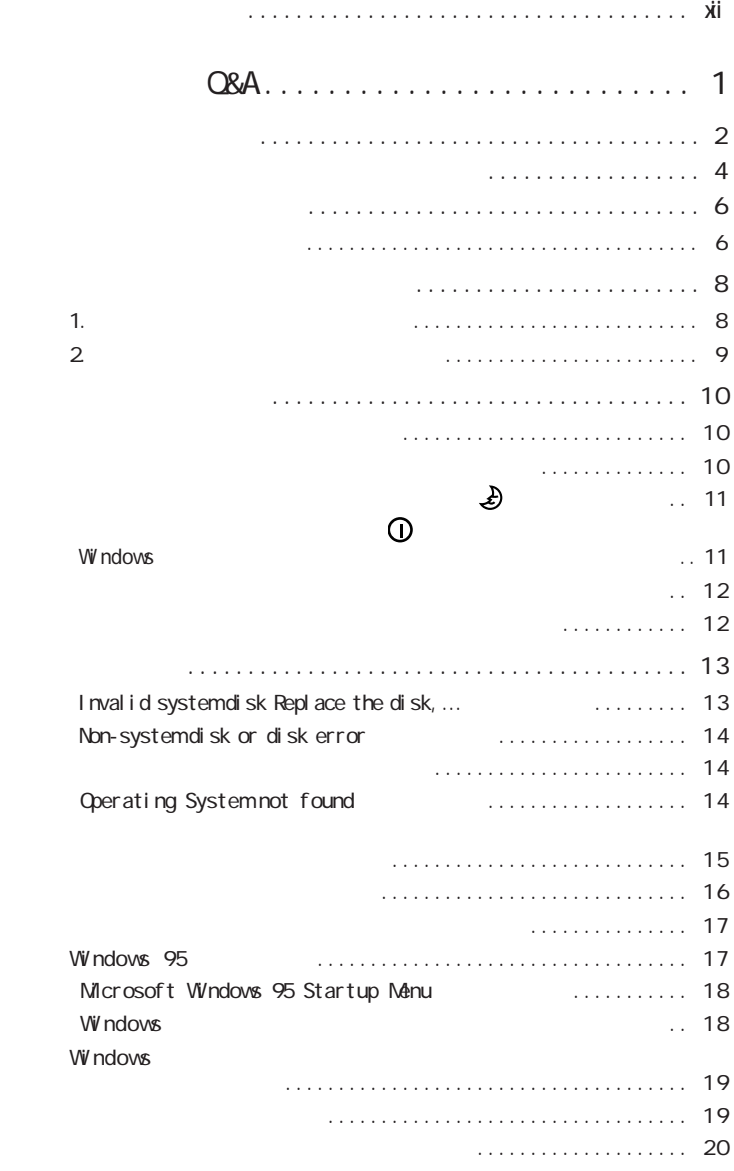

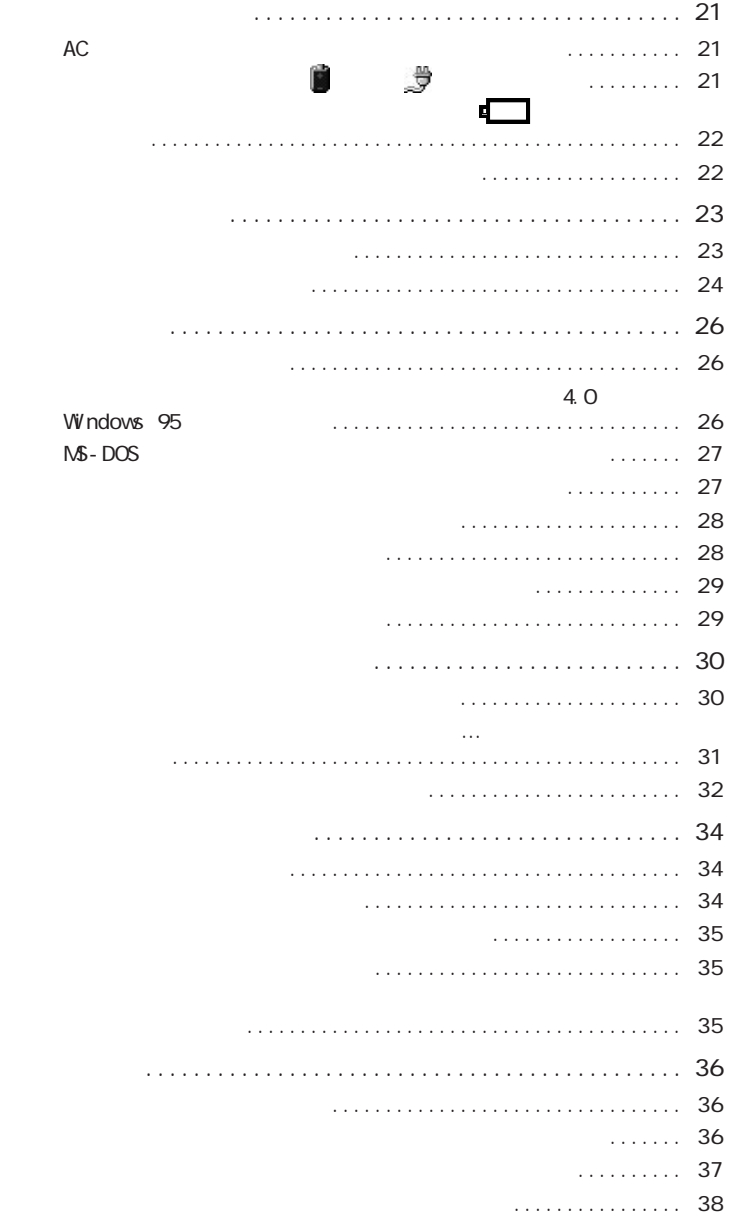

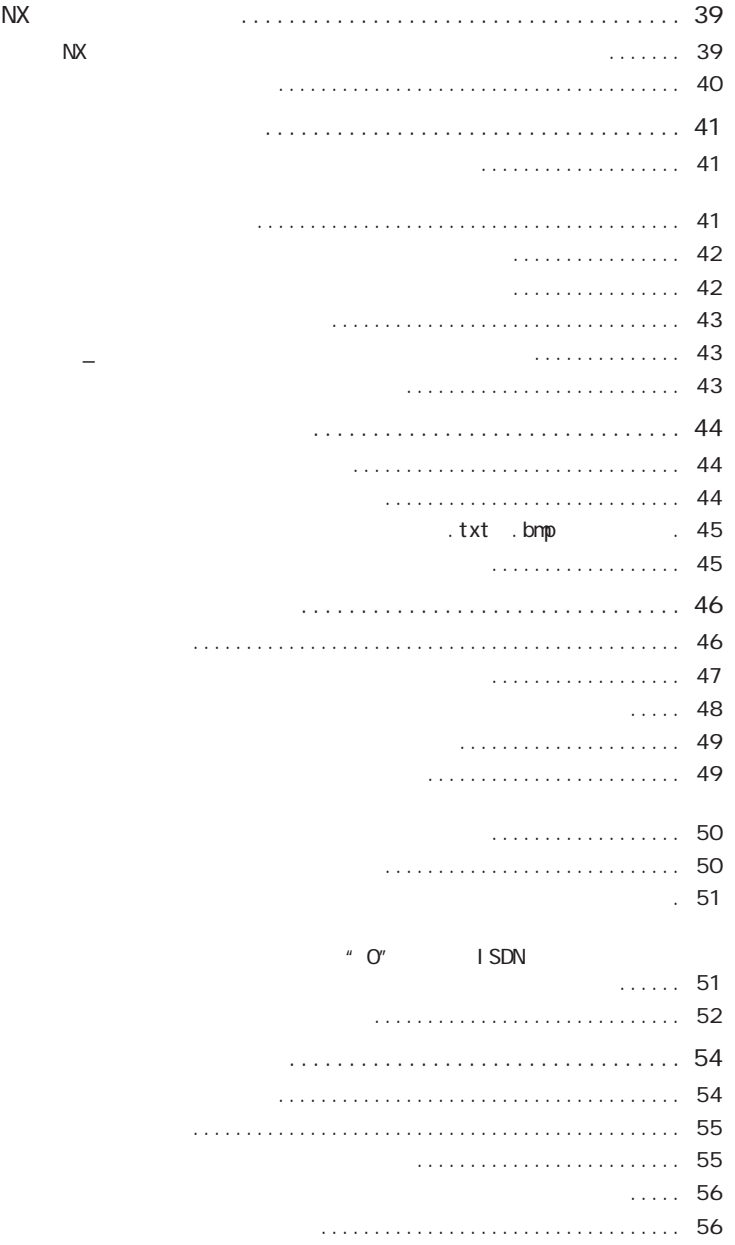

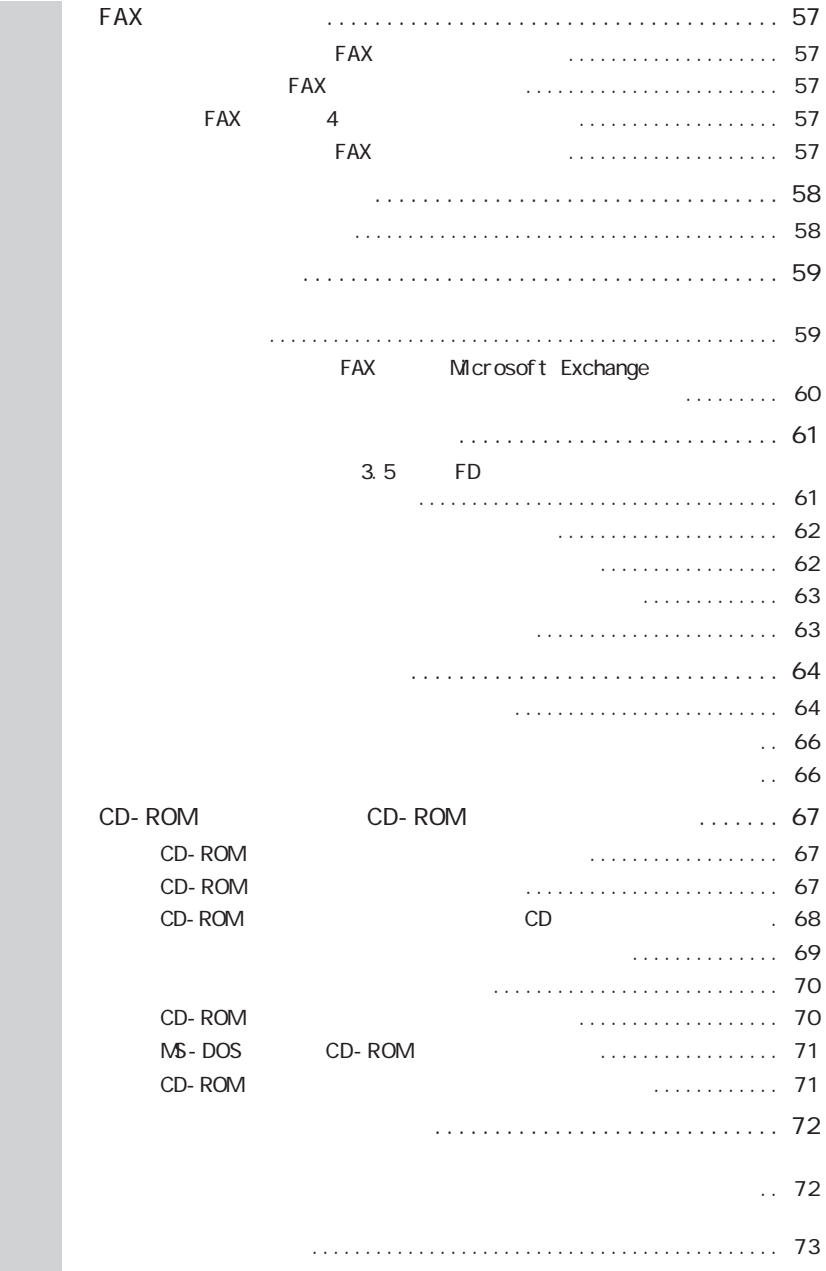

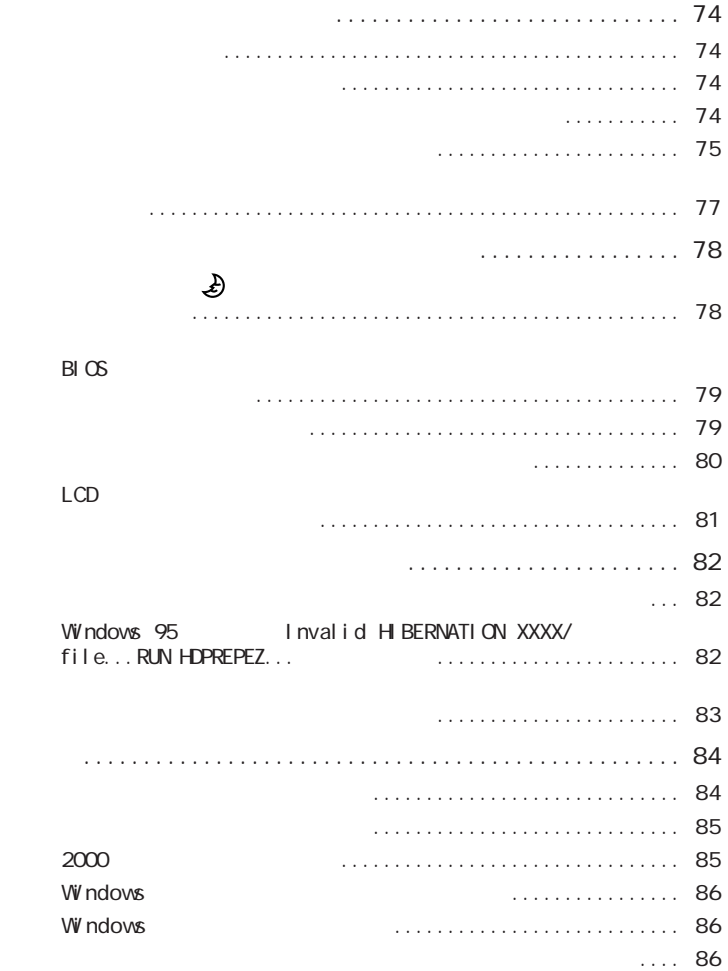

# **PAR T** 2

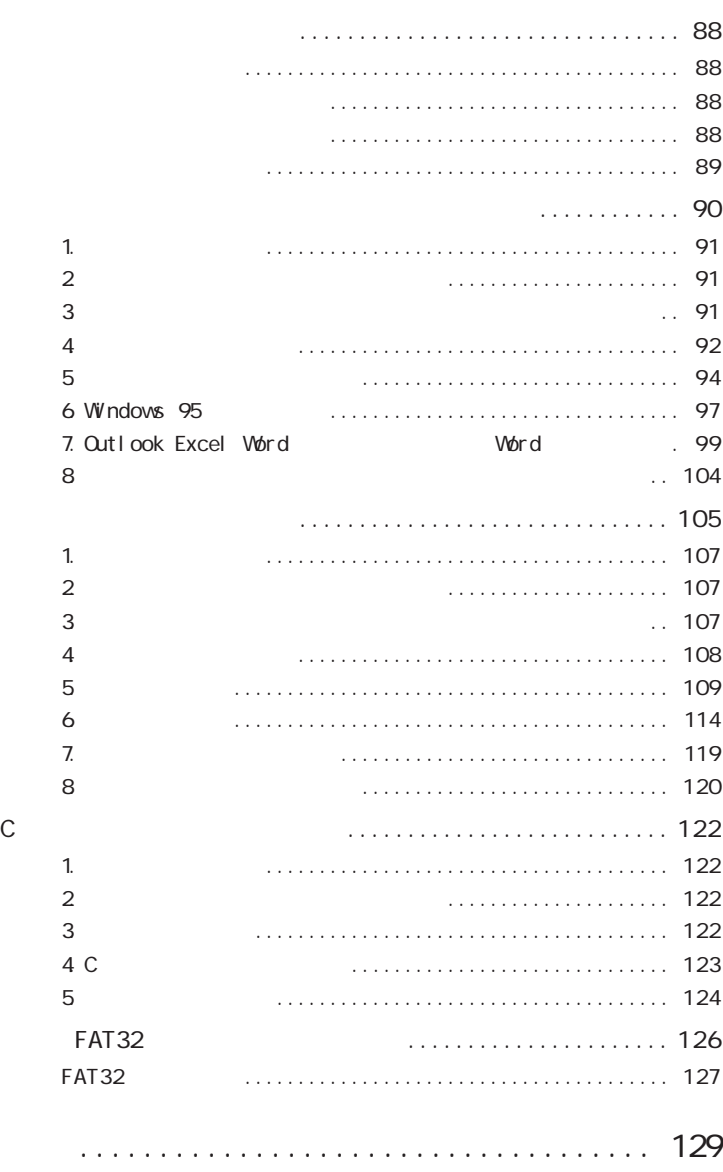

[再セットアップするには ..................... 87](#page-102-0)

NEC PC

## <span id="page-13-0"></span>D-ROM 시티

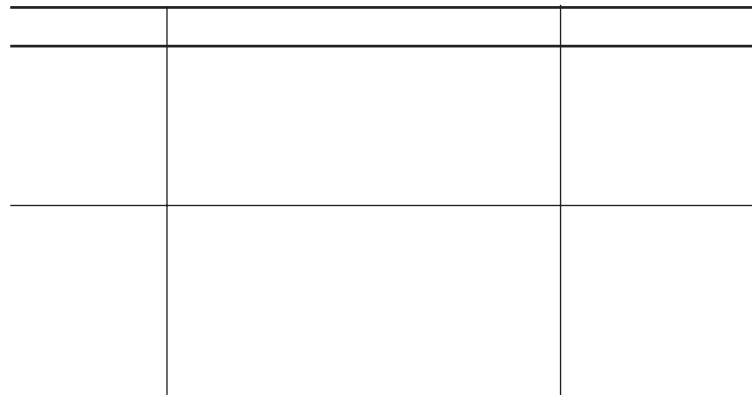

 $NEC$ 

98 OFFICIAL PASS 98 OFFICIAL PASS

Serial No.

Serial No.

108-0014

98 OFFICIAL PASS

<span id="page-16-0"></span>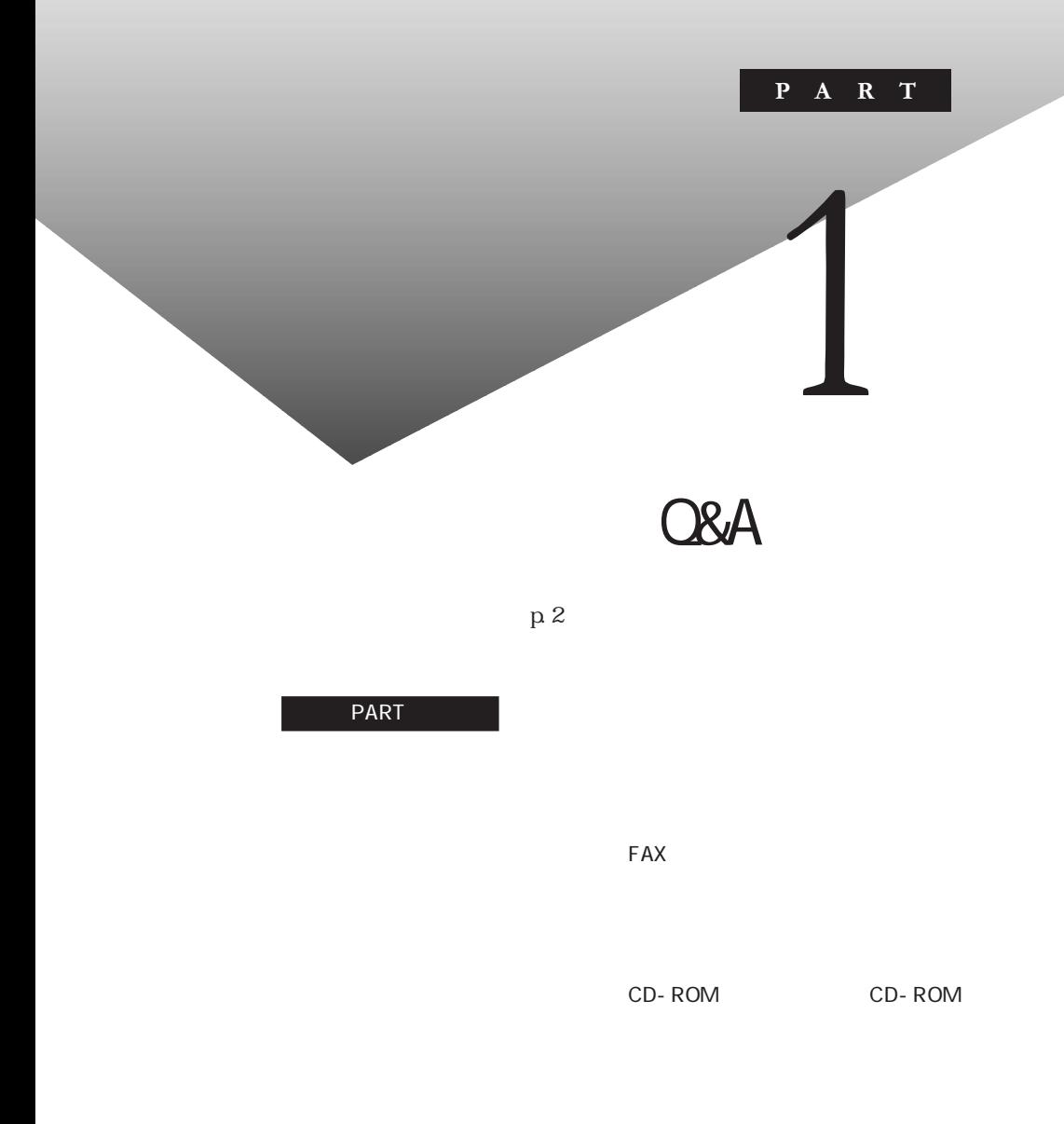

<span id="page-17-0"></span>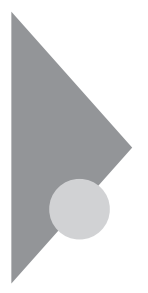

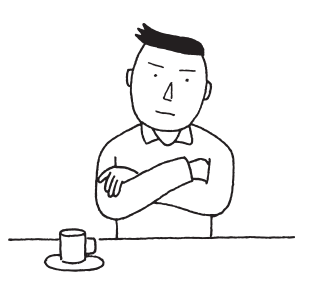

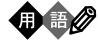

 $N\!X$ 

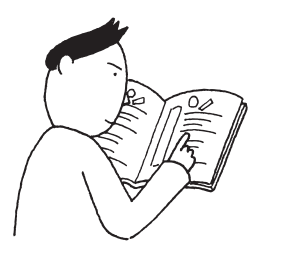

시티

PART1 Q&A 1

### **README**

## README

p. 4

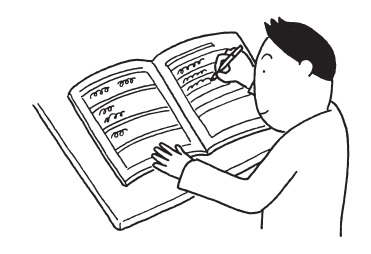

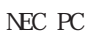

<span id="page-19-0"></span>

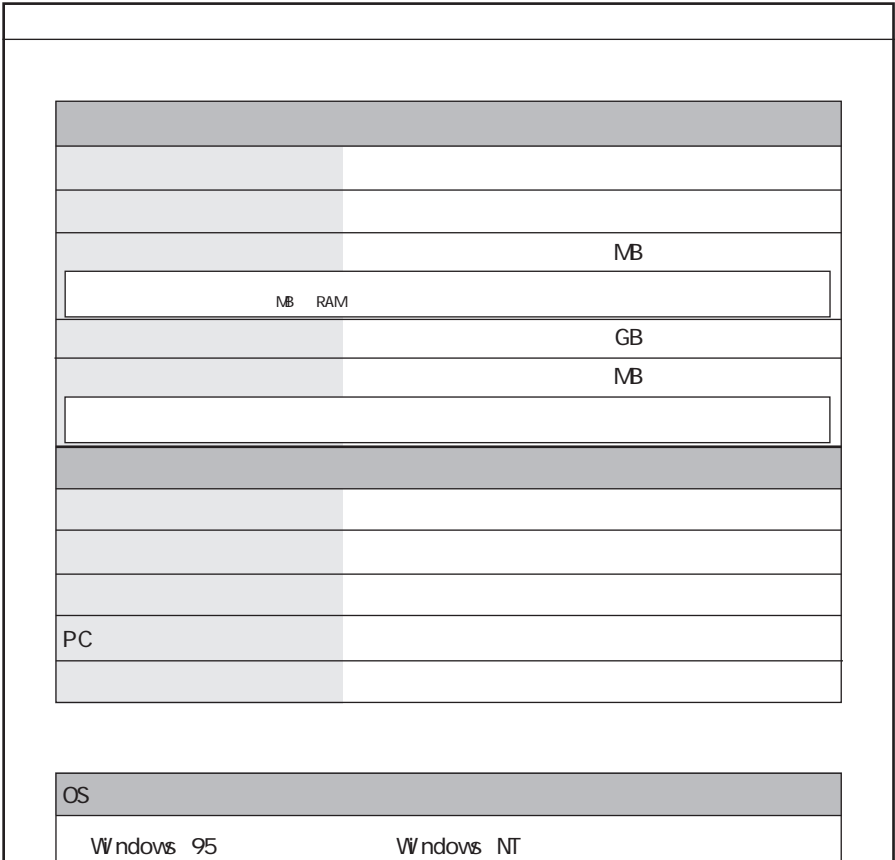

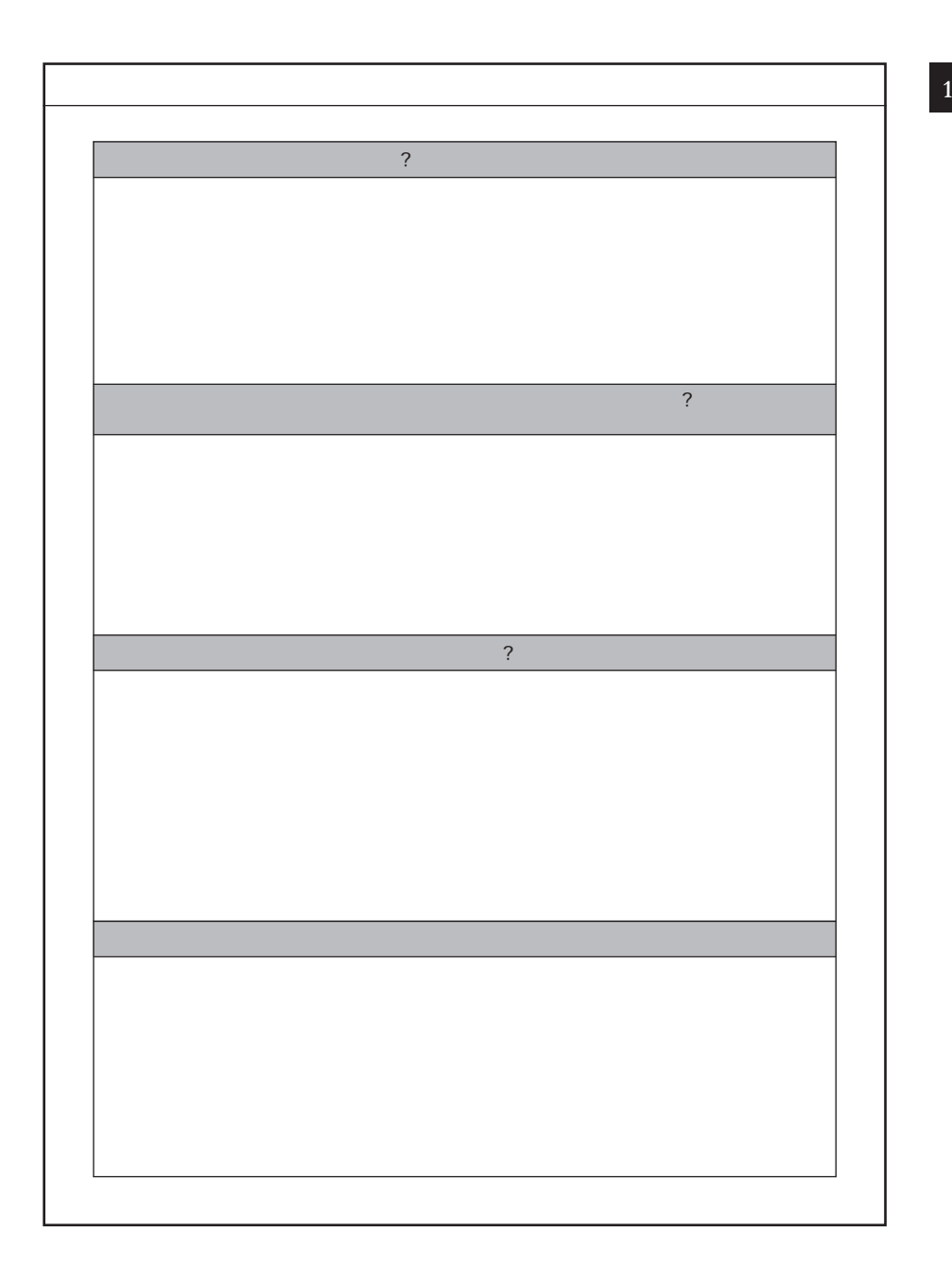

<span id="page-21-0"></span>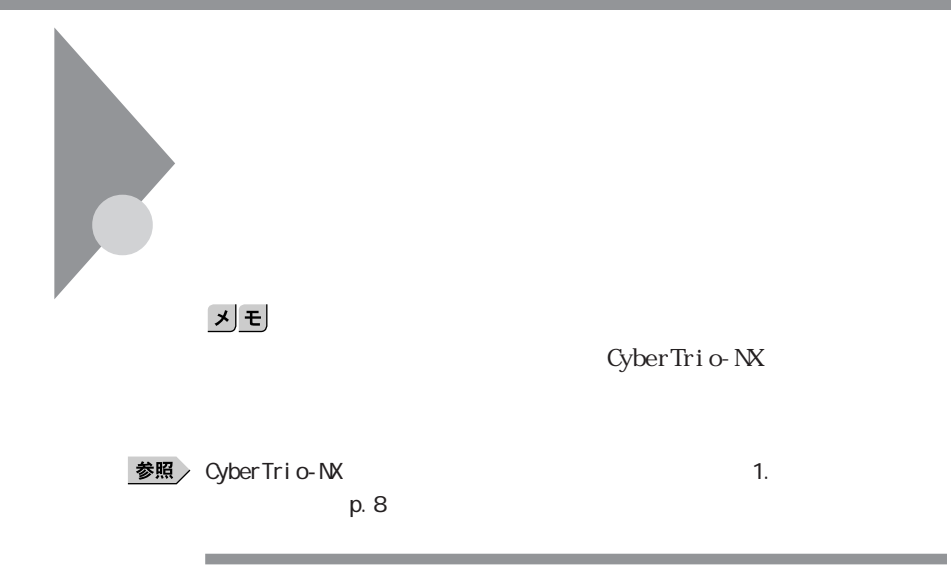

# **1** 画面左下の「スタート」ボタンをクリックします。 **2**「設定」にマウスポインタをあわせ、「コントロールパネル」をクリックし

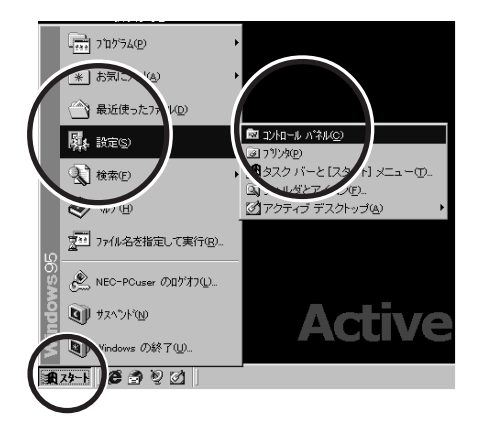

「マイコンピュータ」をダブルクリックし、「コントロールパネル」をダブ

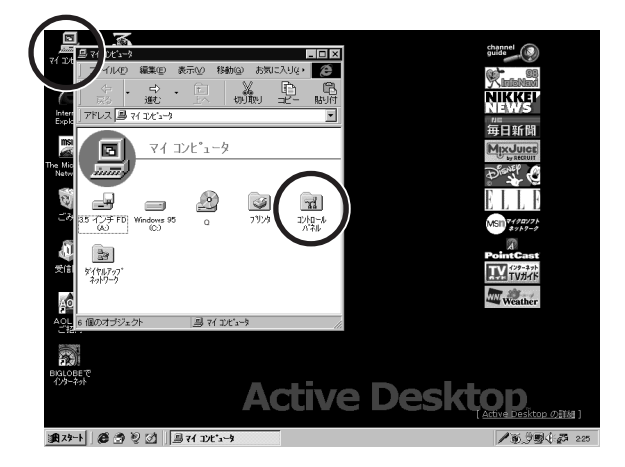

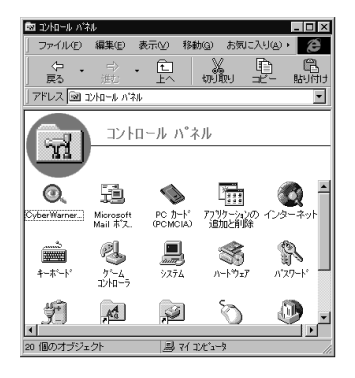

<span id="page-23-0"></span>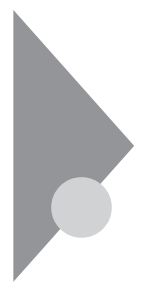

 $\mathsf{V} \mathsf{V}$ ndows  $\mathsf{V} \mathsf{V}$ ndows

1.  $\blacksquare$ 

CyberTrio-NX

### CyberTrio-NX Go to

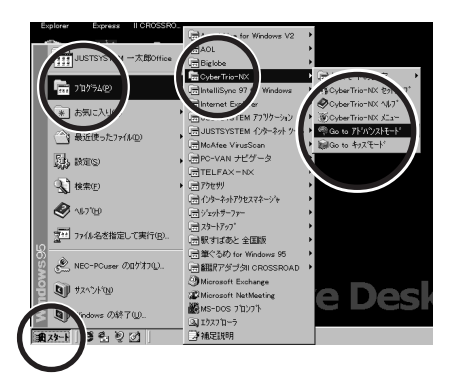

**マチェック!** 

 $V$ ivindows and  $V$ ivindows  $V$ 

CyberTrio-NX CyberTrio-NX

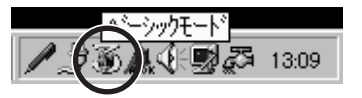

<span id="page-24-0"></span>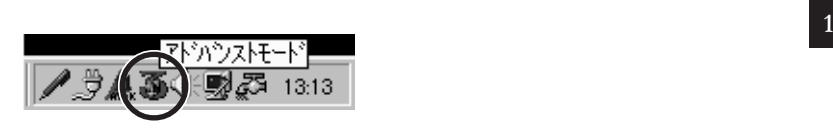

 $2$ 

**1**「マイコンピュータ」を右クリックし、表示されたメニューから「プロパ

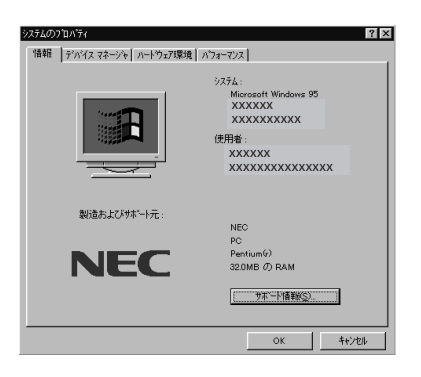

**2**「デバイスマネージャ」タブをクリックします。

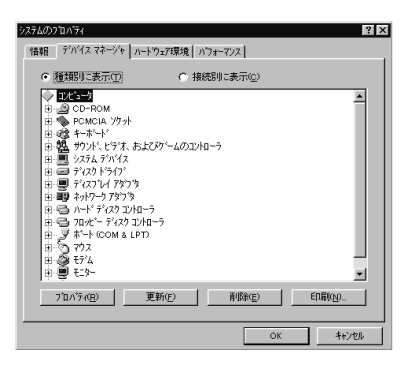

and the control of the control of the control of the control of the control of

<span id="page-25-0"></span>参照

#### Press F1 to Run SETUP

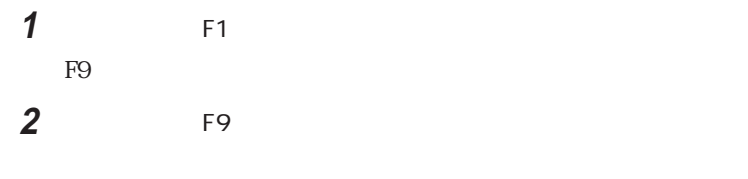

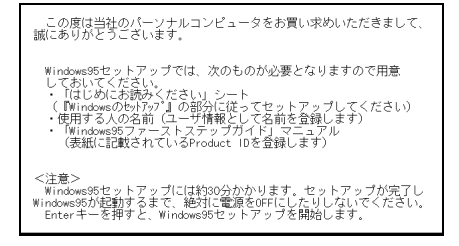

©⇒

Finter the Finance of the Finance and Table 1

<span id="page-26-0"></span>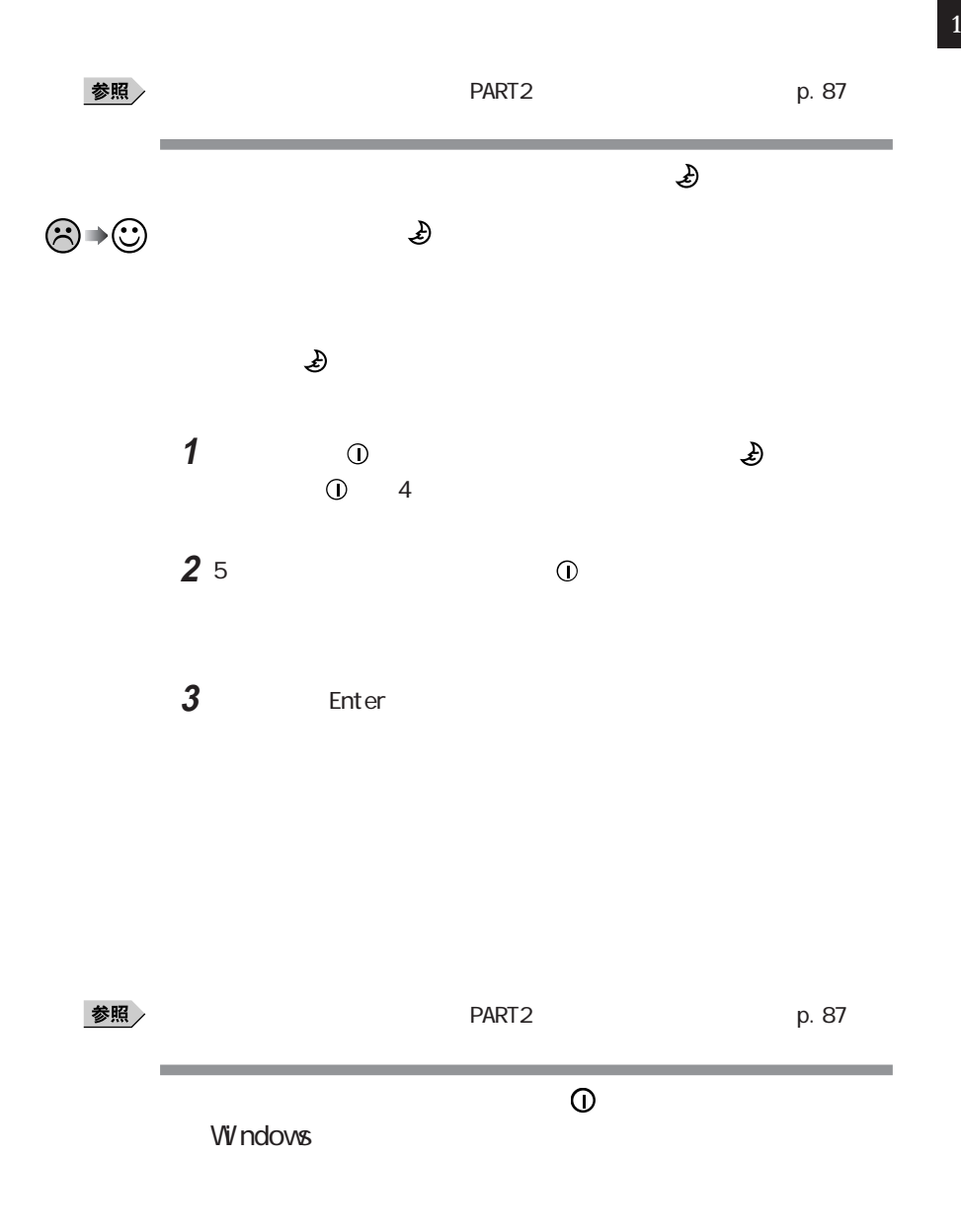

<span id="page-27-0"></span>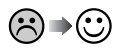

Windows 95

**College** 

٠

参照

etal + PART2 and the p. 87

a sa mga bangay na mga bangay na mga bangay ng mga bangay ng mga bangay ng mga bangay ng mga bangay ng mga ban

and the control of the control of the

the control of the control of the control of

<span id="page-28-0"></span>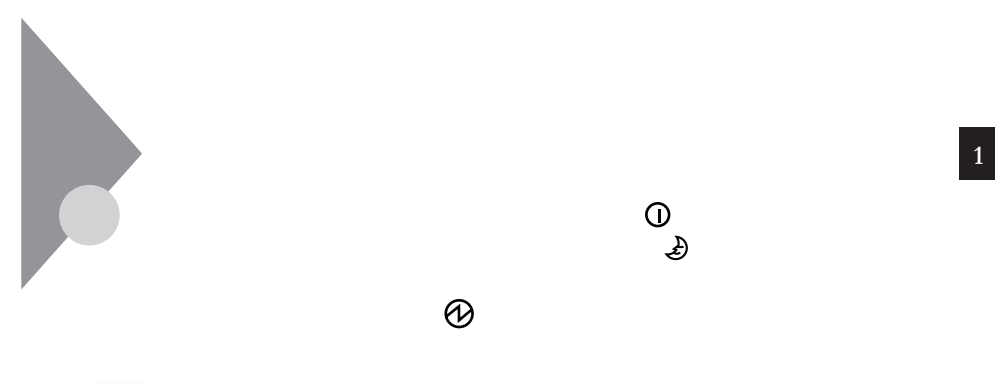

### 参照

I nval i d system disk Replace the disk, ...

Windows 95

 $\odot$   $\rightarrow$   $\odot$ 

시티

Windows 95

Windows 95

Windows 95

Windows 95

参照

etal + PART2 p. 87

## Non-system disk or disk error

<span id="page-29-0"></span>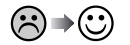

 $\mathbf{M}$ -DOS $\mathbf{S}$ 

 $x|E$ 

÷

Windows 95

Windows 95

Windows 95

 $\odot$   $\rightarrow$   $\odot$ 

 $xE$ 

Windows 95

**Operating System not found** 

 $\odot$   $\odot$ 

 $x|E$ 

Windows 95

Windows 95

<span id="page-30-0"></span>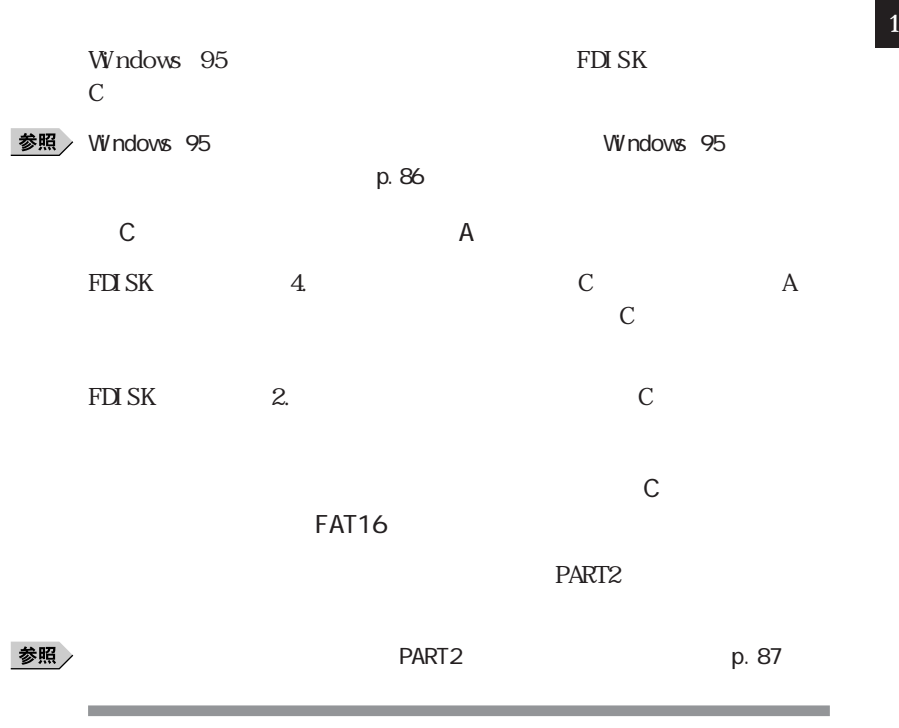

 $\odot$ 

 $NEC$ 

<span id="page-31-0"></span>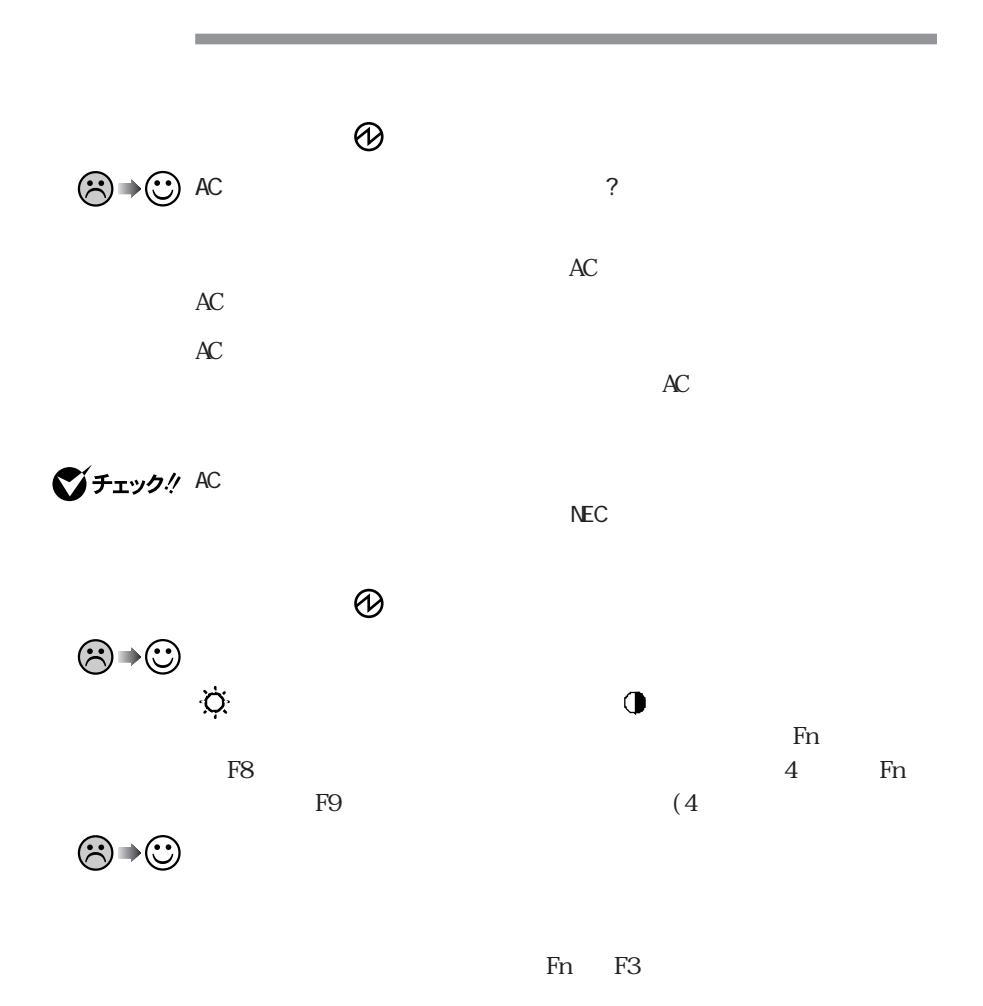

<span id="page-32-0"></span>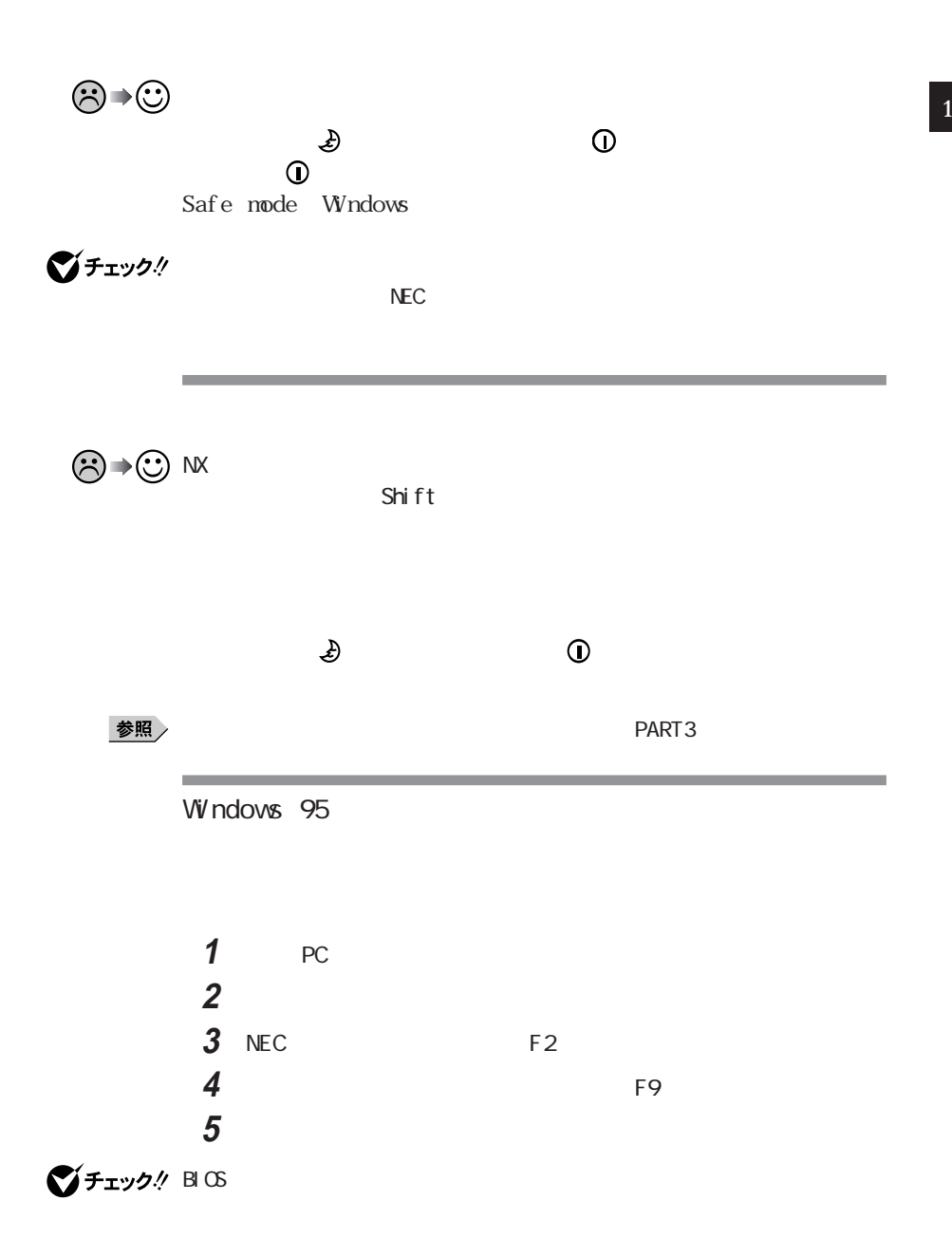

<span id="page-33-0"></span>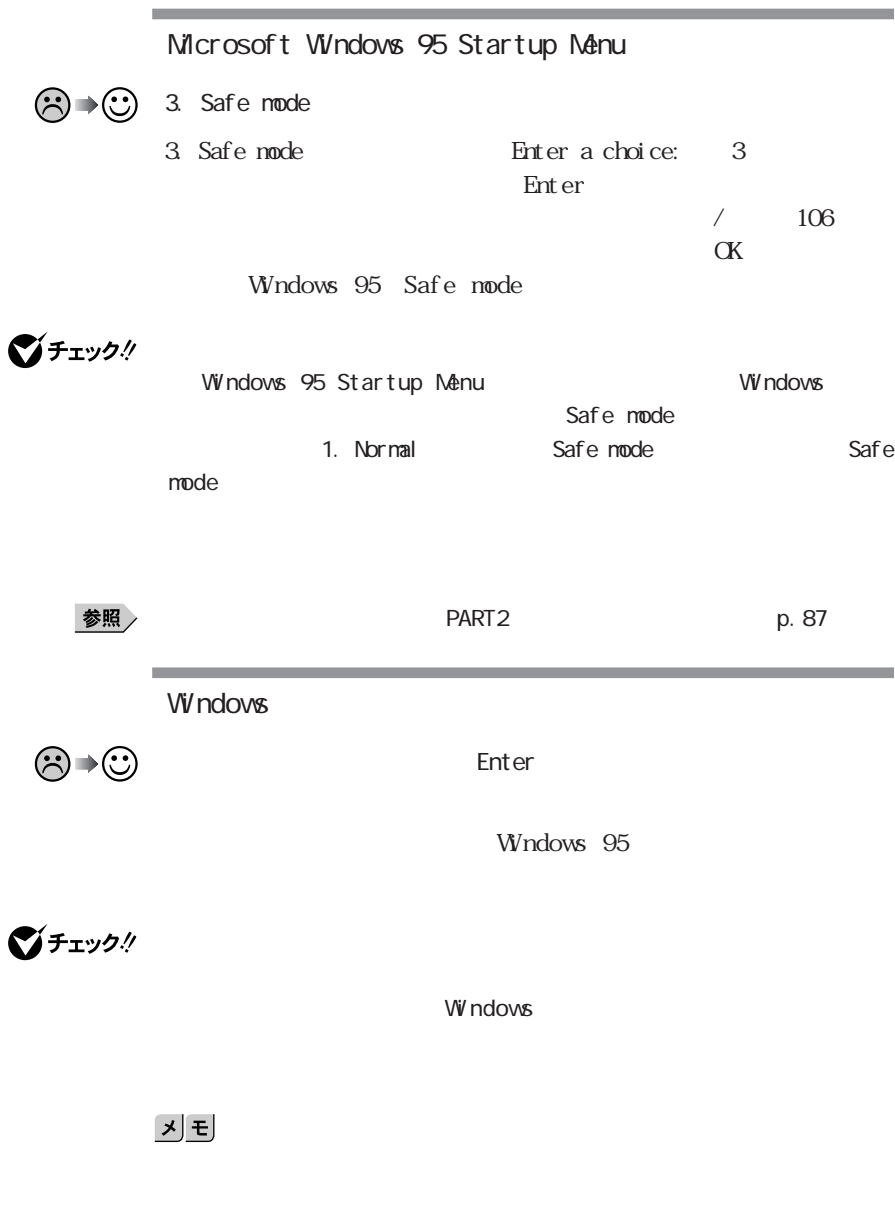

参照

<span id="page-34-0"></span>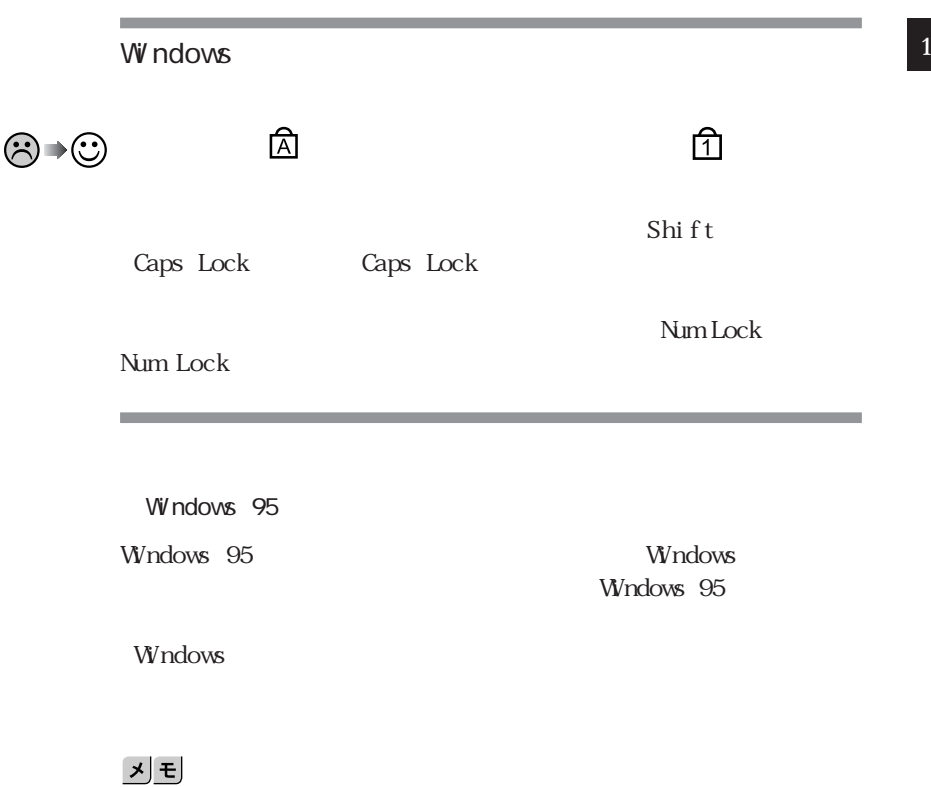

Windows

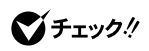

**Bit-INN NEC** 

<span id="page-35-0"></span>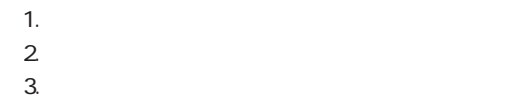

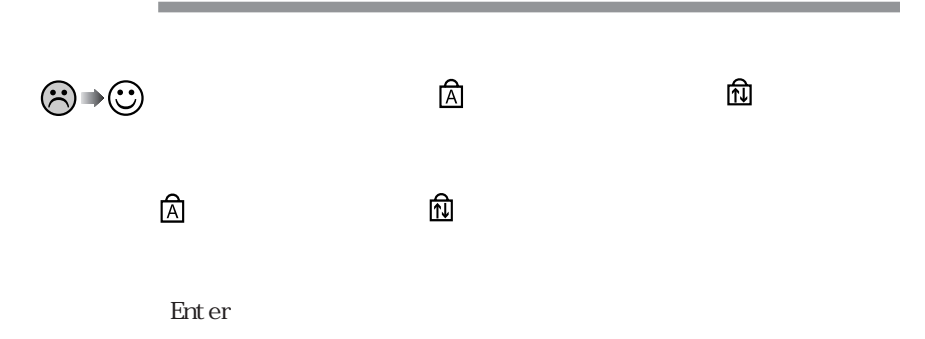

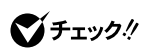
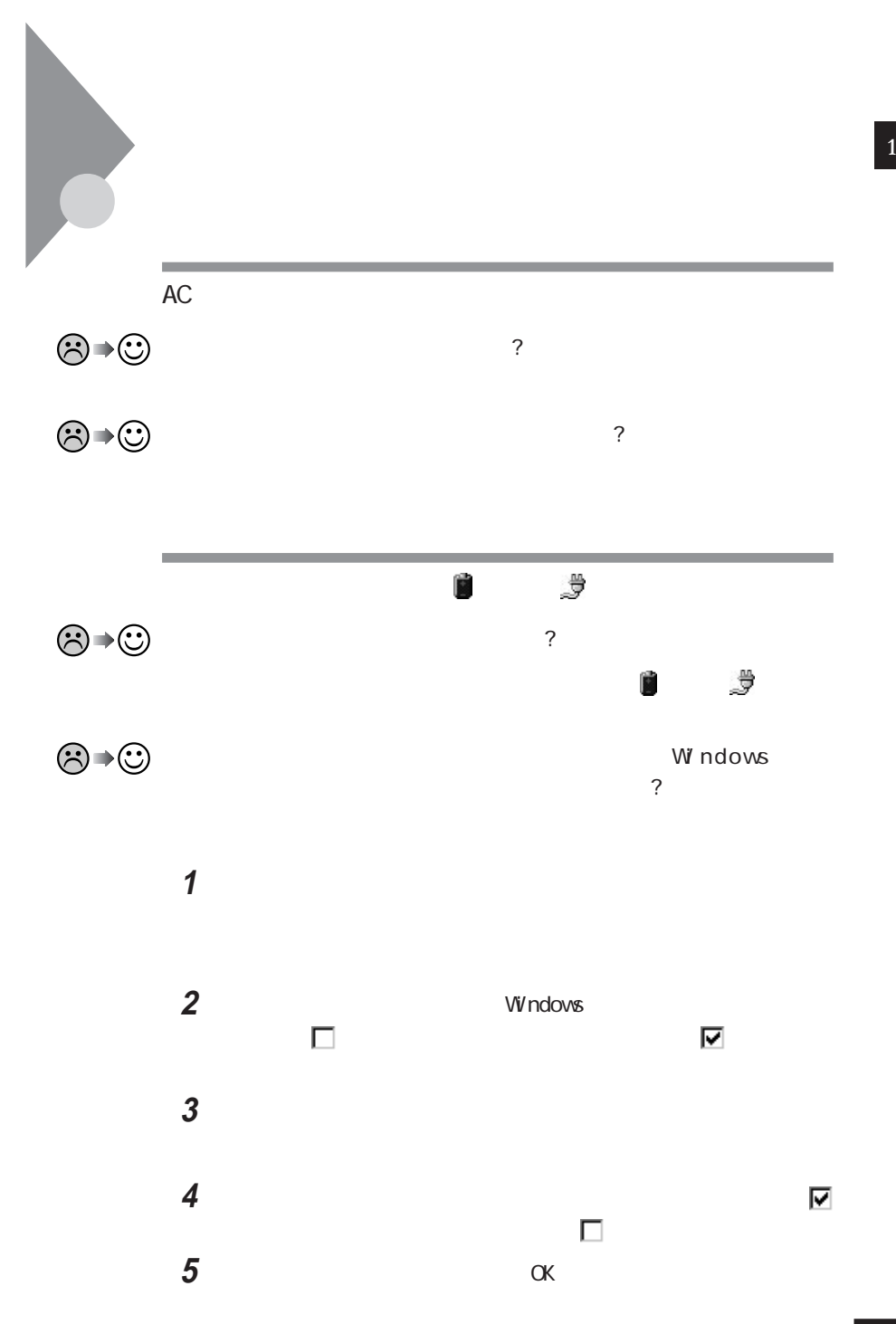

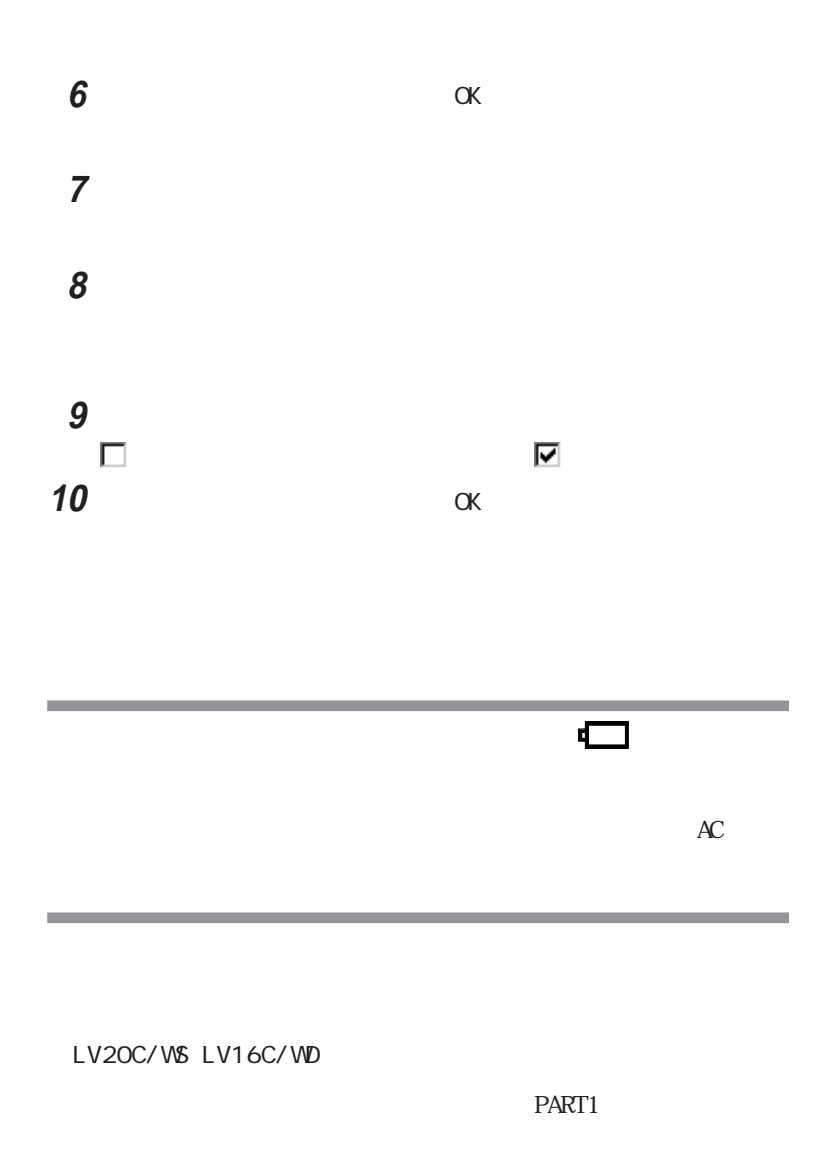

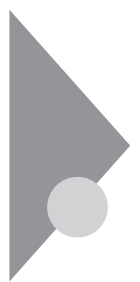

## Windows 95

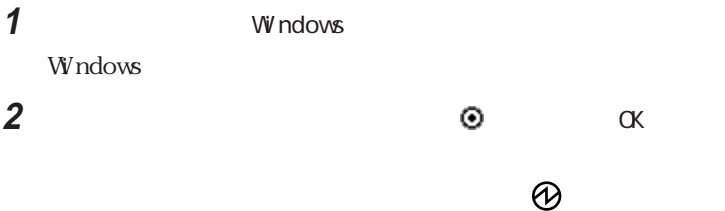

#### **1** 電源スイッチ をスライドさせます。 Windows

2 OK  $\omega$ 시티

 $\omega$ 

参照

 $PART1$ 

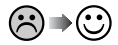

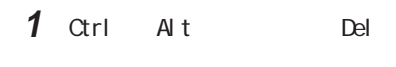

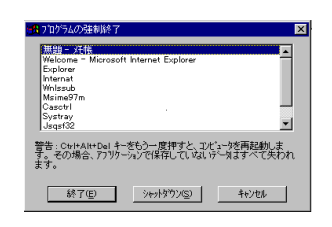

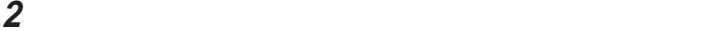

시티

 $3$ 

参照

 $p.23$ 

and the control of the control of

Windows

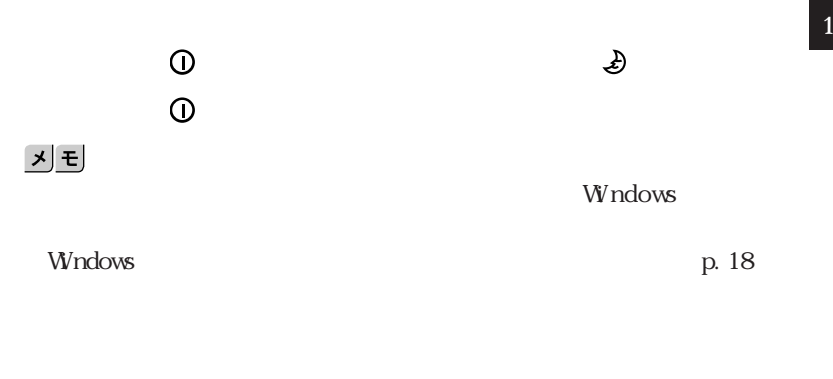

 $\mathcal{L}$ 

ン状態にすると、電源を切ることができなくなることがあります。この場合、

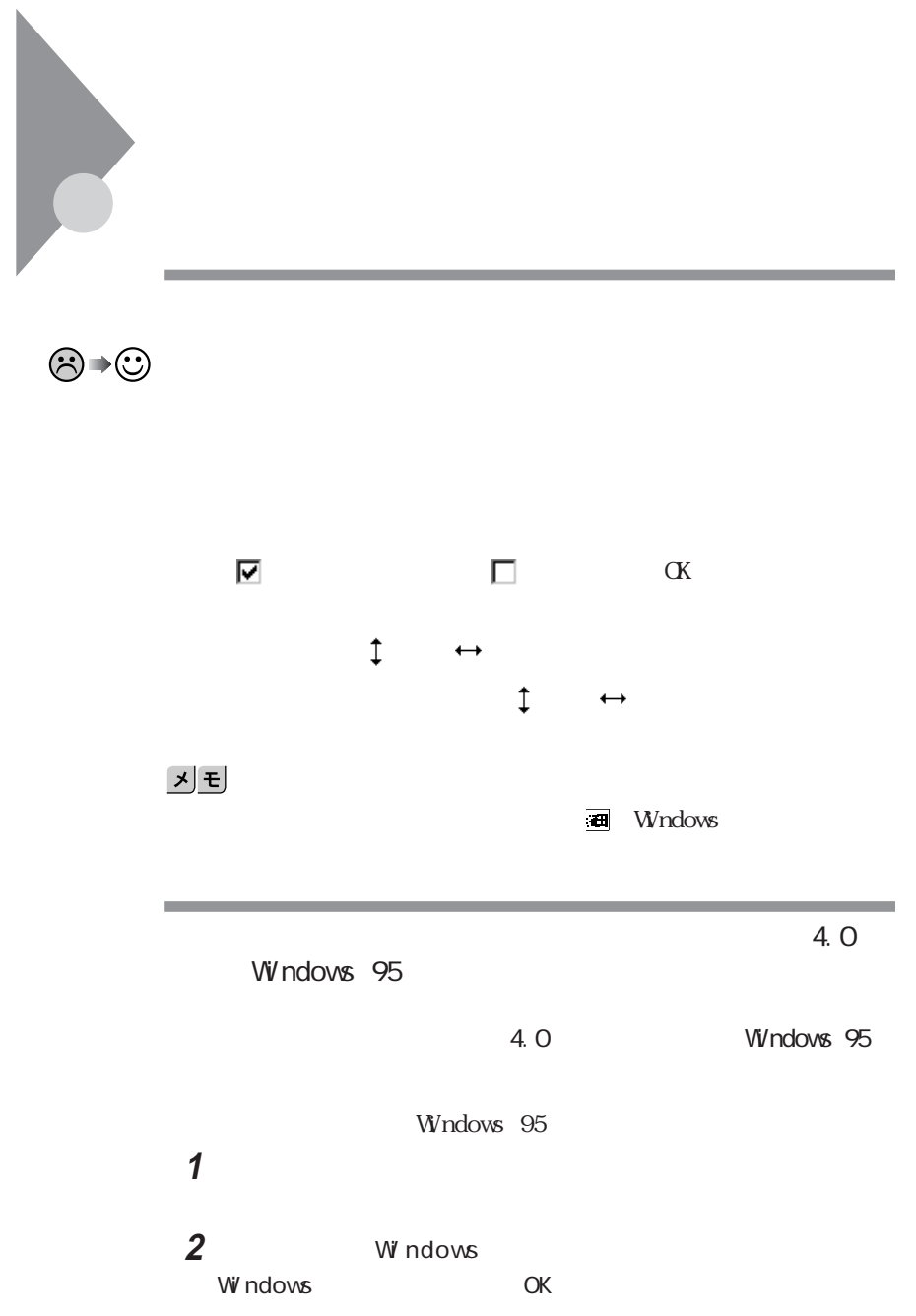

# **1**「コントロールパネル」を開き、「アプリケーションの追加と削除」アイコ **2** Microsoft Internet Explorer 4.0 Internet Explorer 4.0 3 Windows Internet Explorer 4.0のWebブラウザは削除しない」を選び、「OK」 **4**「すべてのプログラムを閉じて、システムを再設定します。と表示さ OK」ボタンをクリックしています。  $\alpha$ K

m. MS-DOS Alt Enter

 $1$ 

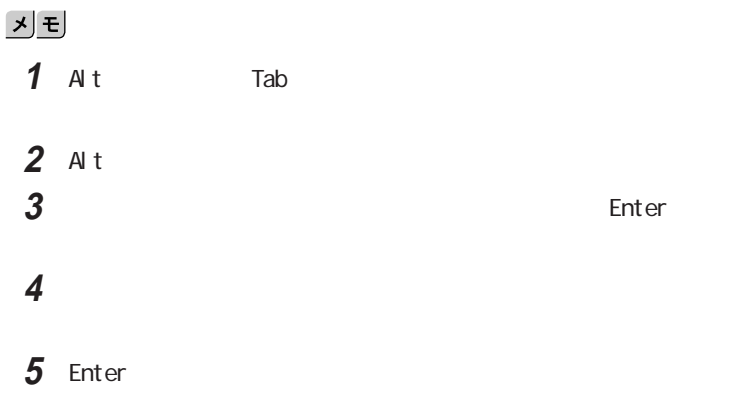

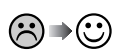

시티

the control of the control of the control of the control of the

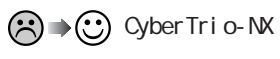

CyberTrio-NX

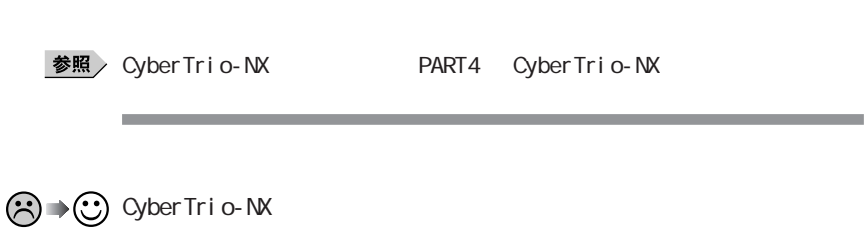

CyberTrio-NX GO to CyberTrio-NX

CyberTrio-NX

Cyber Trio-NX GO to CyberTrio-NX **参照 / CyberTrio-NX**→ PART4 CyberTrio-NX

 $\frac{1}{\sqrt{1-\frac{1}{\sqrt{1-\frac{1$ 

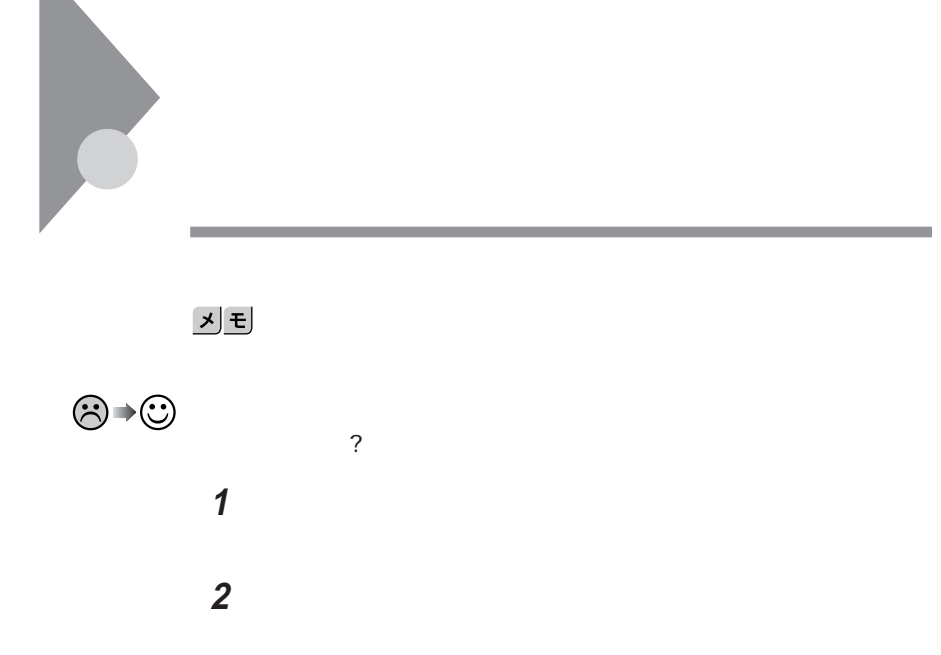

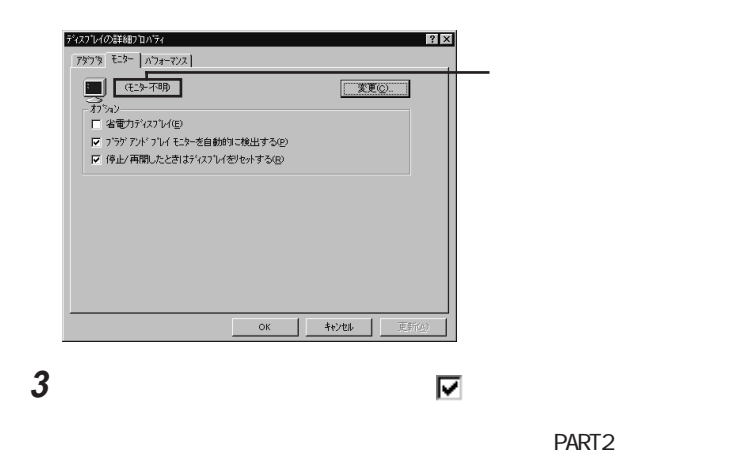

「コントロールパネル」を開き「パワーマネージメント」アイコンをダブ

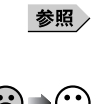

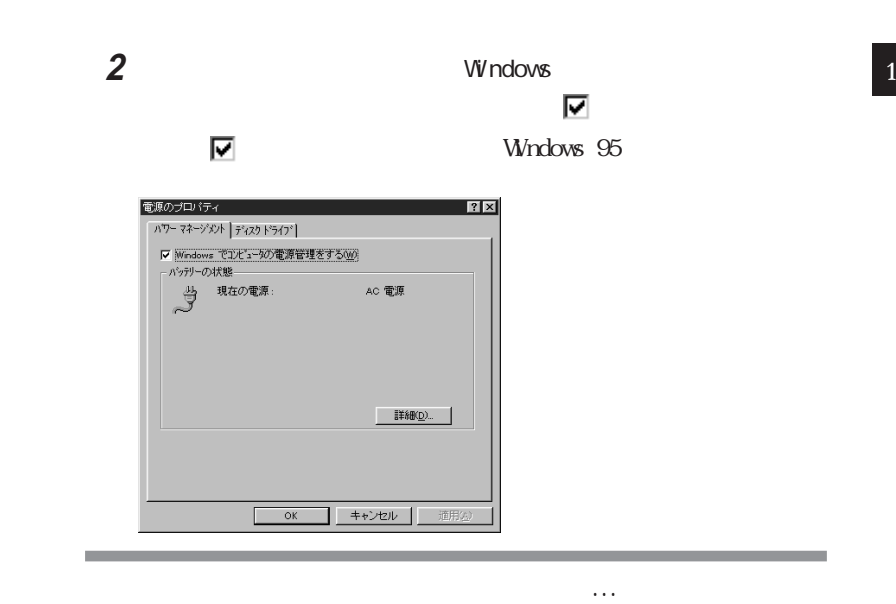

**1**「コントロールパネル」を開いて「画面」アイコンをダブルク ックします。

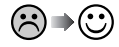

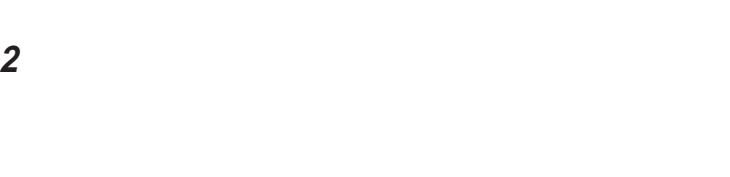

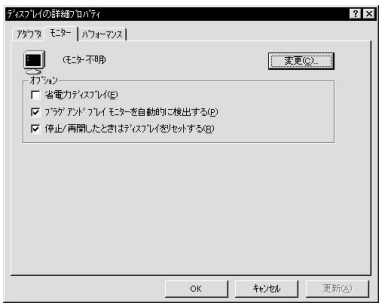

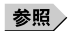

**31**

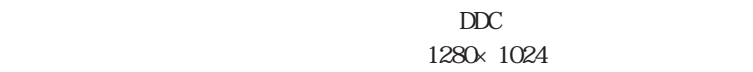

the control of the control of the control of

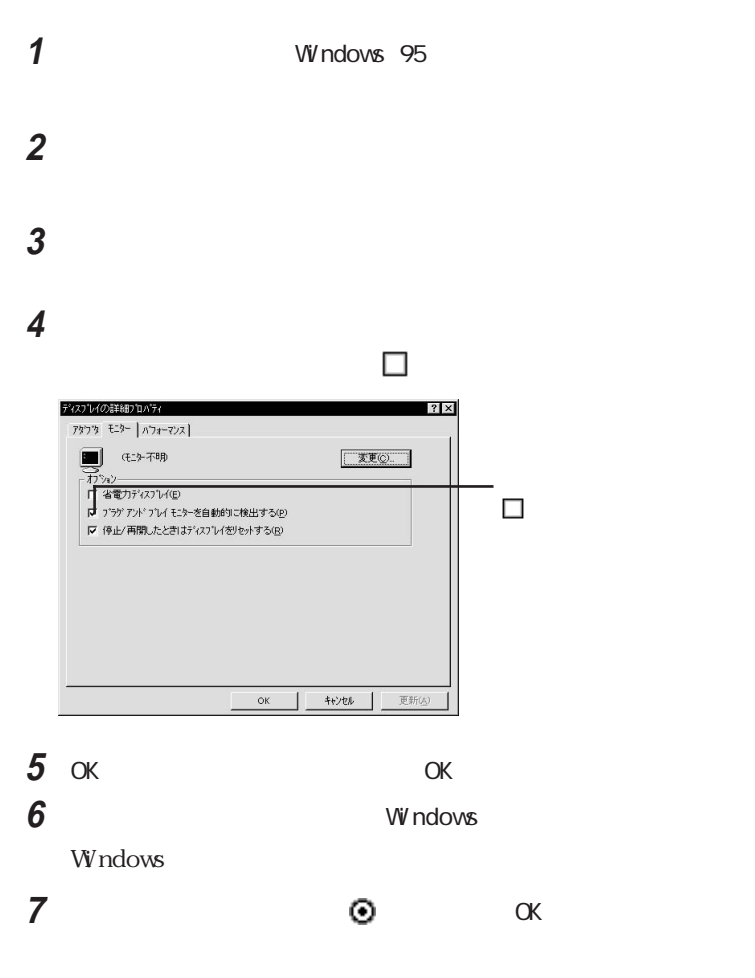

Windows

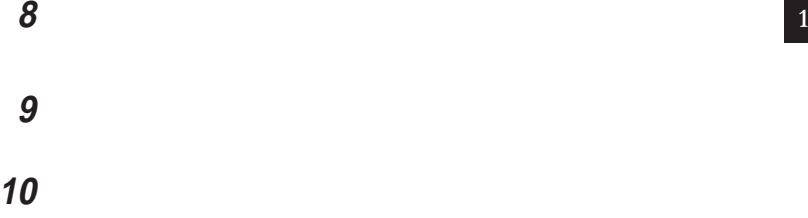

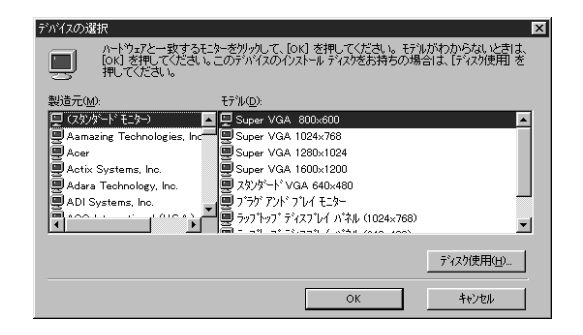

**11**「製造元」でディスプレイの製造元を選び、「モデル」でディスプレイの

参照

- 12 K
- 13 OK
- 14 Windows

参照

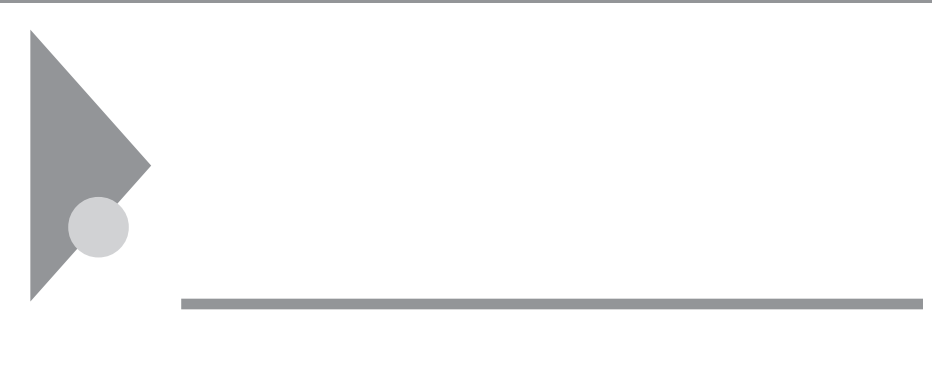

시티

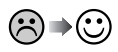

시티 Windows 95

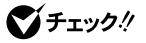

 $\blacksquare$ 

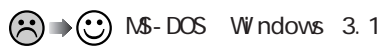

Windows 95 Windows 95

 $255$ 

MS-DOS Windows 3.1

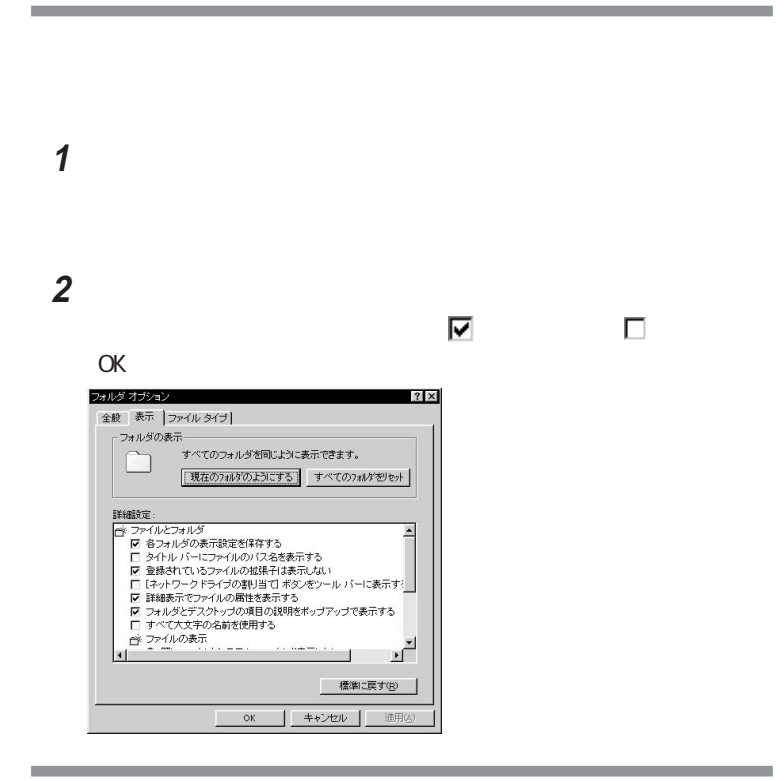

 $\sim$  1

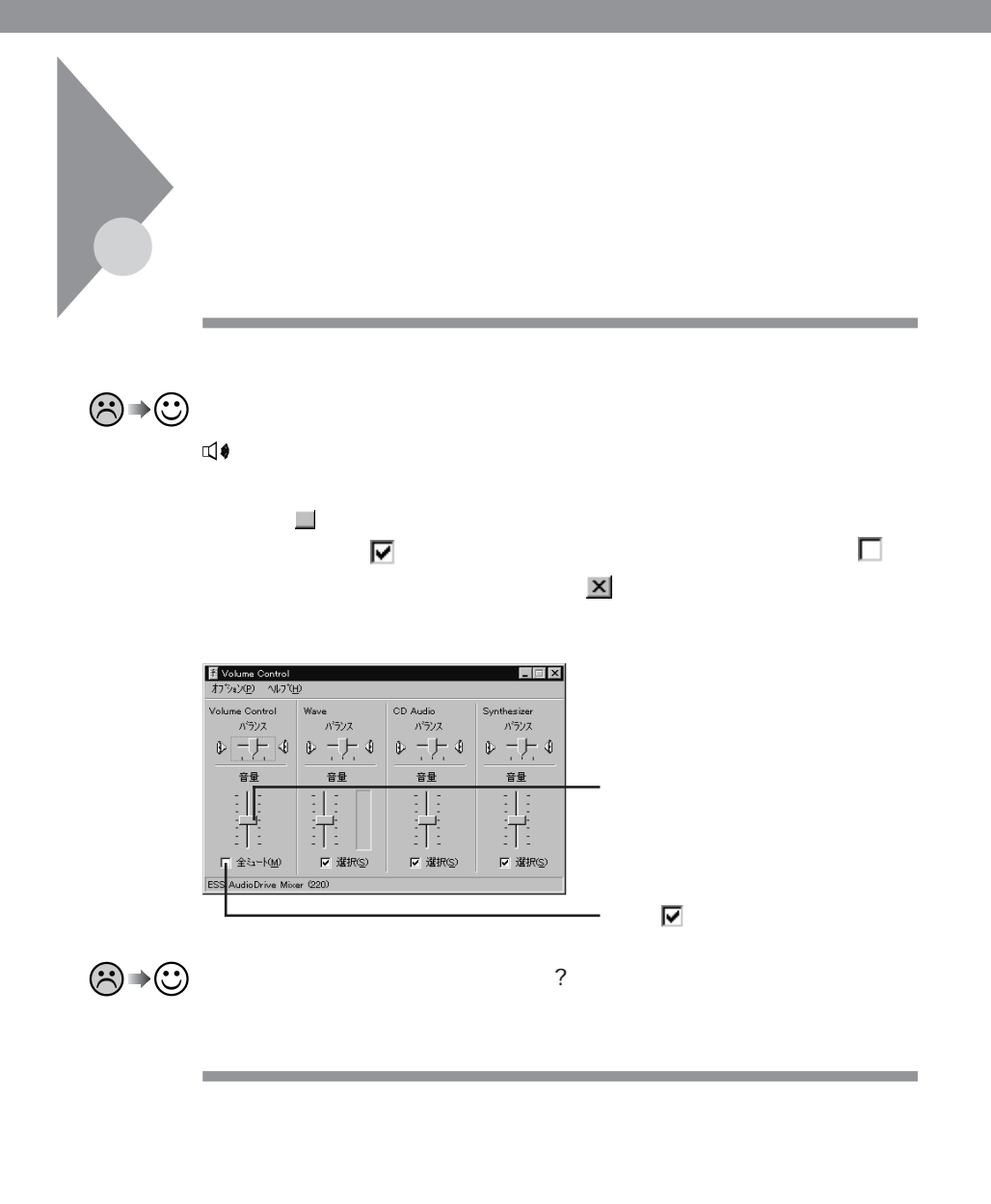

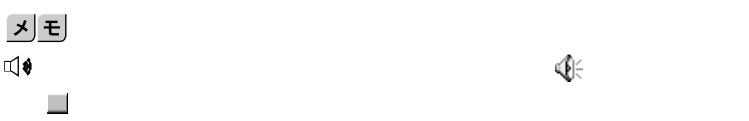

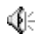

#### 시티  $\overline{\phantom{a}}$ **1**

Volume Control

#### **2**「オプション」「プロパティ」をクリックします。

**3**  $M$ crophone  $\nabla$ 

#### 4 OK

Recording Control

5 Microphone Recording Control

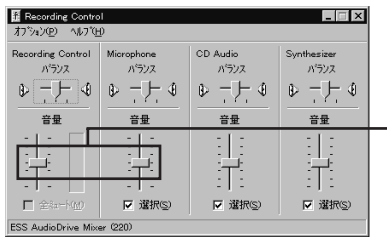

C<sub>3</sub>→ C<sub>3</sub> Cyber Trio-NX

CyberTrio-NX

ト」ボタン→「プログラム」「CyberTrio-NX」「GO toアドバンストモード」

CyberTrio-NX

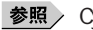

参照 / CyberTrio-NX PART4 CyberTrio-NX

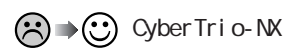

CyberTrio-NX

CyberTrio-NX GO to

CyberTrio-NX

<u>参照</u> 
y Oyber Trio-NX
→ PART4
 OyberTrio-NX

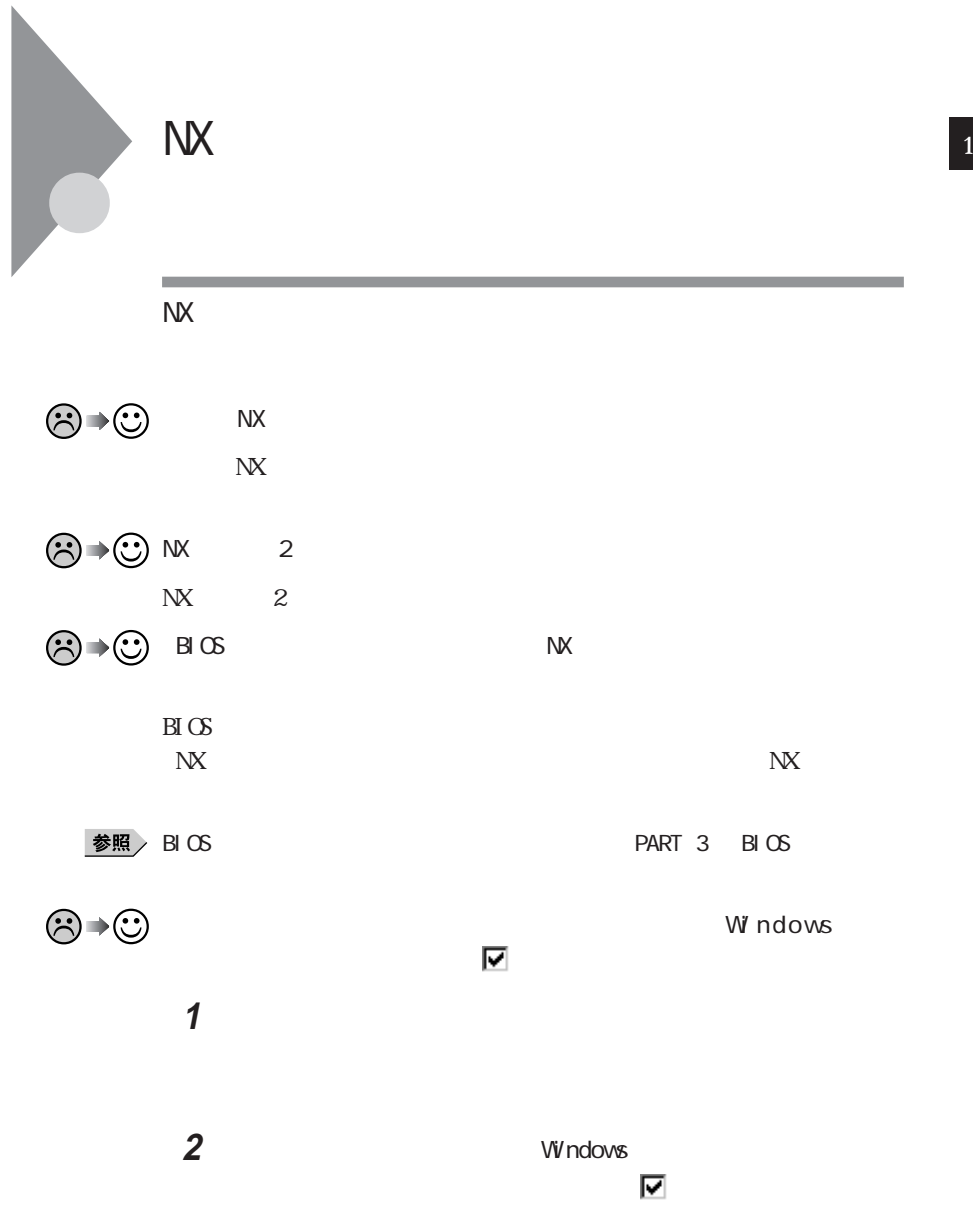

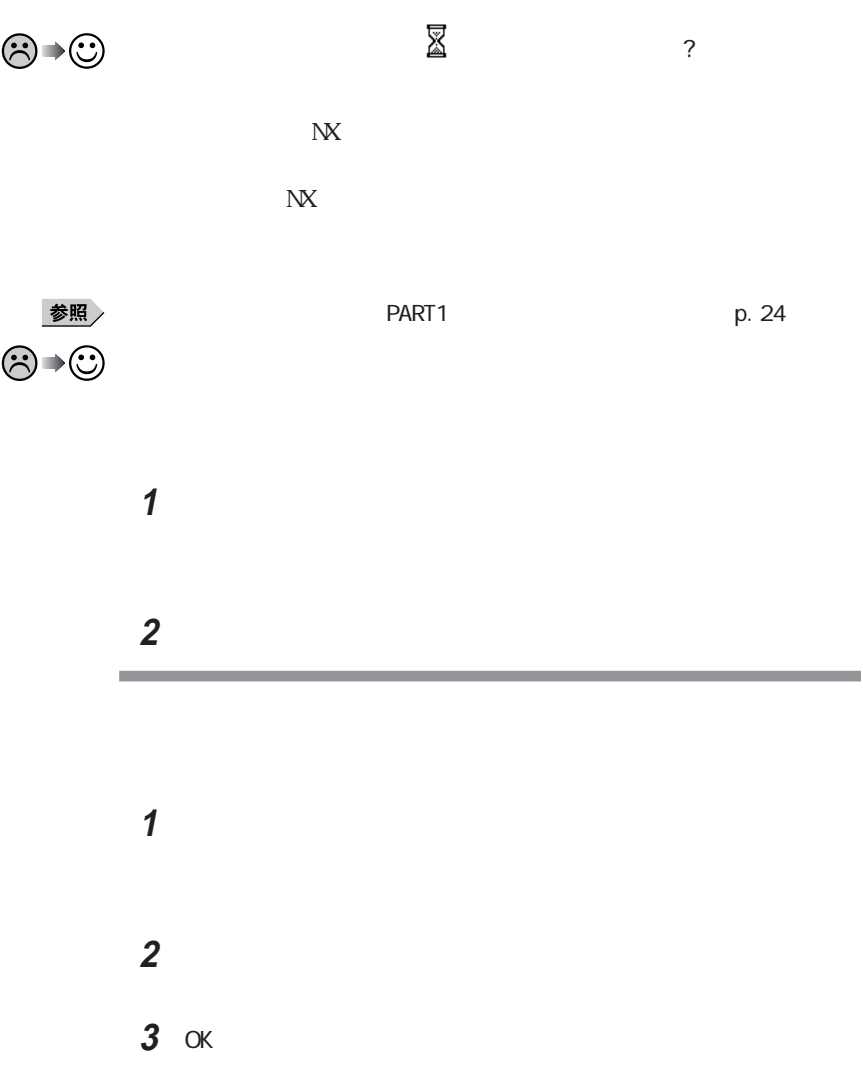

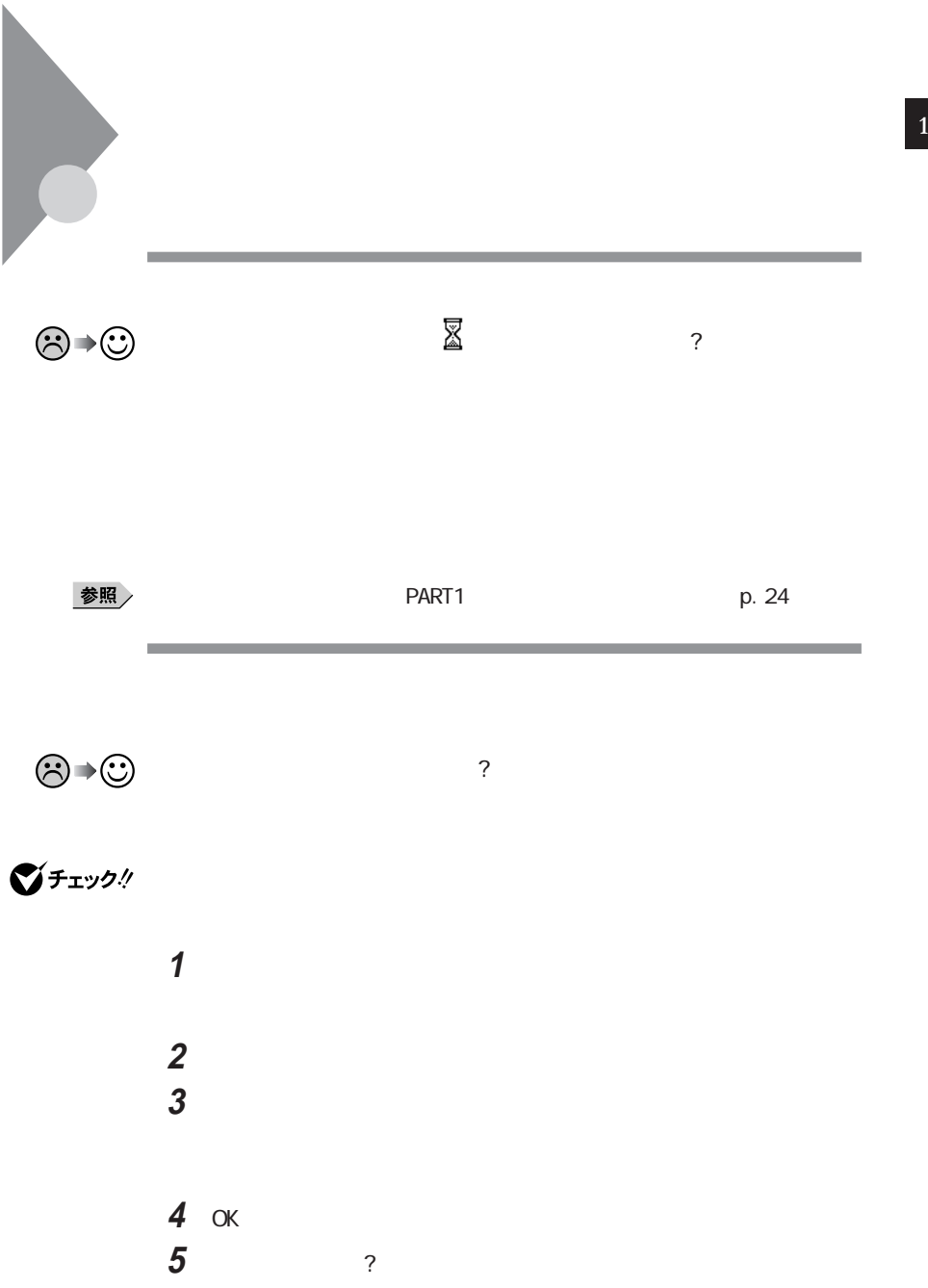

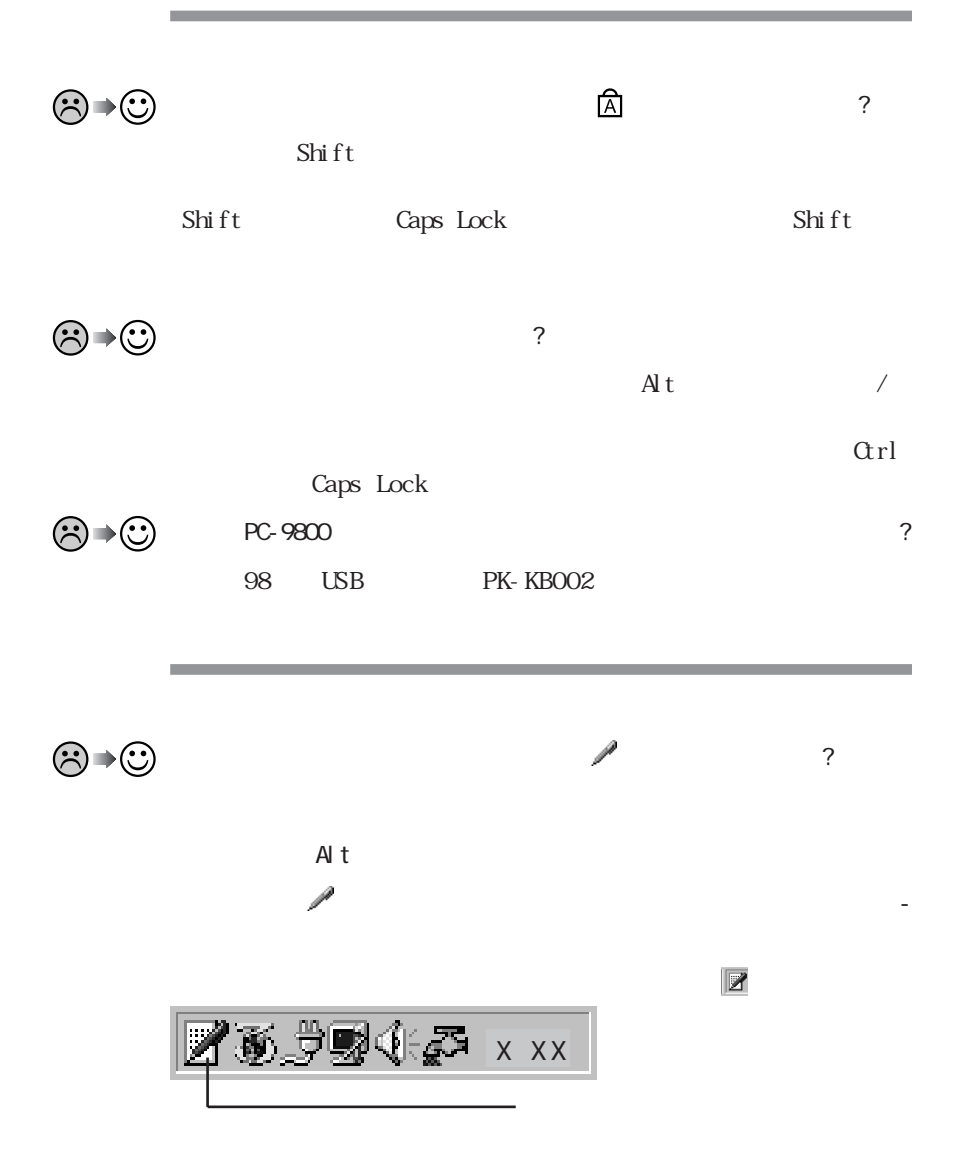

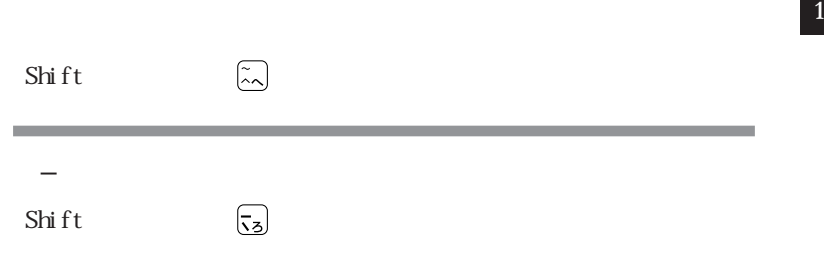

**1** 

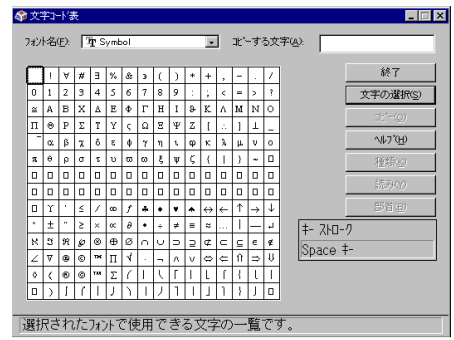

**2** 文字コード表の文字をダブルクリックして、「コピー」をクリックし、文書

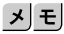

参照

**STATISTICS** 

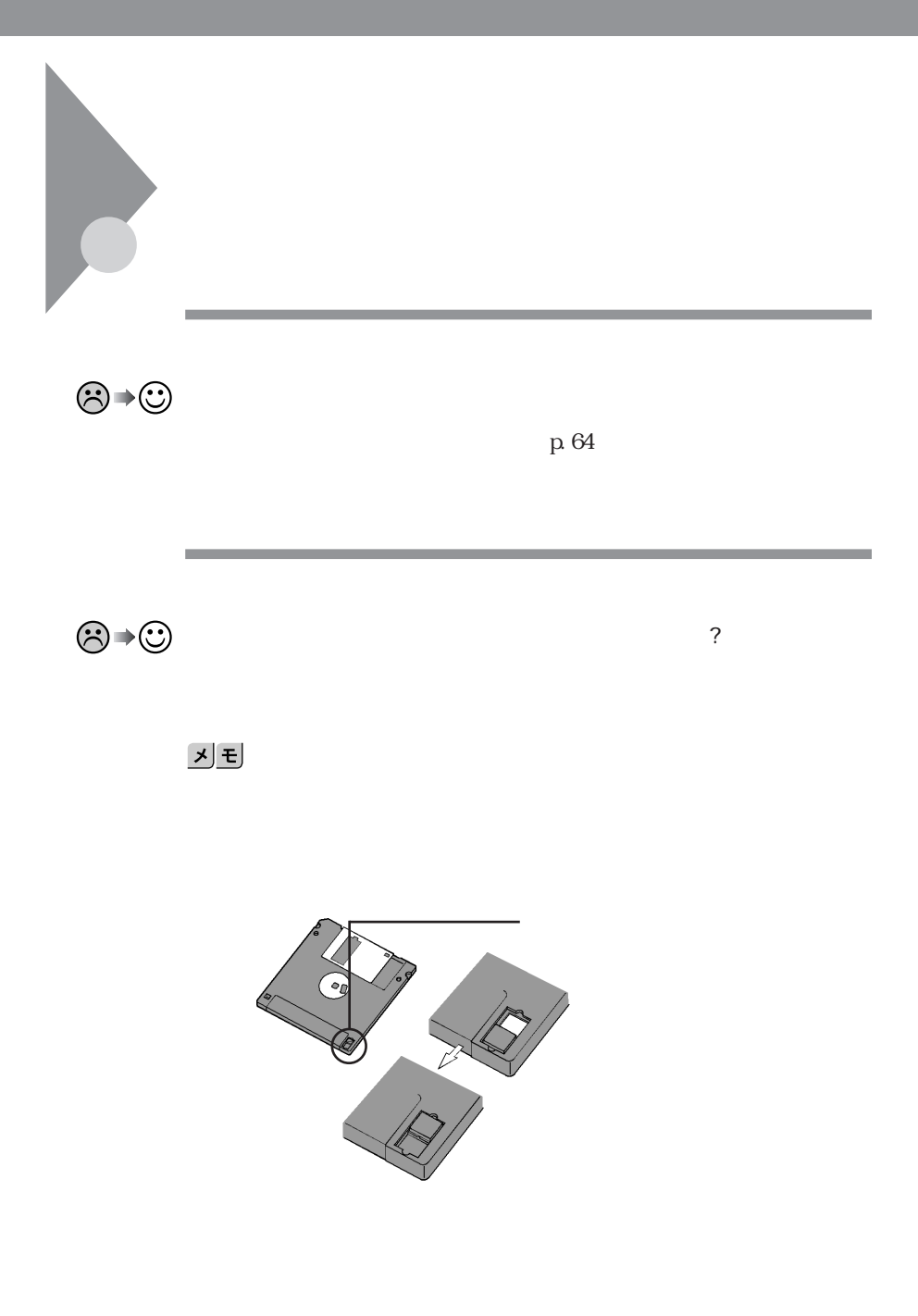

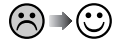

.txt .bmp

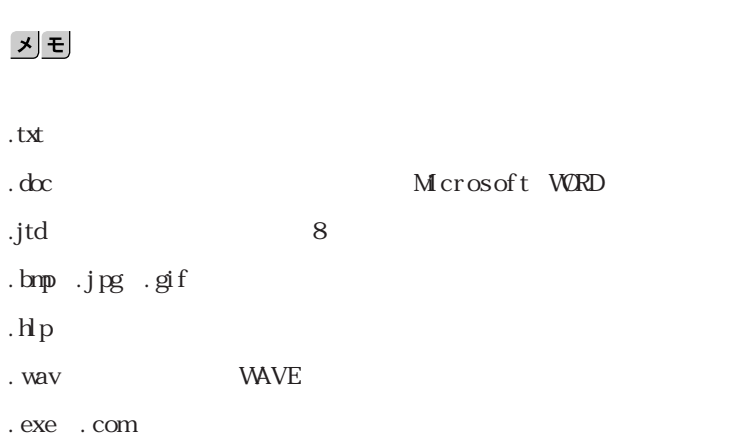

 $\odot$   $\rightarrow$   $\odot$  MS-DOS Windows 3.1

Windows 95 Windows 95

 $255$ 

Windows  $95$  MS-DOS Windows 3.1

 $8<sub>3</sub>$ 

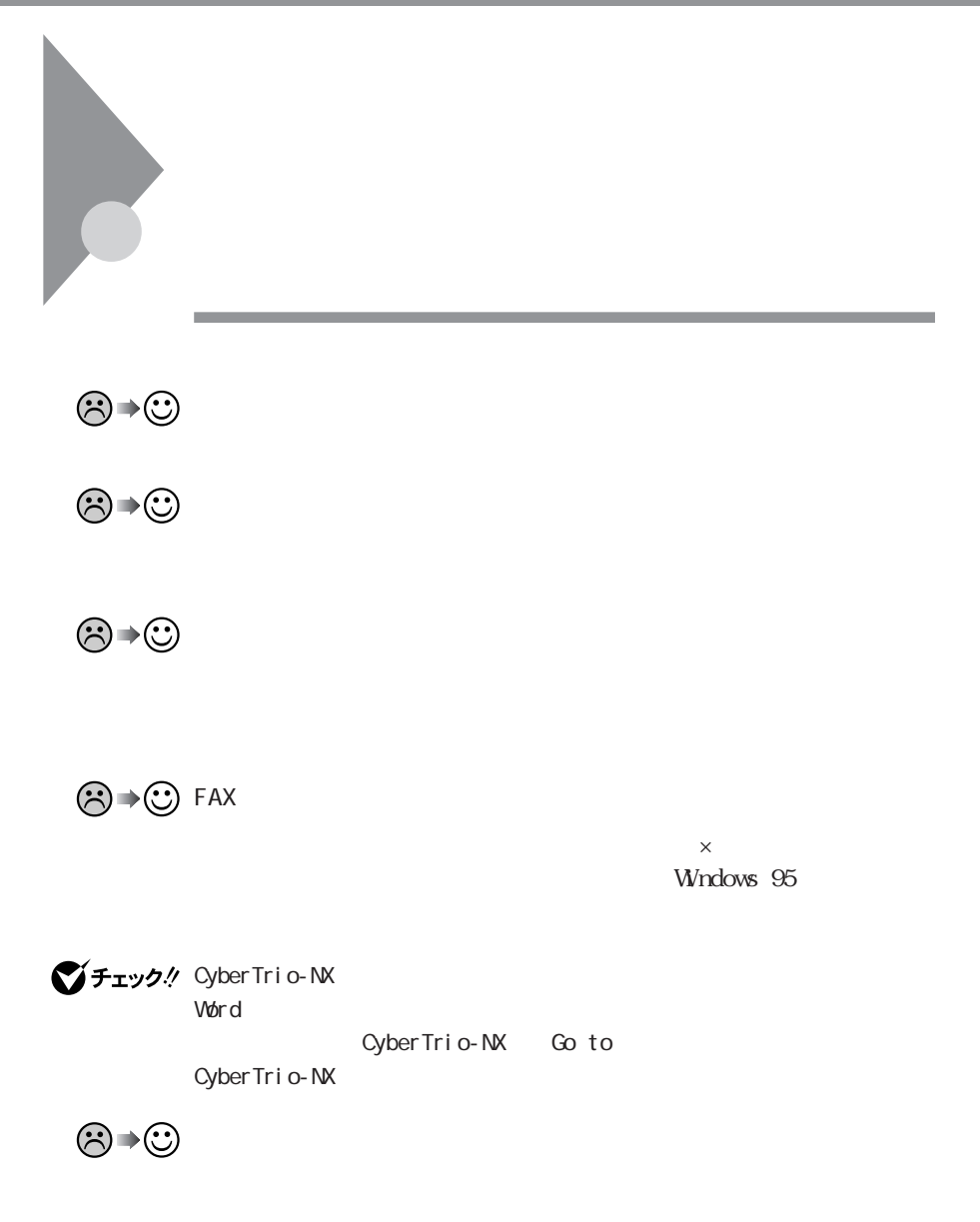

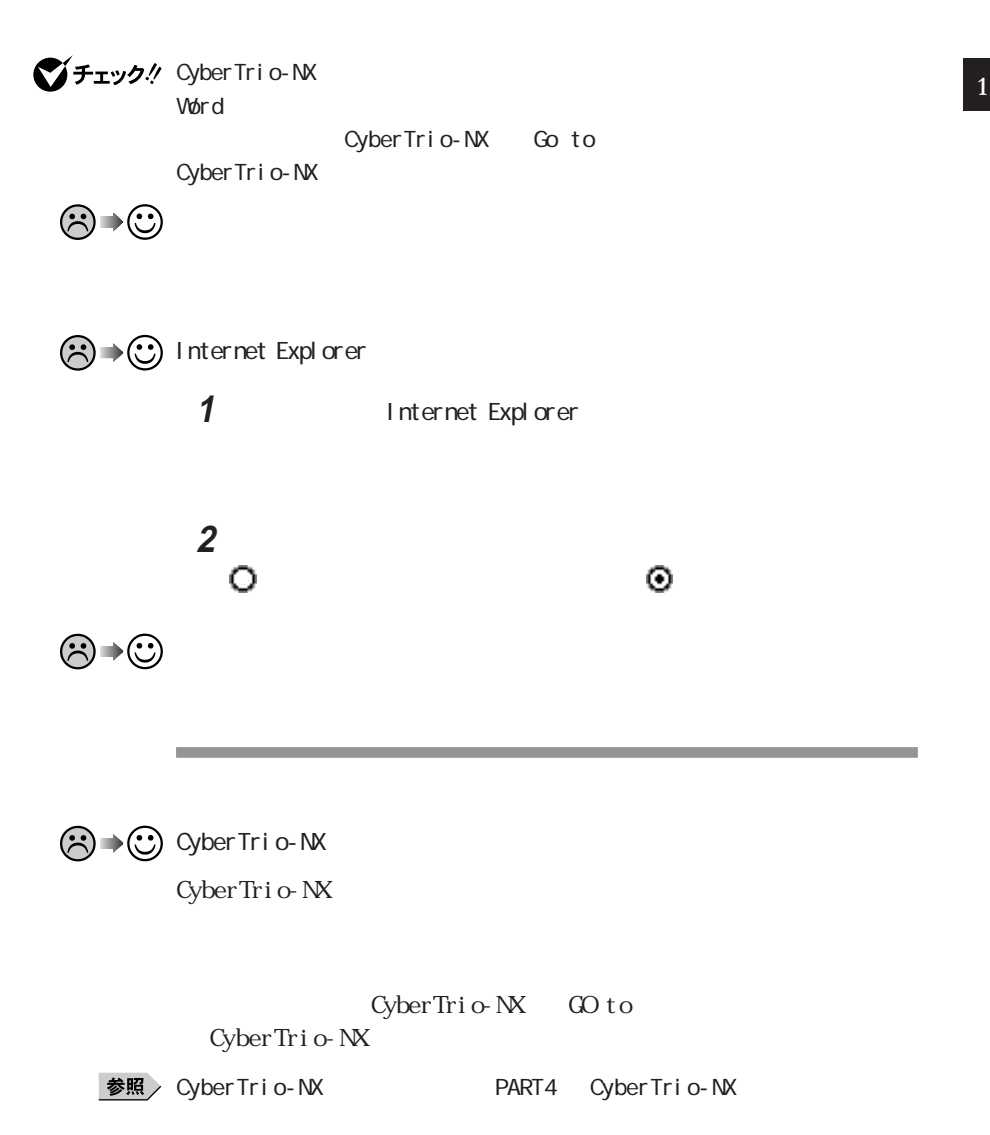

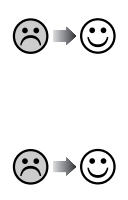

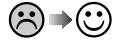

Exchange

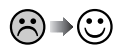

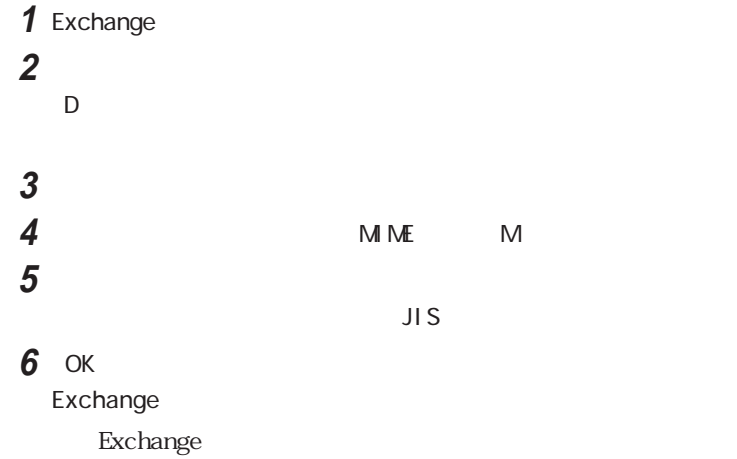

the state of the state of the state of the state of the state of the state of the state of the state of the state of the state of the state of the state of the state of the state of the state of the state of the state of t

 $18$ 

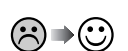

that the contract of the contract of the contract of the contract of the contract of the contract of the contract of the contract of the contract of the contract of the contract of the contract of the contract of the contr

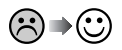

시티

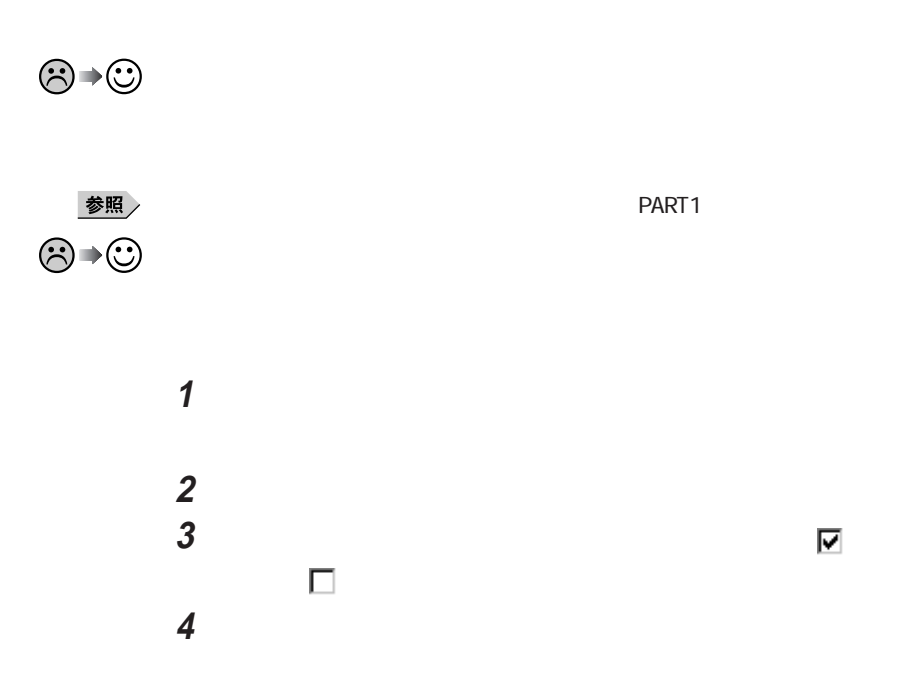

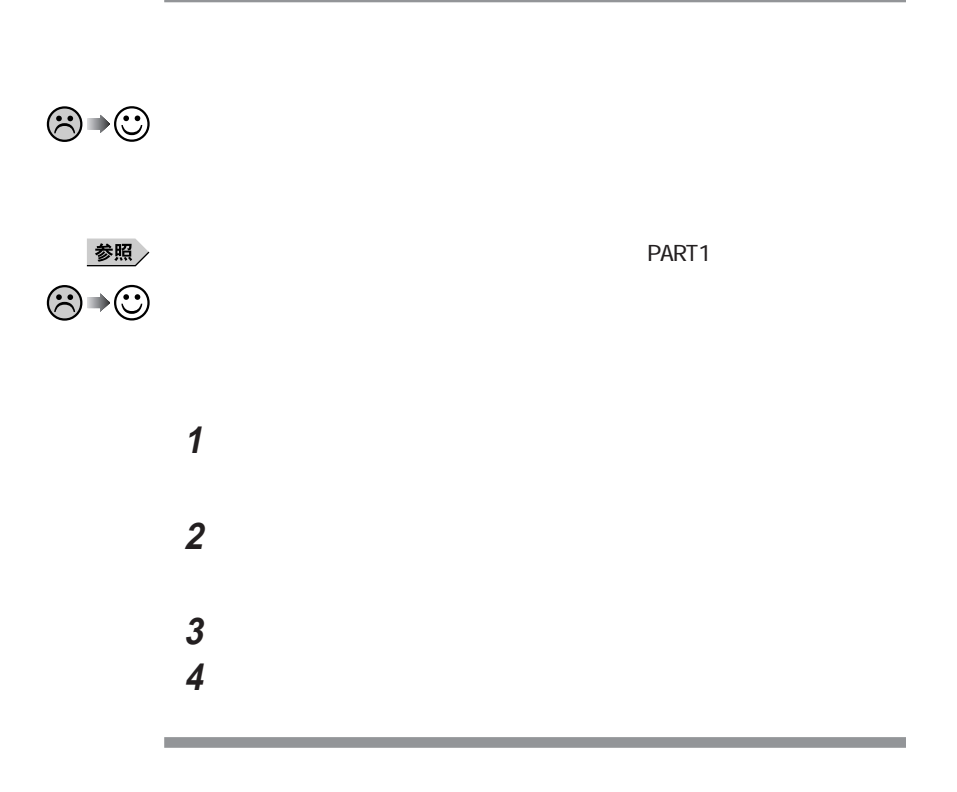

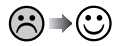

 $\frac{1}{\sqrt{2}}$ 

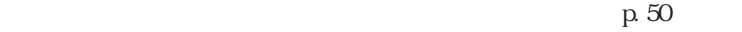

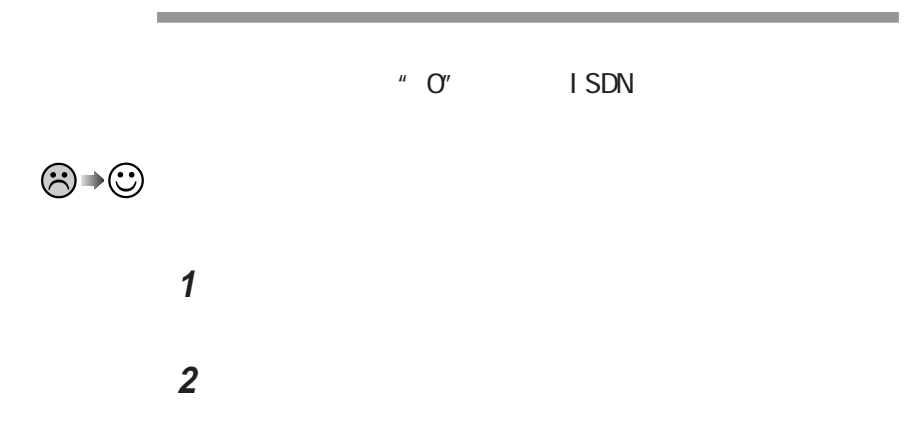

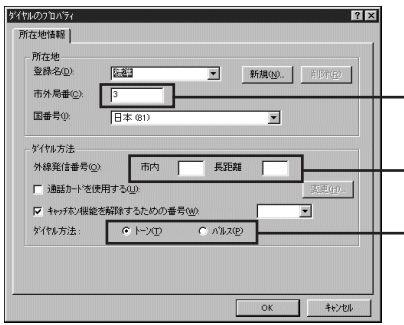

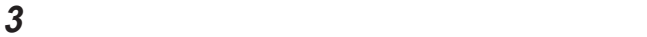

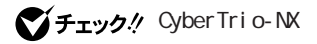

CyberTrio-NX Go to

CyberTrio-NX

### **1** コントロールパネルを開き「モデム」アイコンをダブルクリックします。

#### **2**「全般」タブの「音量」欄を調整します。

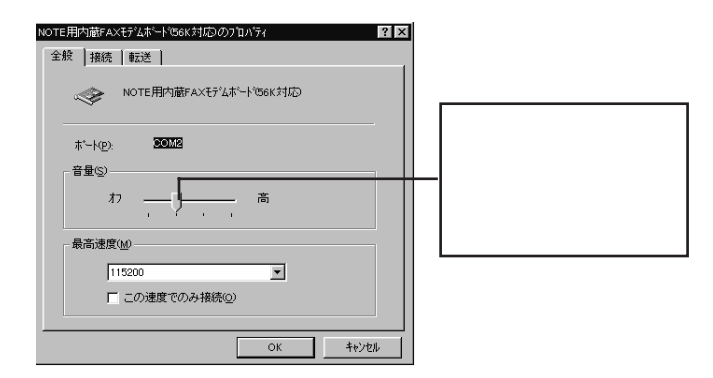

**The Common Section Common** 

 $3$ 

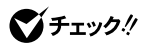

 $p.46$ 

Bit-INN NEC

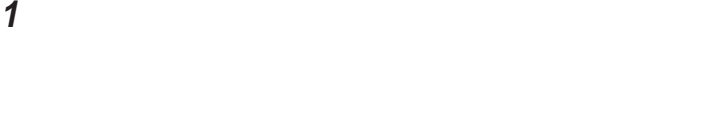

#### 「電話番号」欄に電話番号を入力してみます。

#### 

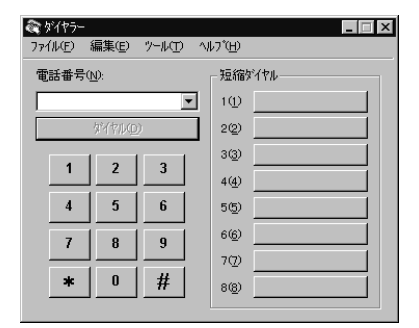

「ダイヤル」ボタンをクリックします。

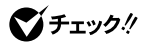

 $p.46$ 

Bit-INN NEC

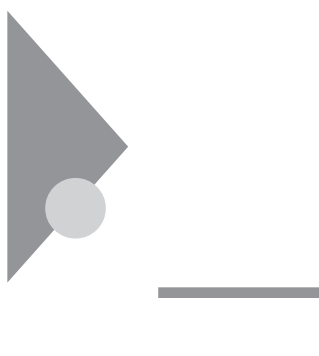

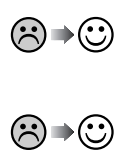

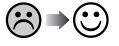

 $\odot$   $\rightarrow \odot$ 

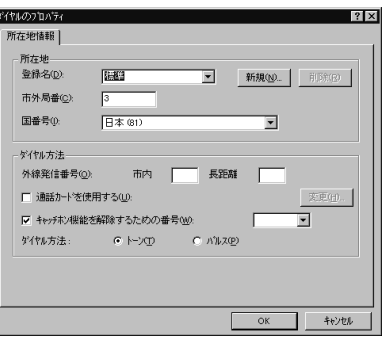

Cy チェック! Cyber Tri o- NX word to the contract of the contract of the contract of the contract of the contract of the contract of the contract of the contract of the contract of the contract of the contract of the contract of the contract of the co

CyberTrio-NX Go to

Cyber Trio-NX

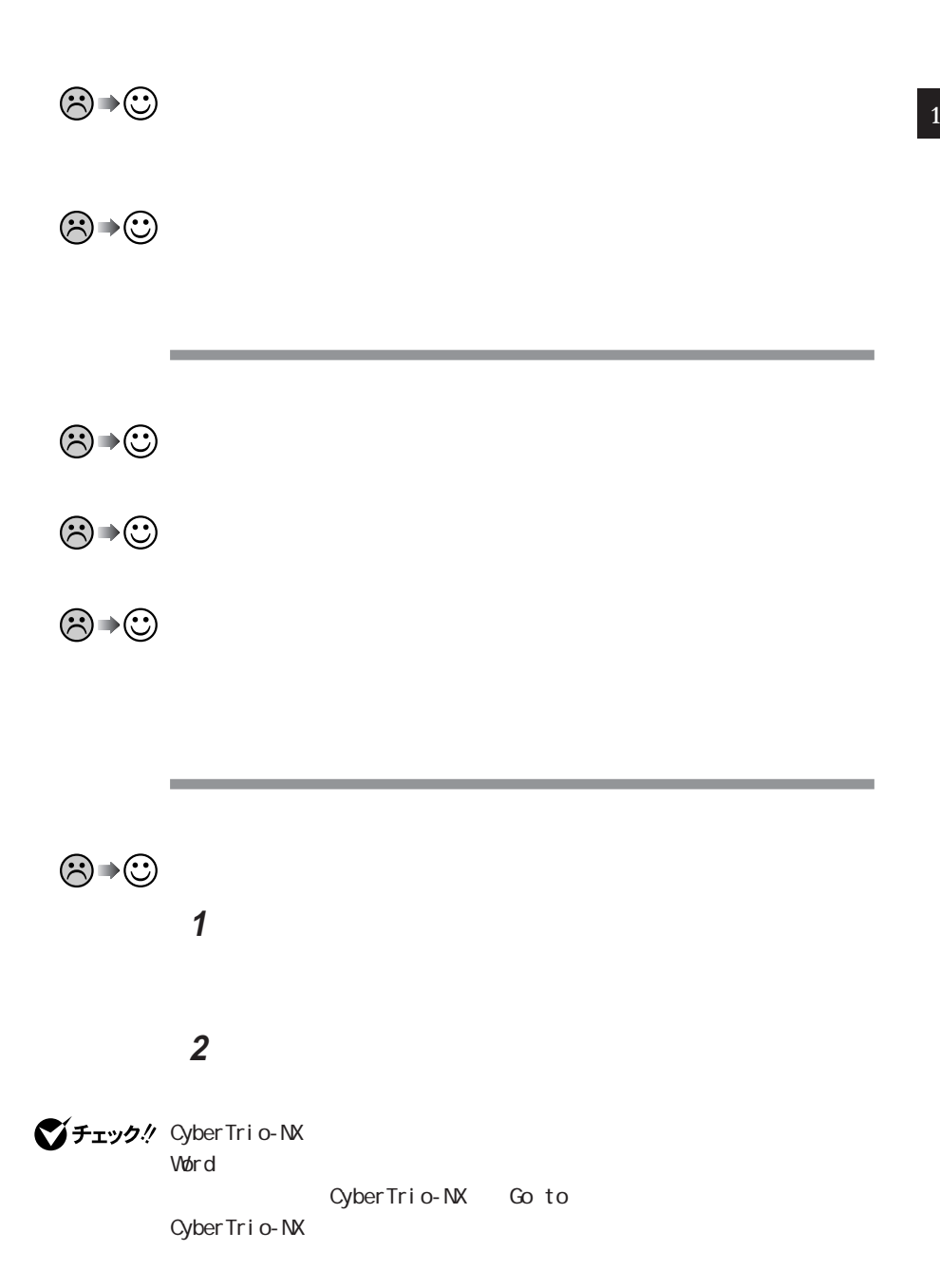

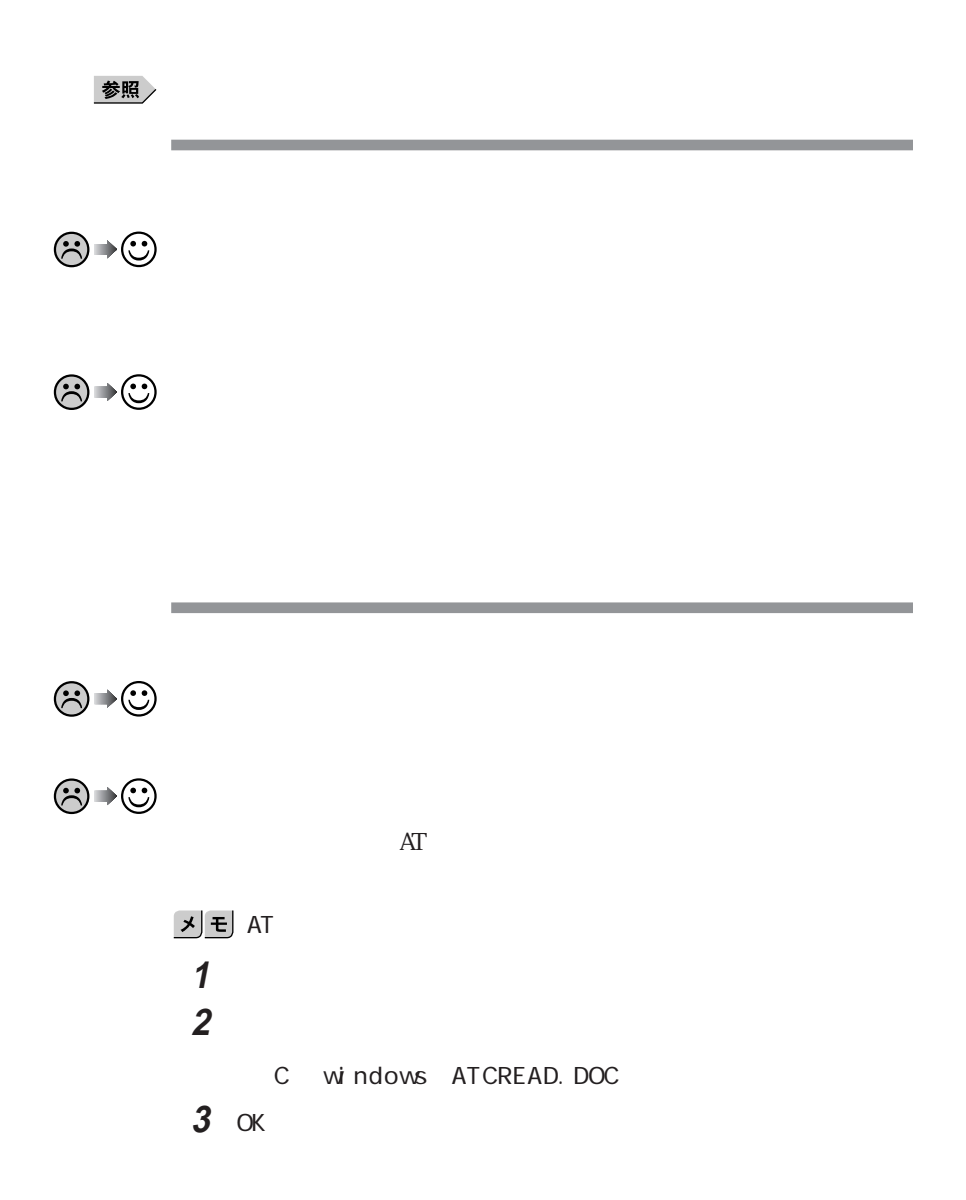
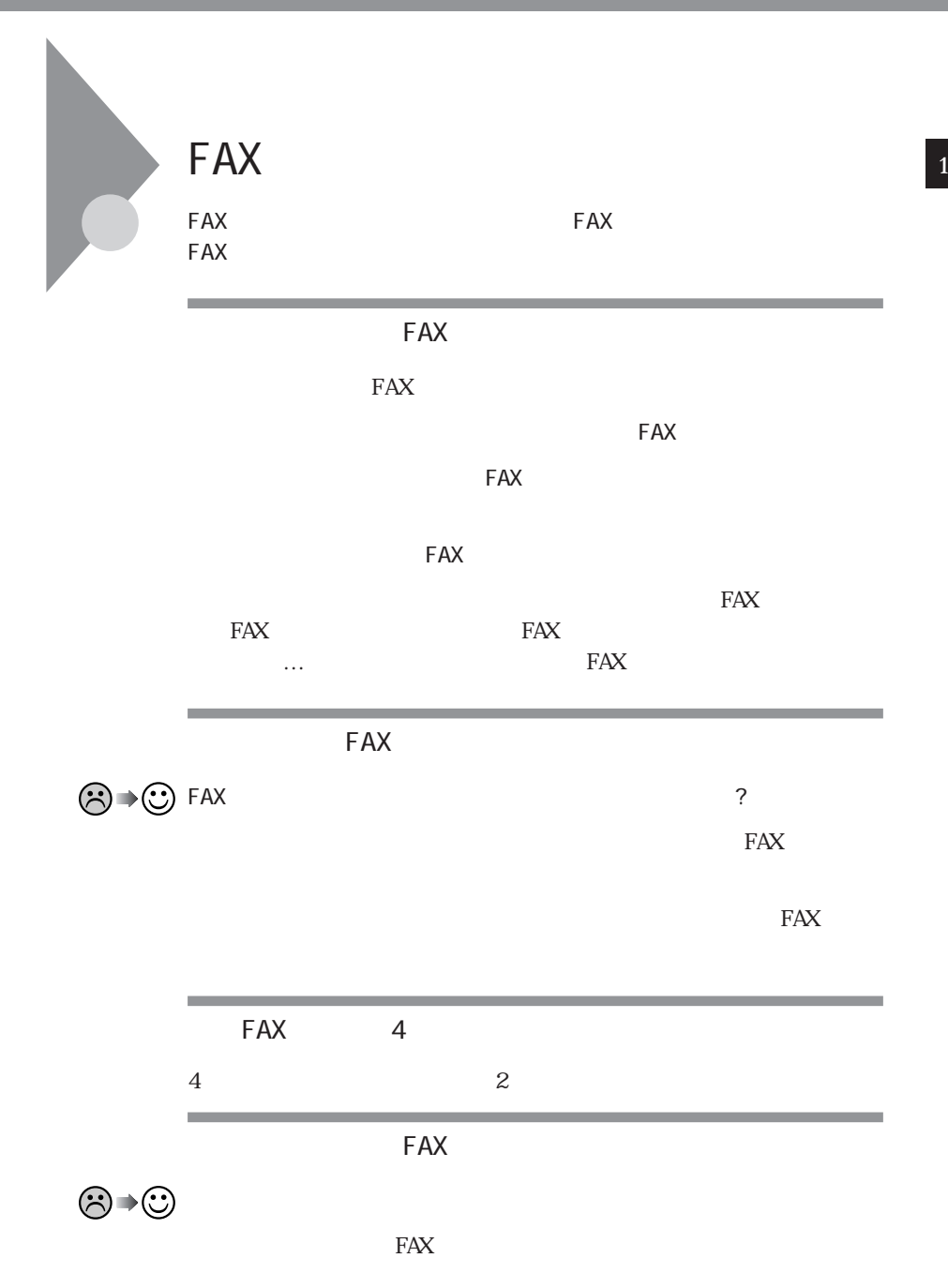

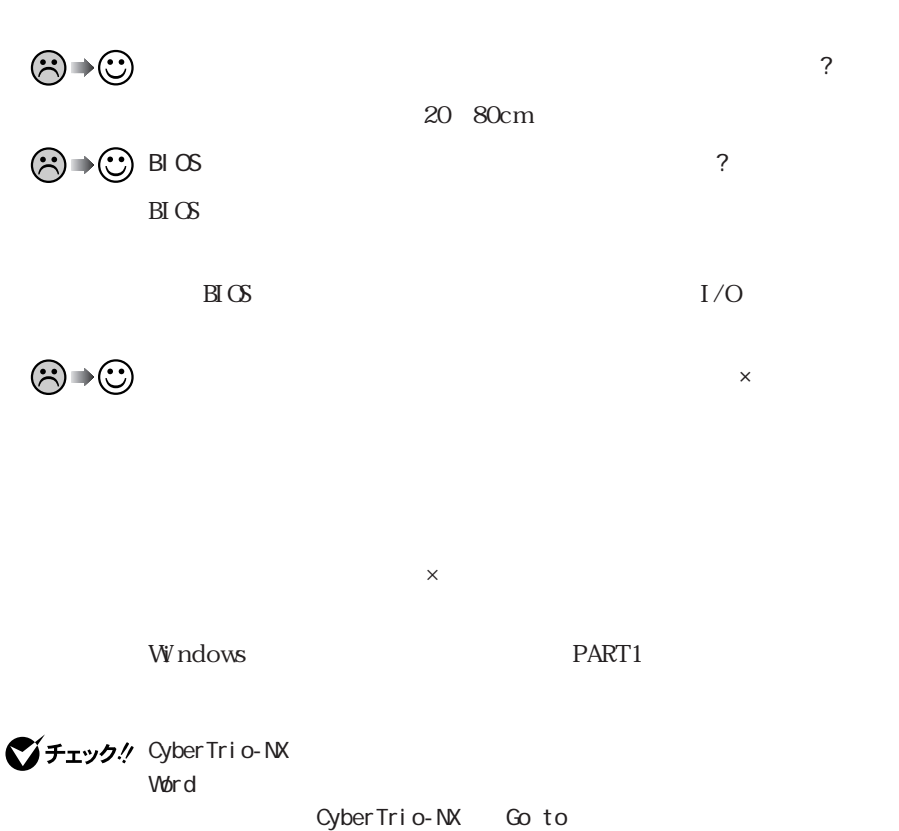

Cyber Trio-NX

 $\overline{\mathbf{C}}$ 

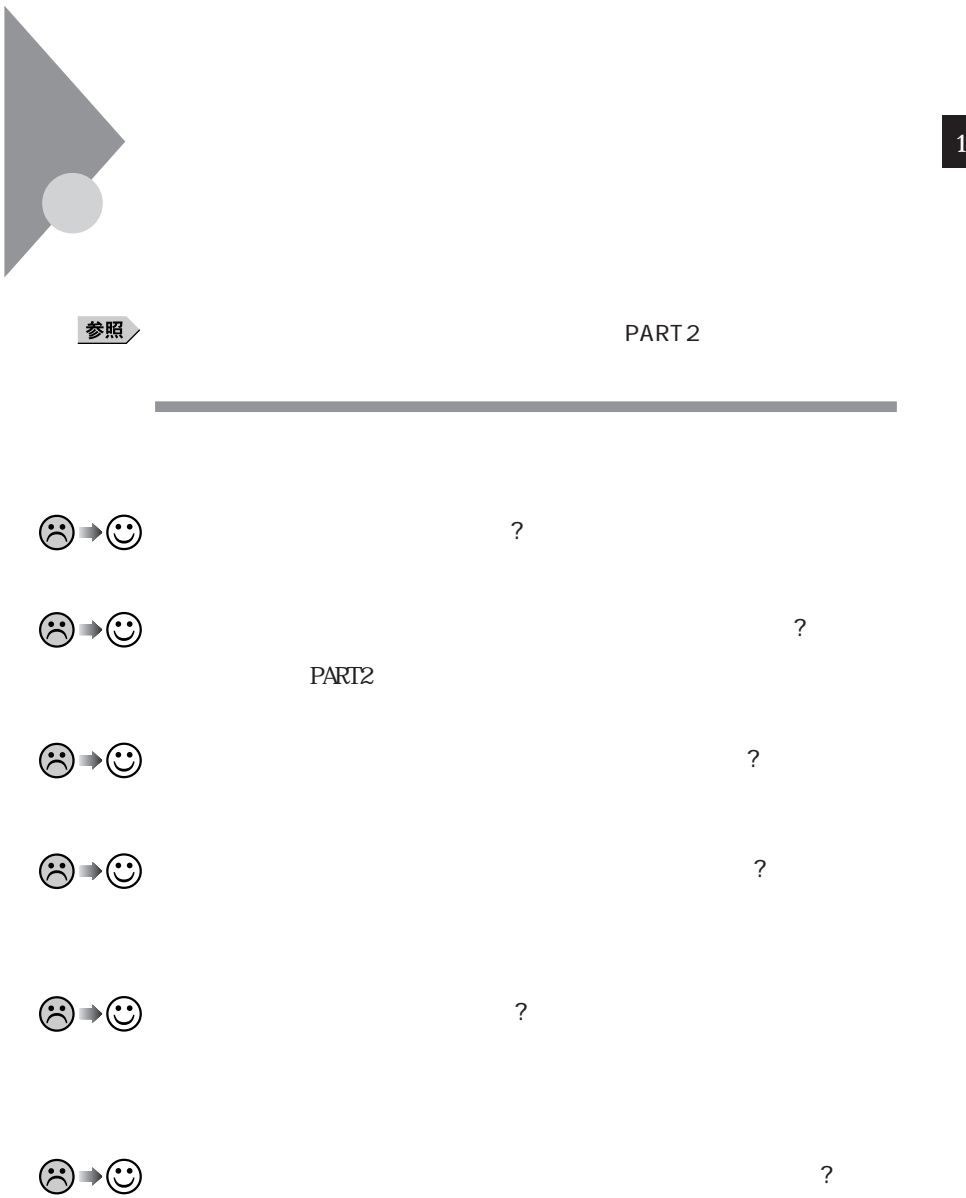

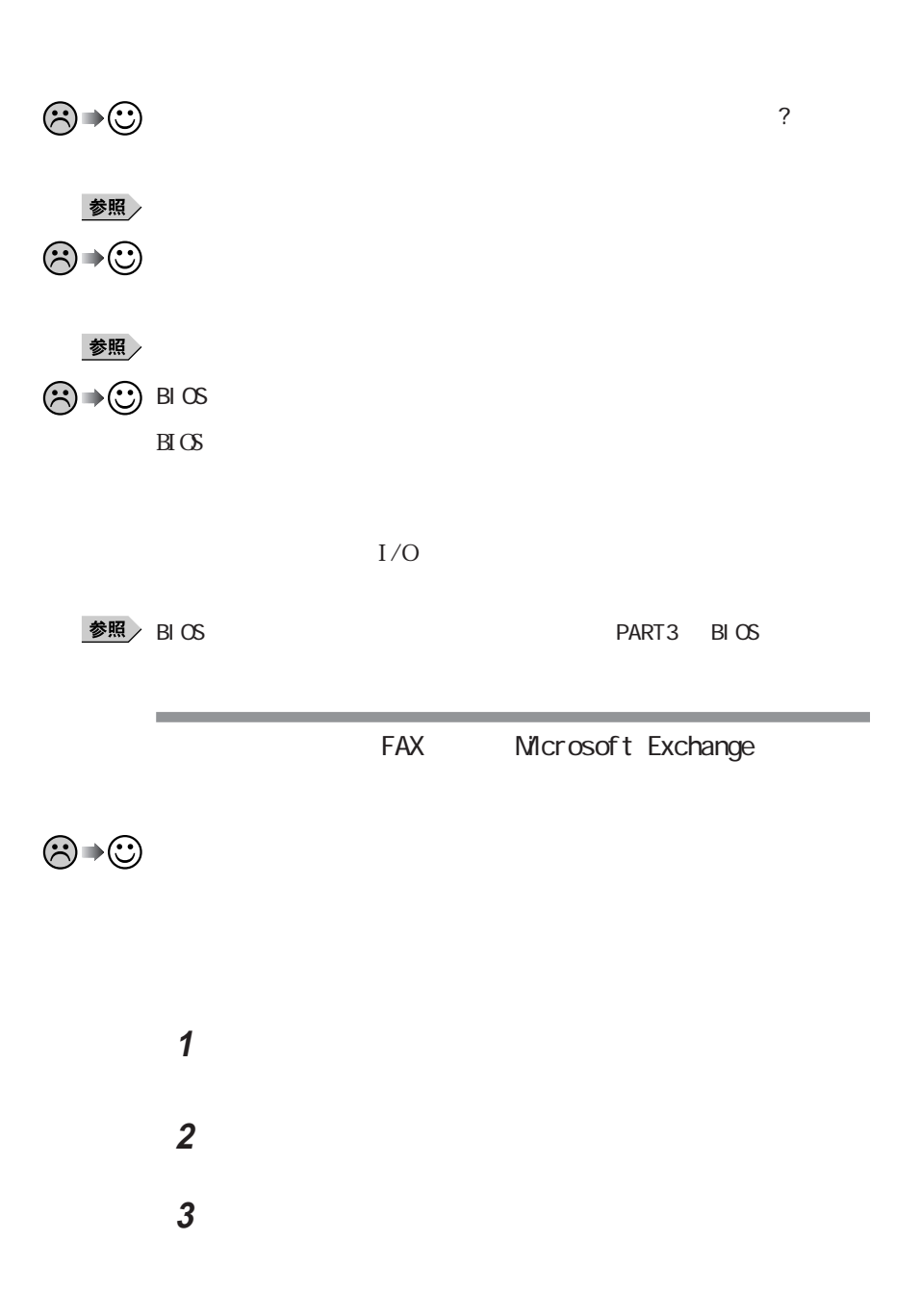

**60**

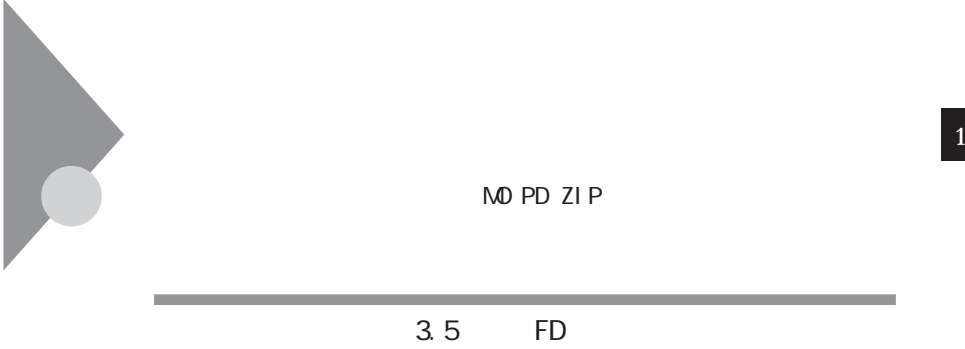

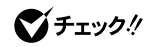

시티

 $\mathbb{N}$ E C $\mathbb{N}$ 

 $NEC$ 

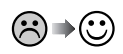

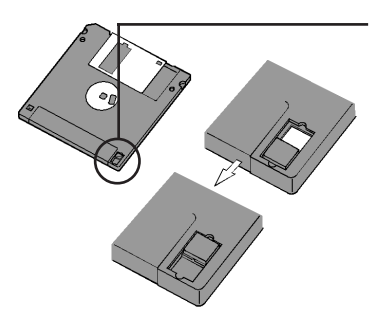

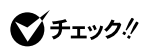

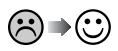

Windows 95 1.2M

 $1.2M$ 

**1**「マイコンピュータ」アイコンをダブルクリックします。

**2**「マイコンピュータ」ウィンドウの「3 インチフロッピーディスク」アイ

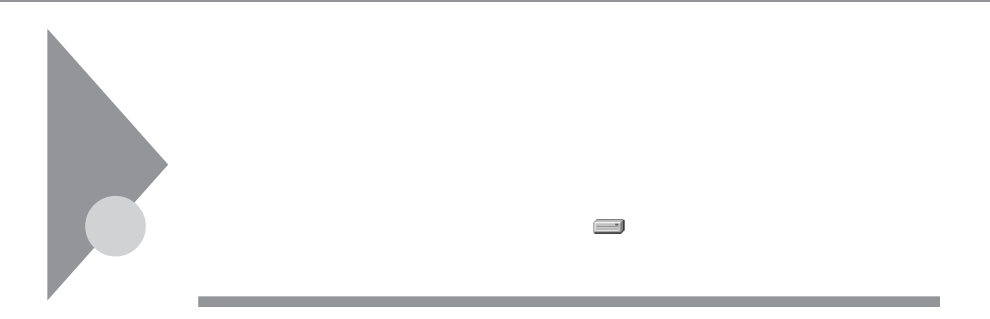

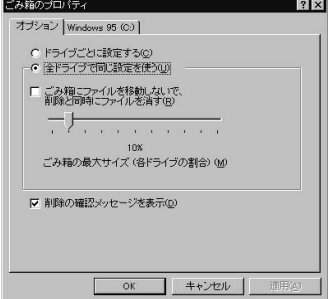

TEM<sub>P</sub>

W ndows TEMP

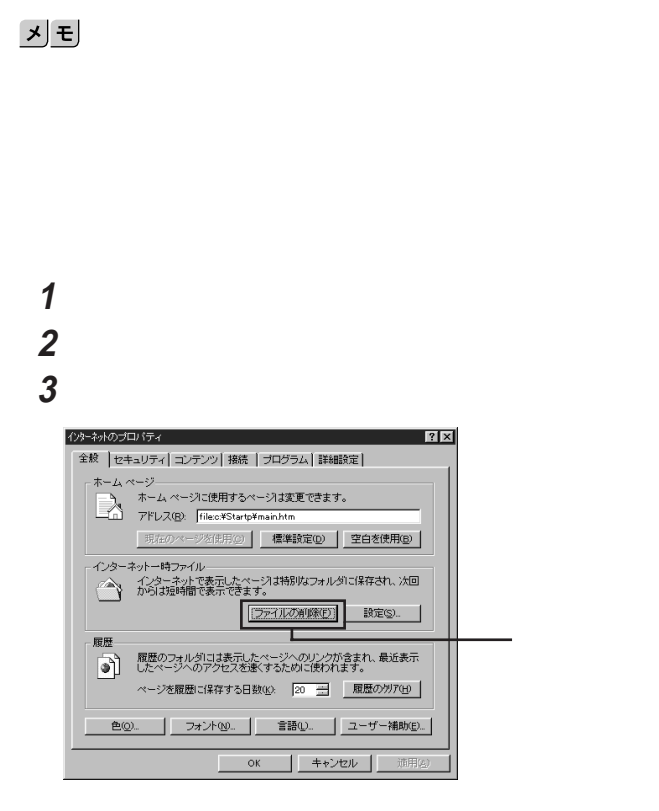

OK OK

参照

Microsoft Windows 95

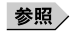

 $PART4$ 

 $1 M$ 

 $=1,000,000$ 1M = 1, 024×1, 024=1, 048, 576

,我们也不会有什么。""我们,我们也不会有什么?""我们,我们也不会有什么?""我们,我们也不会有什么?""我们,我们也不会有什么?""我们,我们也不会有什么?

 $G$ 

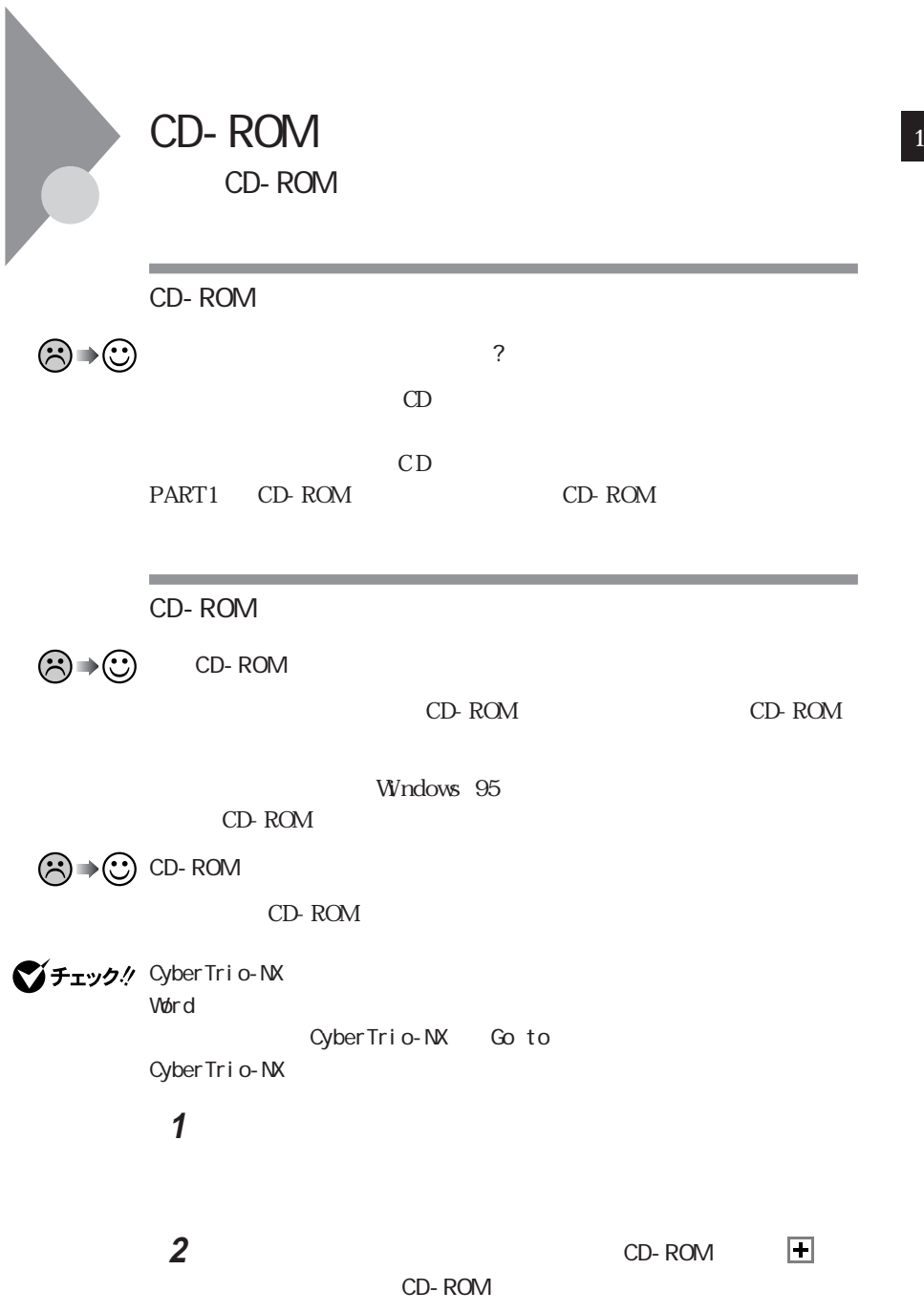

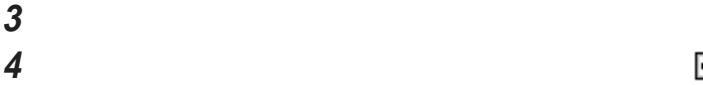

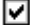

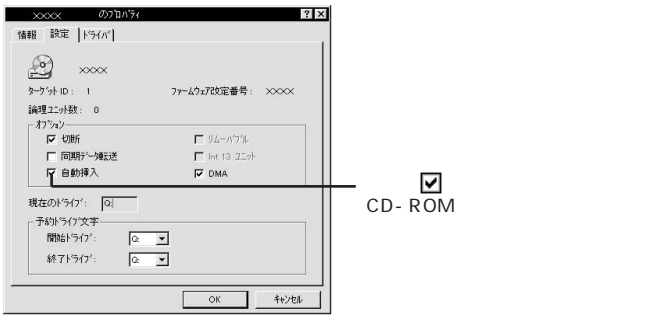

# **5** OK

## $\bf{6}$

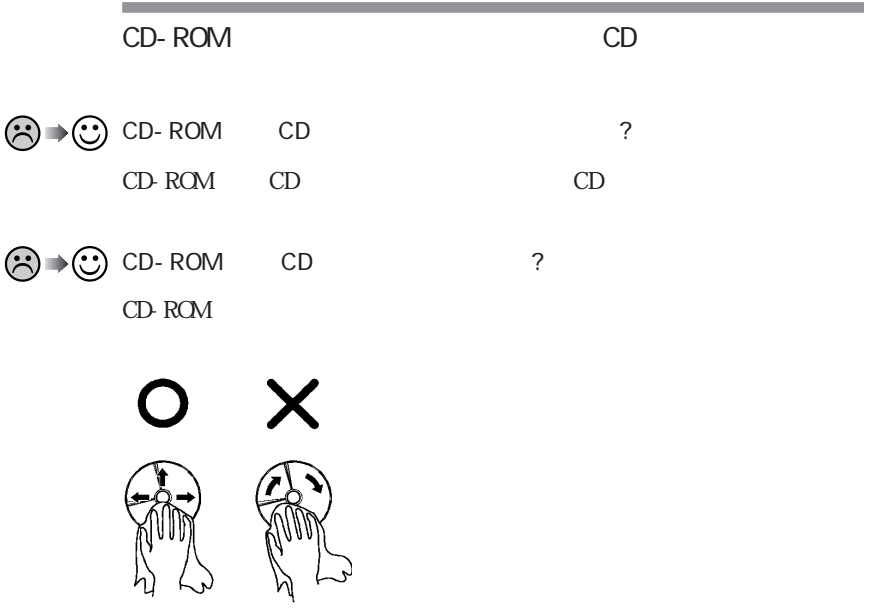

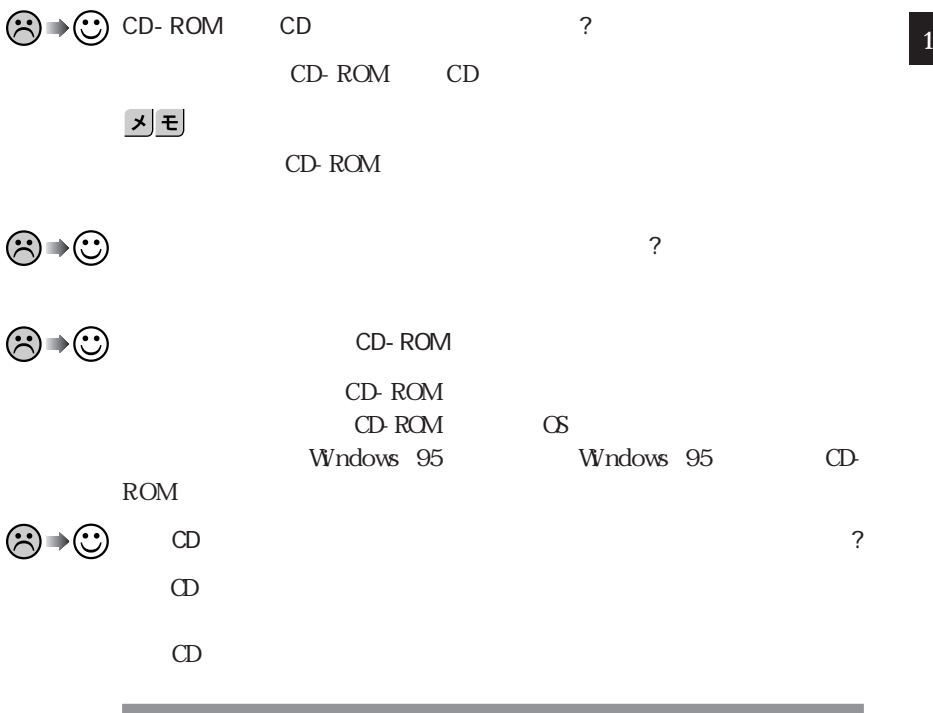

動画データ再生中に、他のアプリケーションを実行していませんか ?

 $\odot$ 

CD-ROM

 $\odot$ 

再生中に、ウィンドウの大きさや位置を変えませんでしたか ?

<u> 1989 - Johann Barnett, mars et al. 1989 - Anna ann an t-</u>

시티

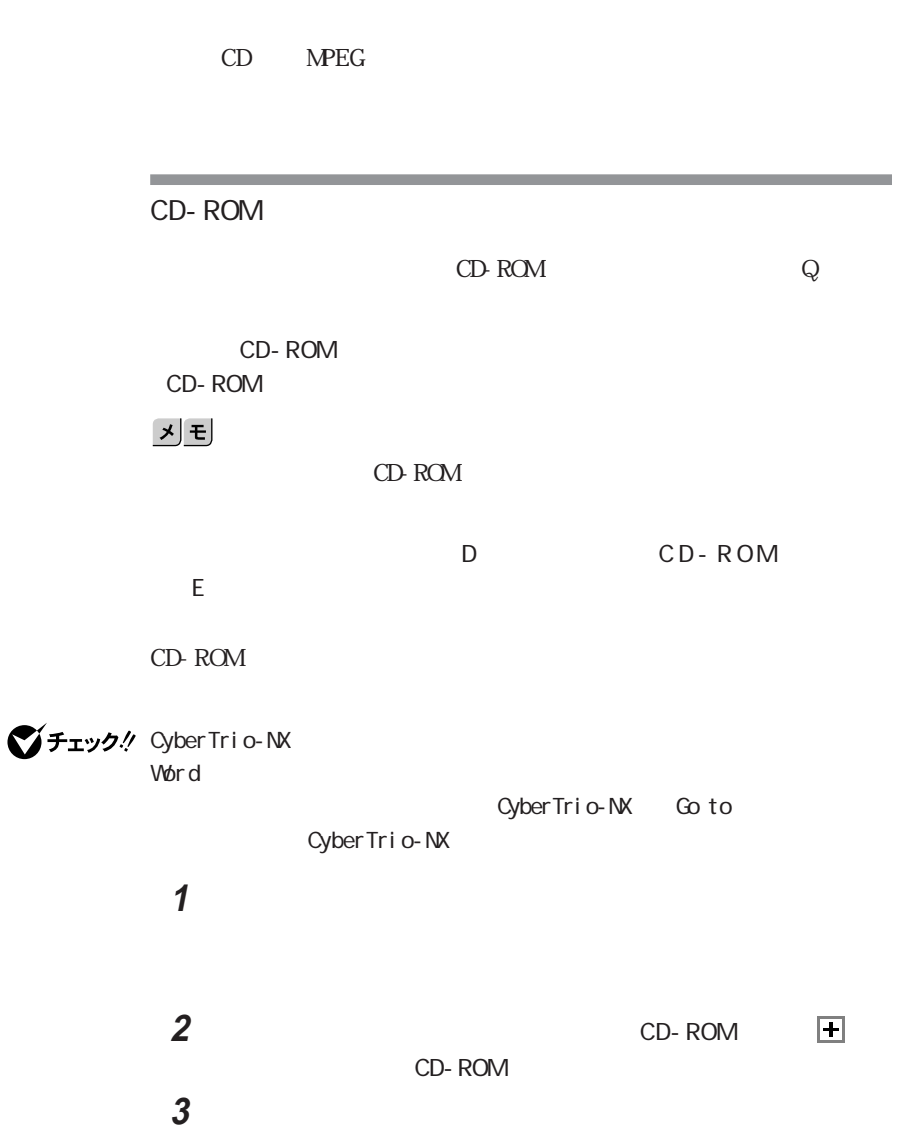

 $\sim$ 

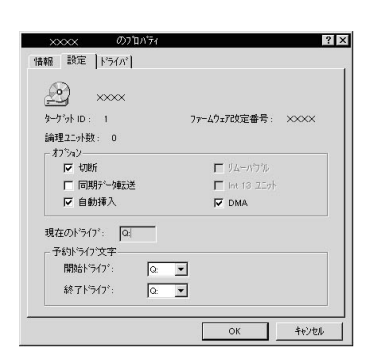

#### **5**  $\alpha$

f

**6** Windows 95

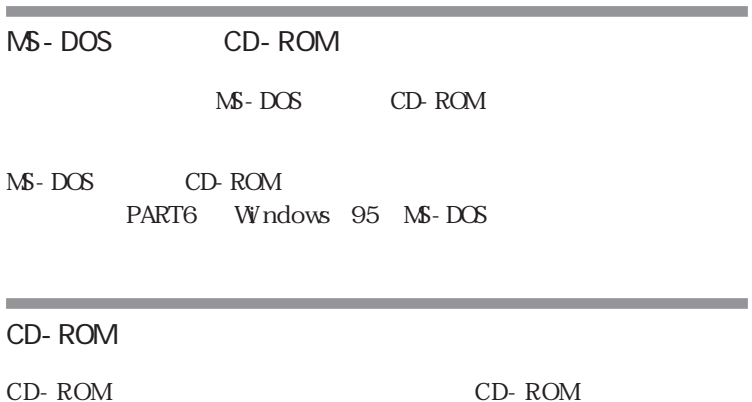

CD-ROM CD-ROM

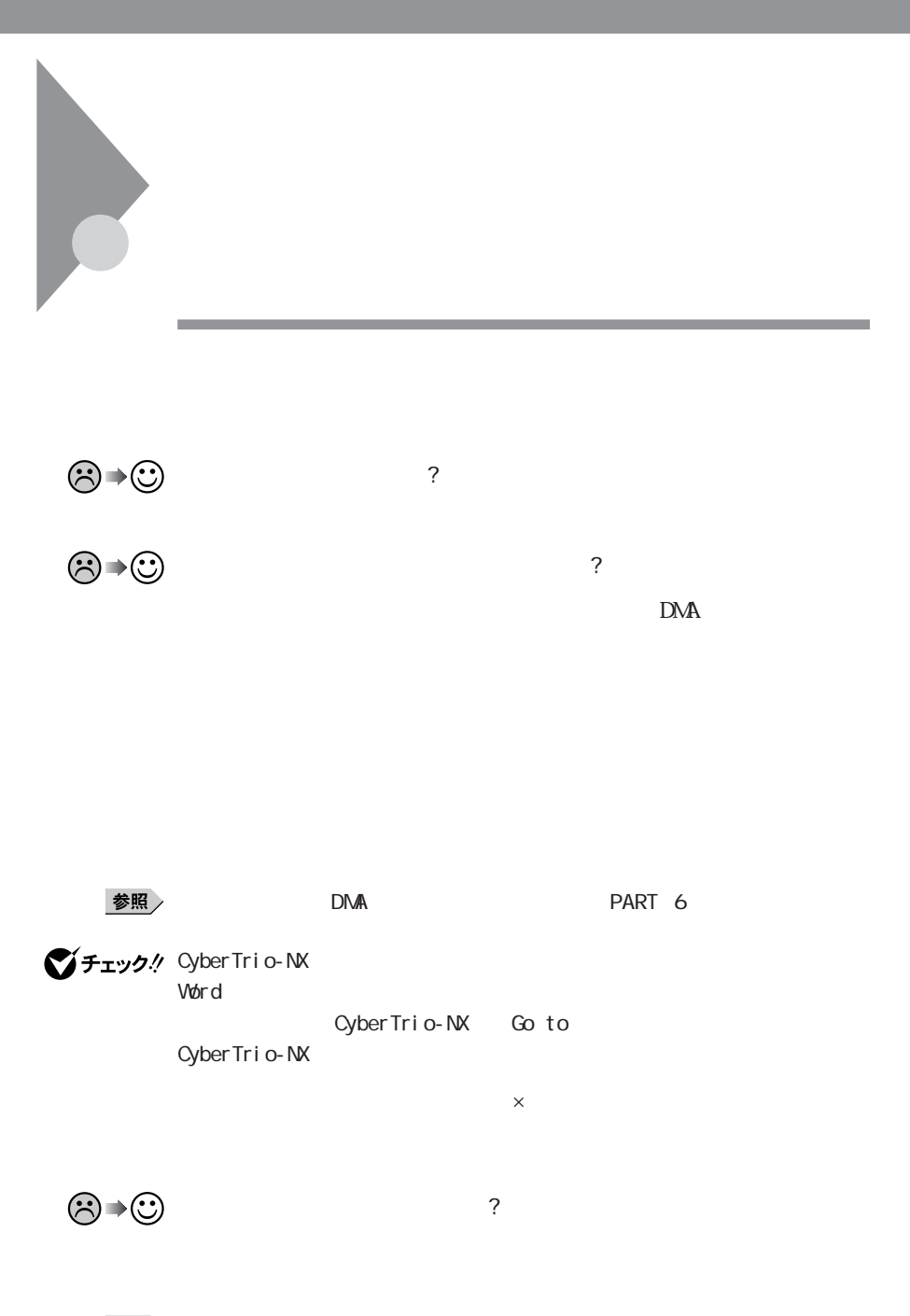

参照 /

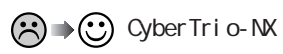

CyberTrio-NX

タン→「プログラム」「CyberTrio-NX」「GO toアドバンストモード」をク CyberTrio-NX

■ 参照 > CyberTrio-NX → PART4 CyberTrio-NX

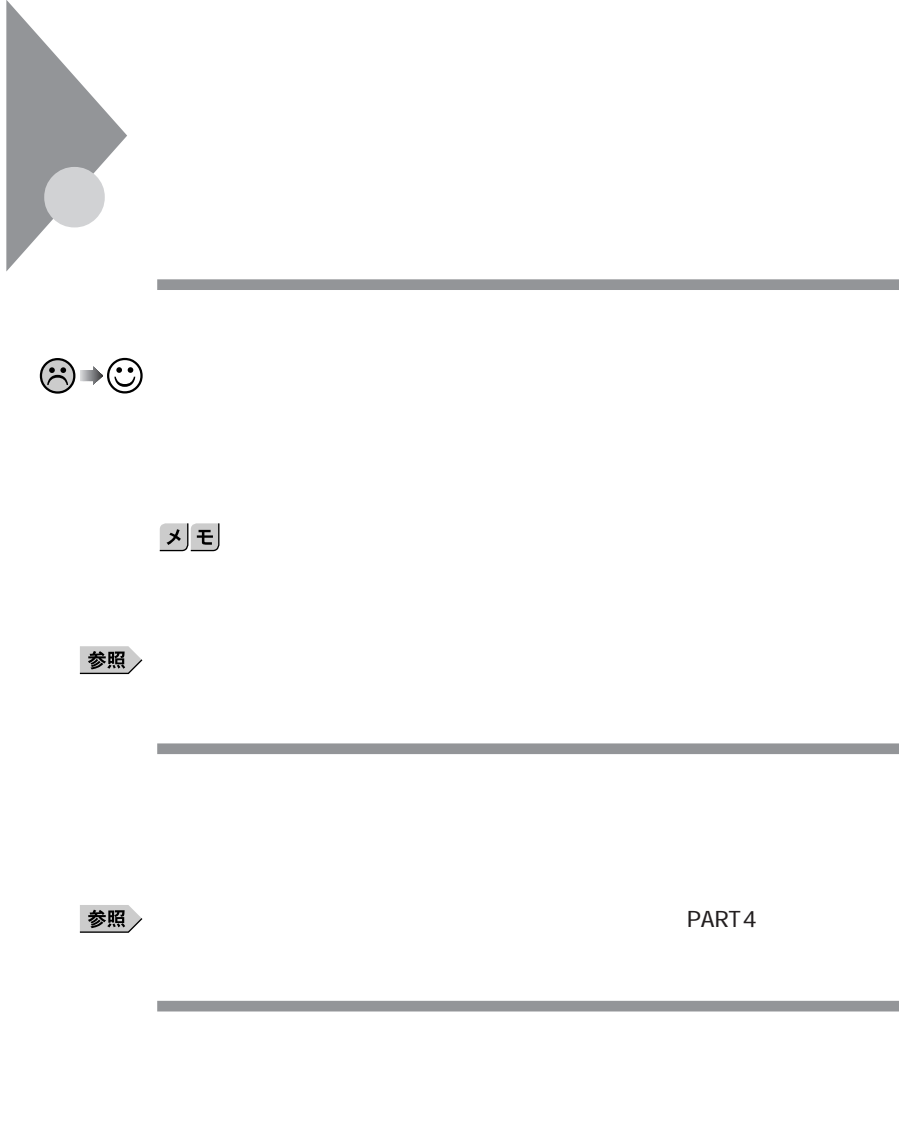

参照

 $PART1$ 

| $\mathbb{C}^{\rightarrow}$ |                                                                                                    |               |             |                            |                                     |  |
|----------------------------|----------------------------------------------------------------------------------------------------|---------------|-------------|----------------------------|-------------------------------------|--|
| ©≁©                        |                                                                                                    |               | Α           |                            | $\overline{\cdot}$<br>$\mathcal{C}$ |  |
|                            | $\bigodot \rightarrow \bigodot$ Cyber Trio-NX<br>CyberTri o-NX                                          |               |             | $\overline{\phantom{a}}$   |                                     |  |
|                            | CyberTrio-NX Coto                                                                                       |               |             |                            | CyberTri o-NX                       |  |
|                            | $\odot$ $\rightarrow$ $\odot$ Windows 95                                                                |               | NS-DOS      | Windows 3.1<br>$\tilde{?}$ |                                     |  |
|                            | MS-DOS Windows 3.1                                                                                      |               |             |                            |                                     |  |
|                            | $\textcircled{r}$ $\rightarrow$ $\textcircled{r}$ $\textcircled{r}$ $\textcircled{r}$ $\textcircled{r}$ | $W$ ndows 3.1 |             |                            |                                     |  |
|                            | <b>MG-IME97</b>                                                                                         |               | Windows 3.1 |                            |                                     |  |
| チェック!                      |                                                                                                    |               |             | Windows 3.1                |                                     |  |

시티

WININI Windows 95 C WNIN

**75**

**State Control** 

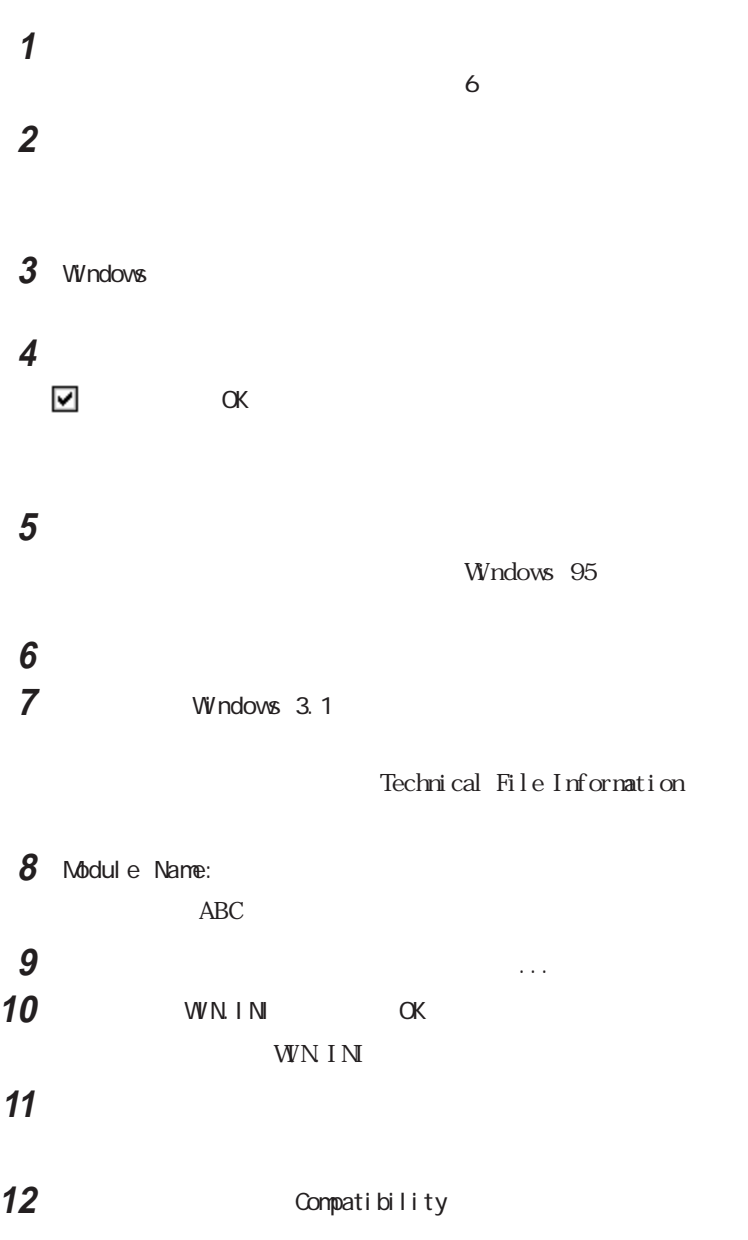

Compatibility

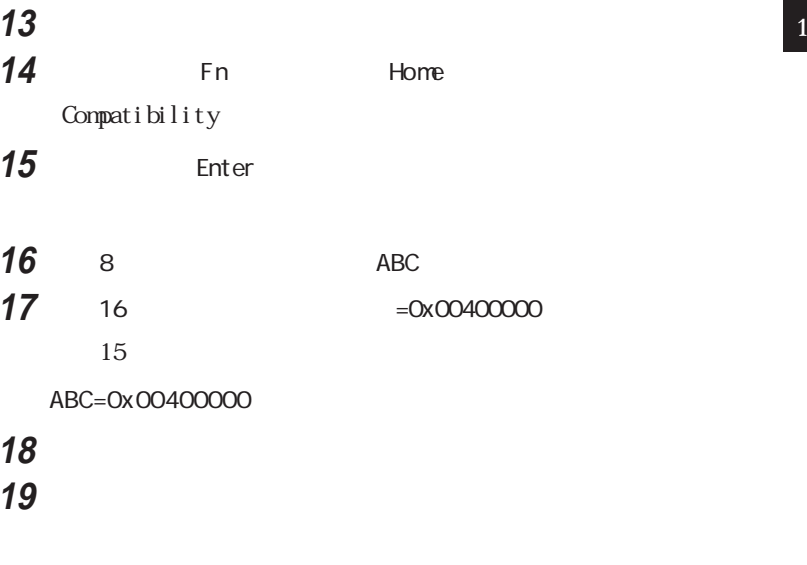

**20**「クイックビューア」「ファイル」メニューから「クイックビューアの終

Windows 3.1

a series and the series of the series of the series of the series of the series of the series of the series of

<u> メモ</u>

Windows 3.1

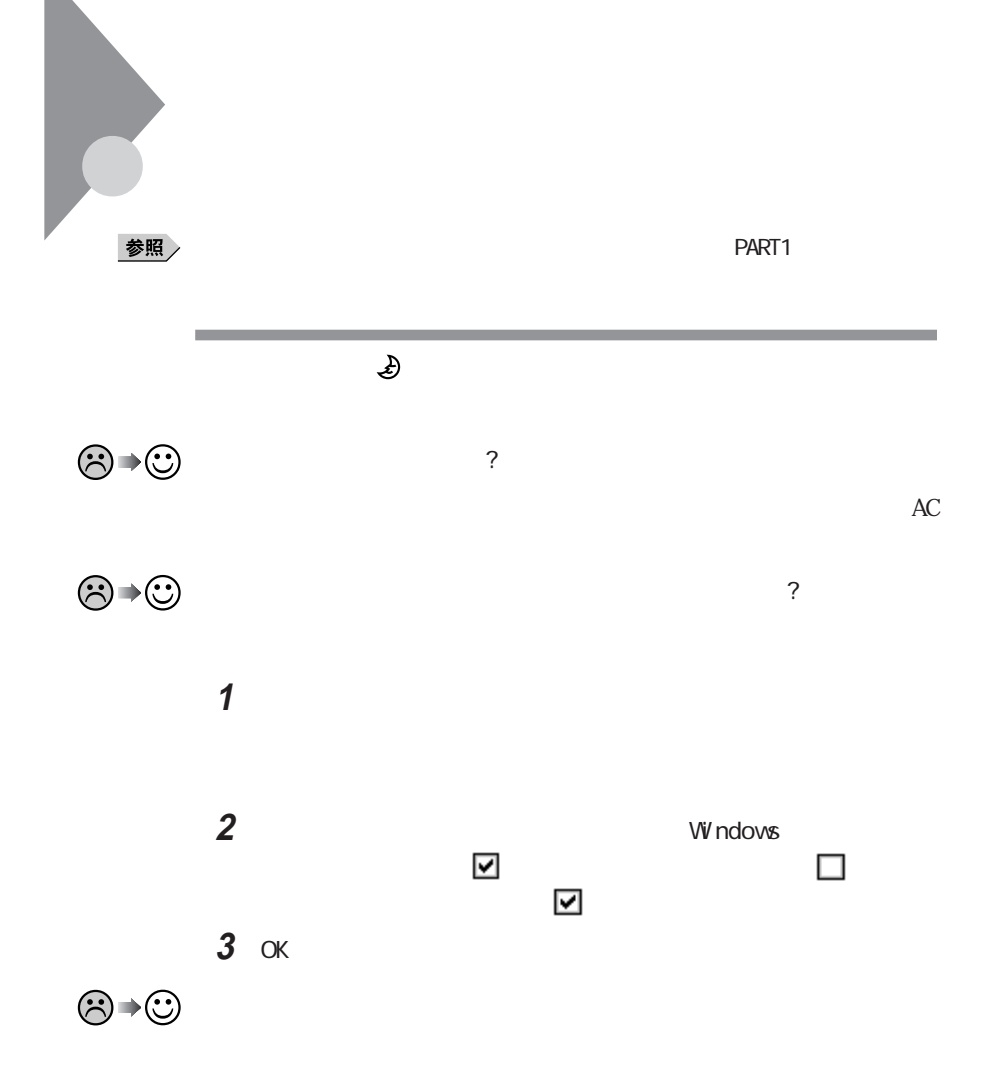

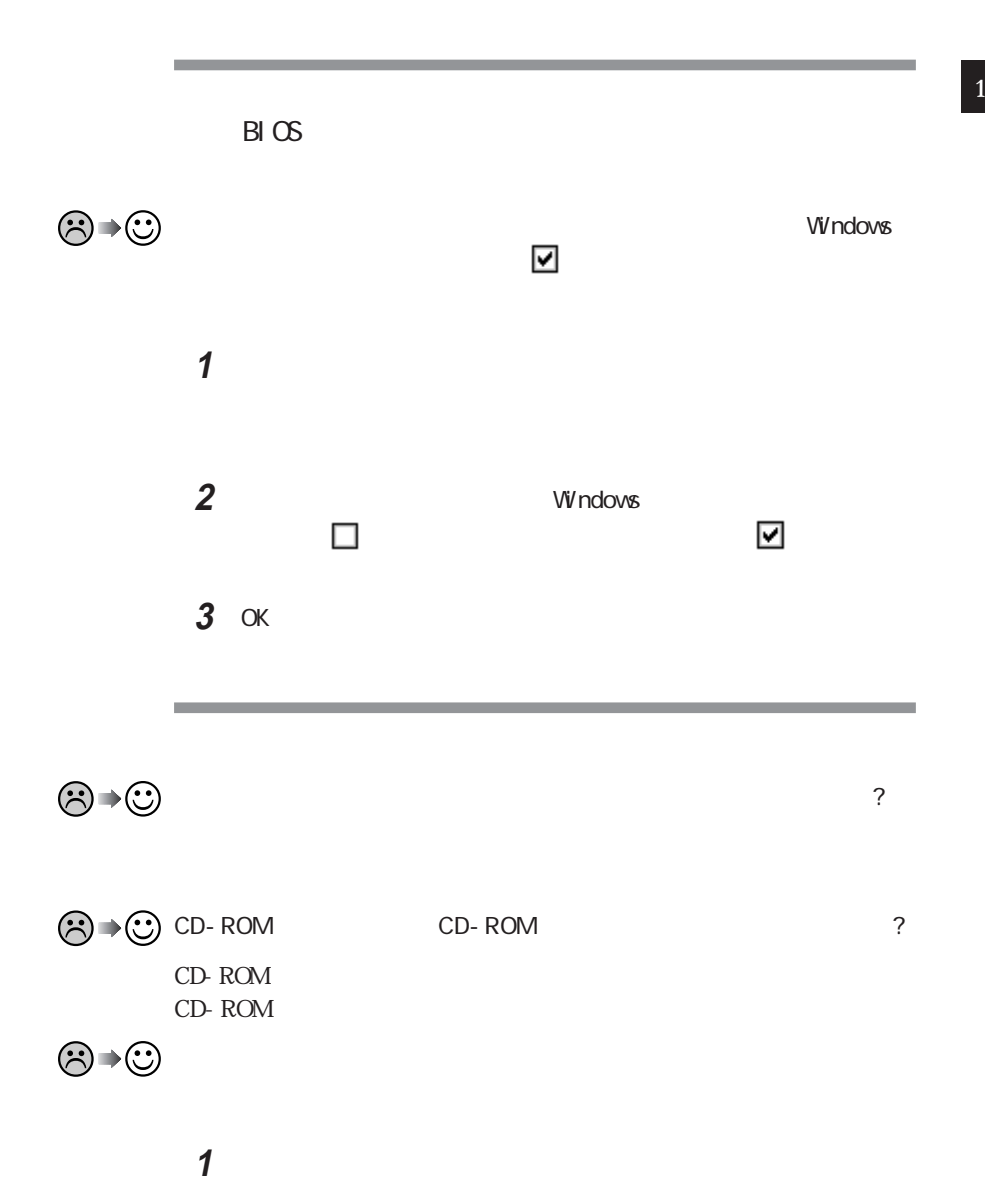

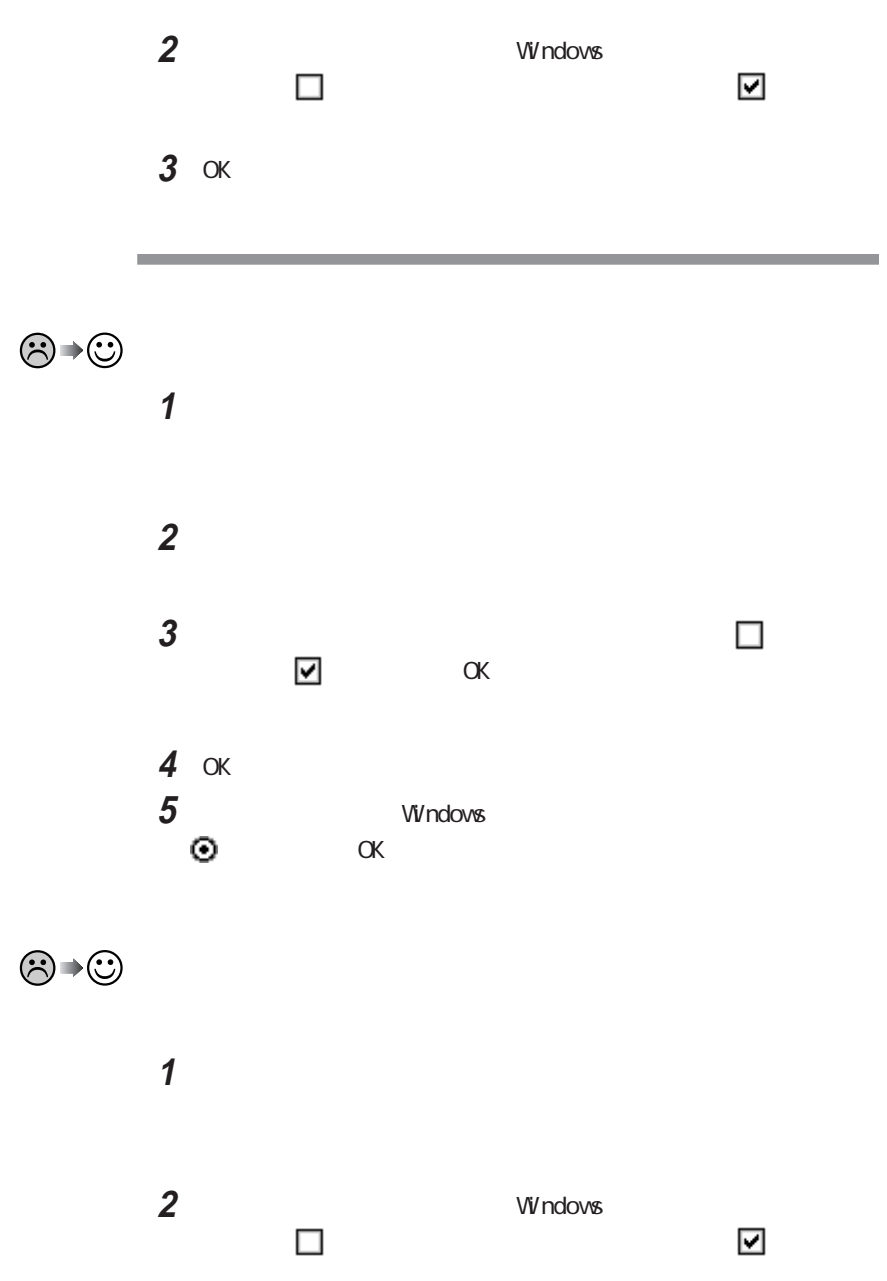

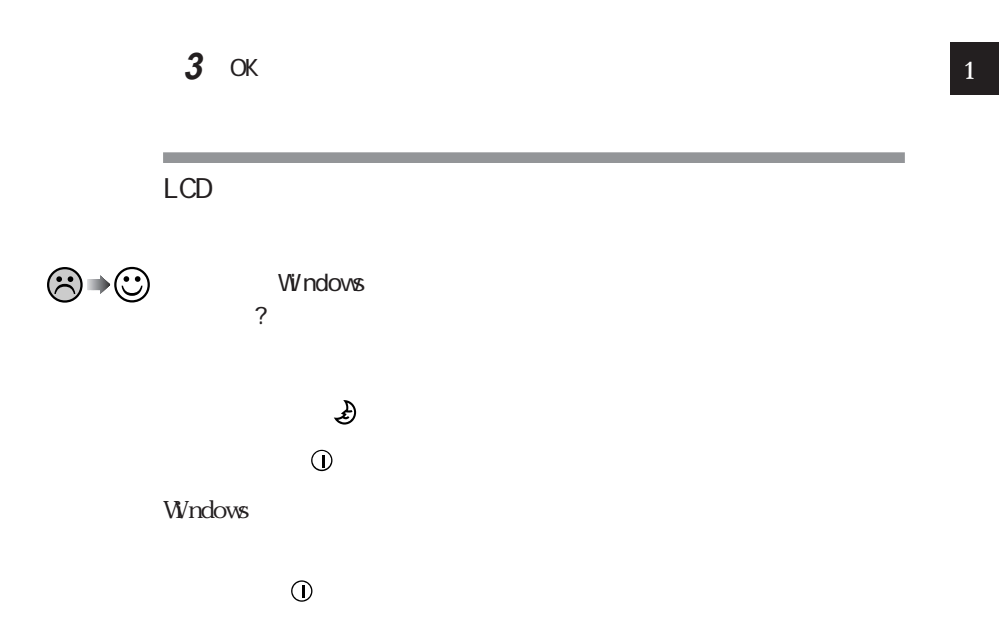

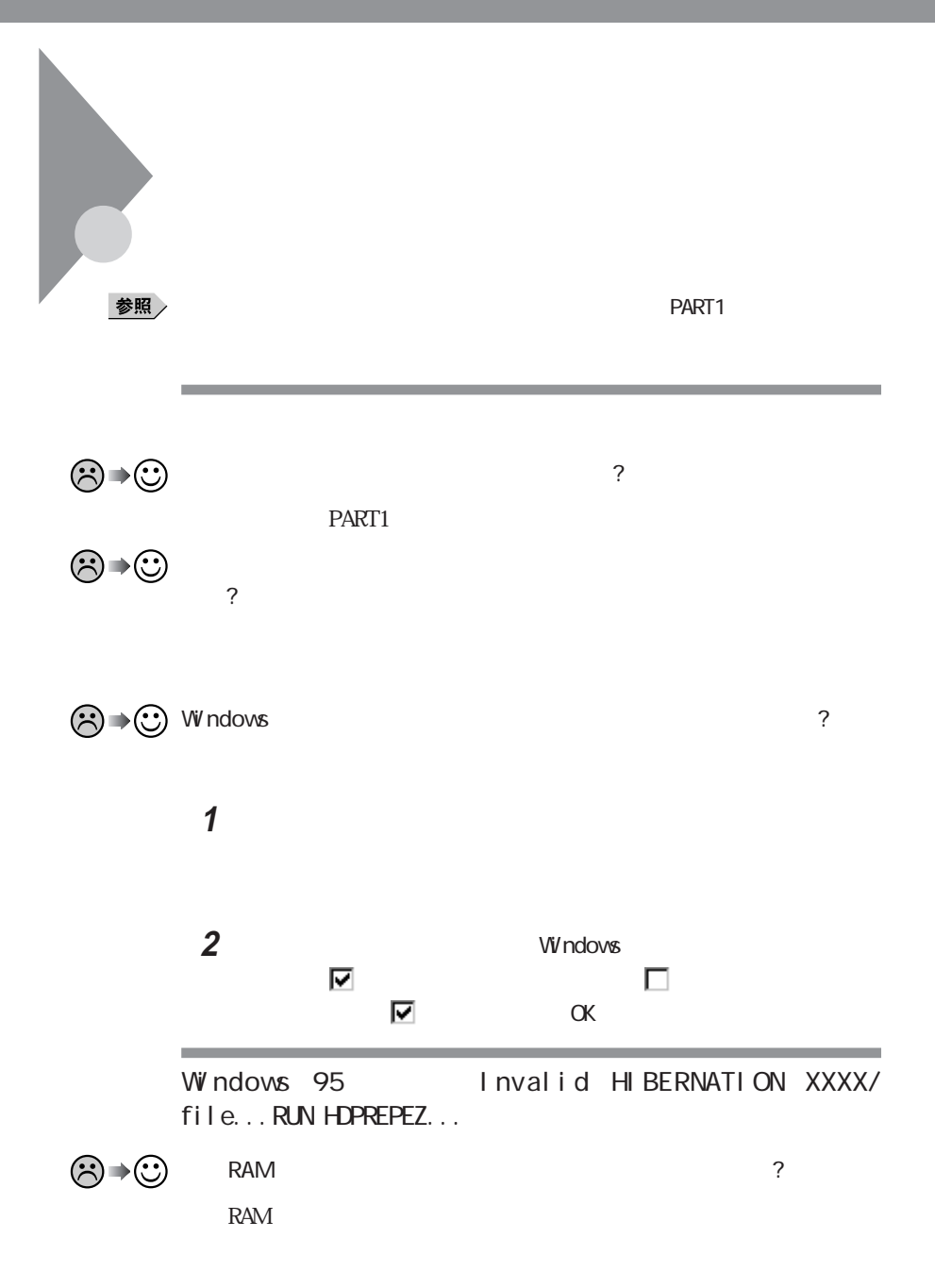

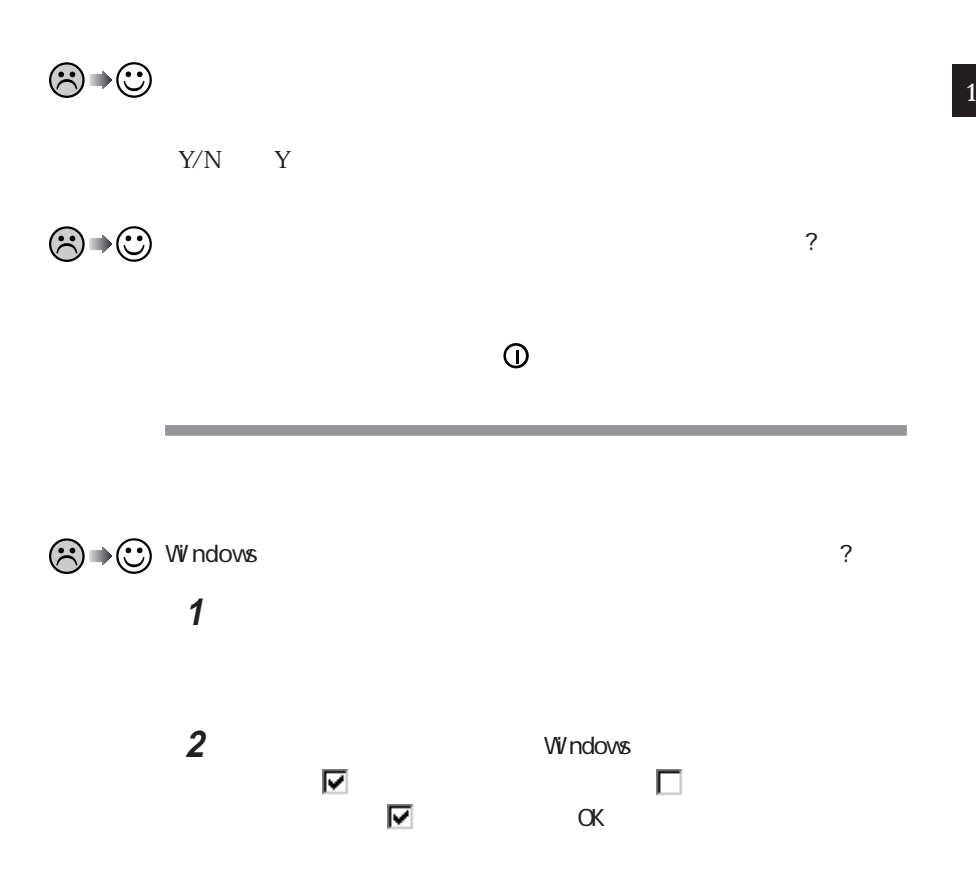

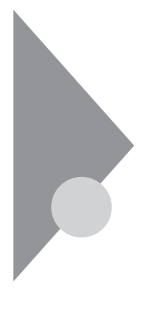

README p. 3

a sa kacamatan ing Kabupatèn Kabupatèn Kabupatèn Kabupatèn Kabupatèn Kabupatèn Kabupatèn Kabupatèn Kabupatèn K

 $\odot$ 

## **1**「コントロールパネル」を開き「日付と時刻」アイコンをダブルクリック

**The Committee Committee Committee** 

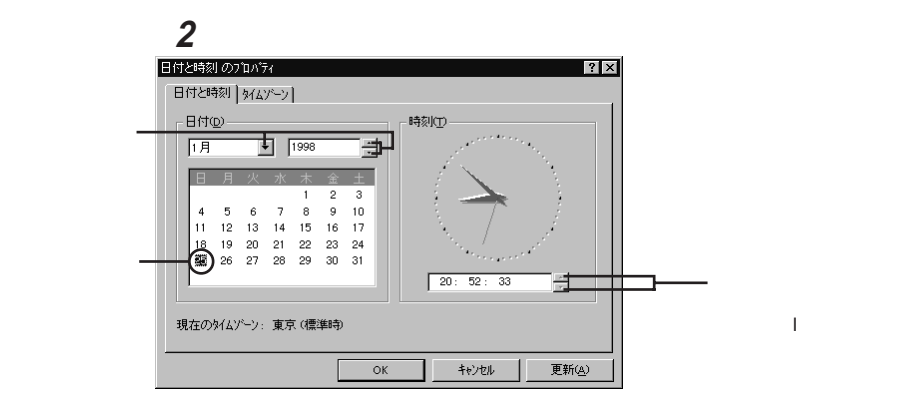

3 OK

 **Fn** Ins 「スタート」ボタン→「プログラム」「アクセサリ」「ペイント」を開き 「ファイル」メニューの「印刷」を実行します。 NEC
898 INFORMATION
98AP http://www.nec.co.jp/98/ ■ 2000  $\overline{2}$  2  $\infty$ 

これがコンピュータの西暦2000年問題です。

---

# Windows **1** パソコンの電源を入れます。 **2** Windows **3**【半角/全角】を押してください。  $106$ Windows Windows 95 Windows Windows Windows Windows Windows 95 **1**「コントロールパネル」を開き「アプリケーションの追加と削除」アイコ **2**「起動ディスク」タブで画面の指示に従って起動ディスクを作成します。

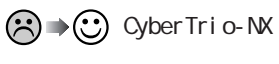

CyberTrio-NX

CyberTrio-NX GO to CyberTrio-NX

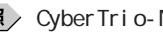

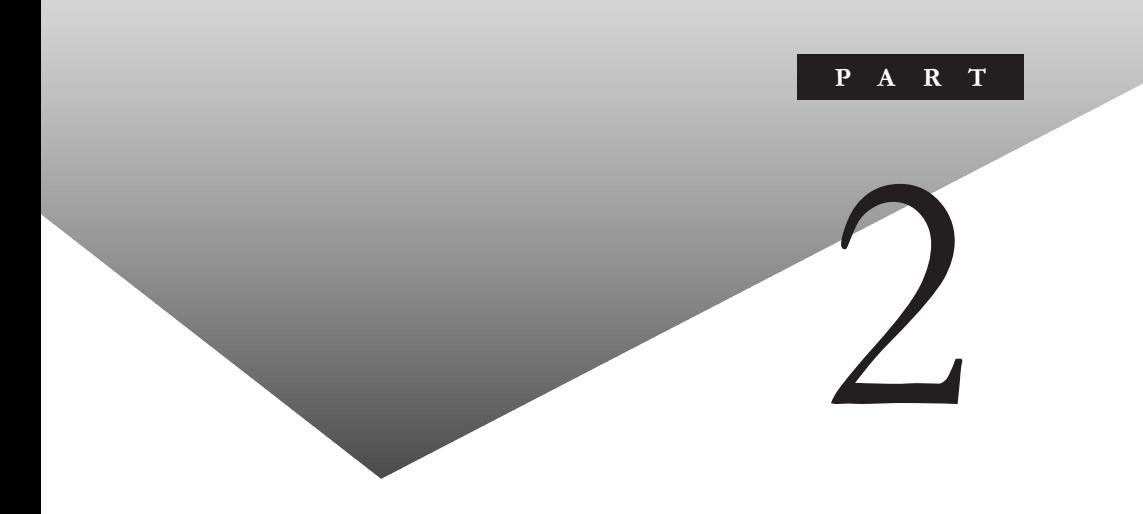

PART

C<sub>F</sub>

FAT32

<span id="page-103-0"></span>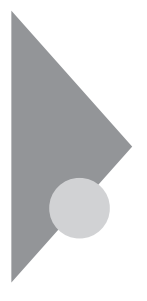

# COFTLY OD-ROM

the control of the control of the control of

CD- ROM PC- 9821 N- CD01 X

CD-ROM

the control of the control of the control of the control of the control of

시티

Windows

**3** Windows 95  $\mathbb C$ the control of the control of the control of

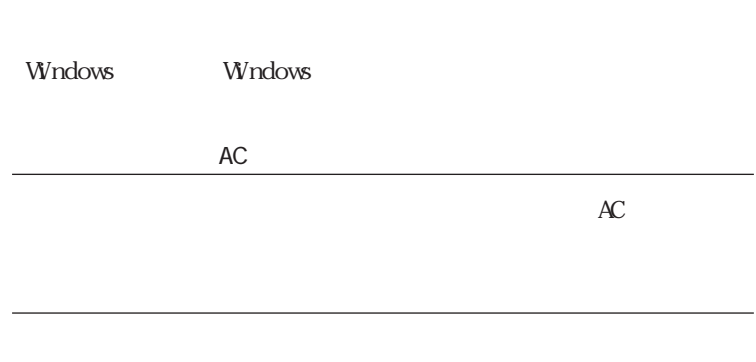

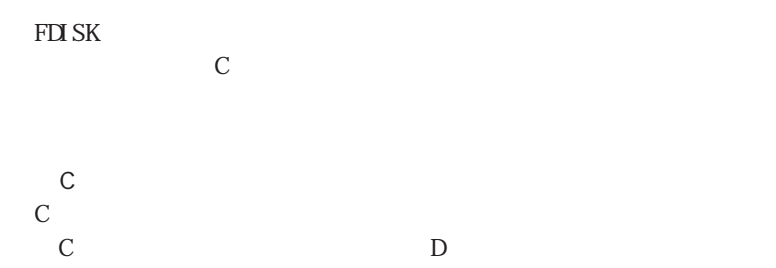

参照 p. 90 p. 105 C p. 122

2

**State State** 

p. 105

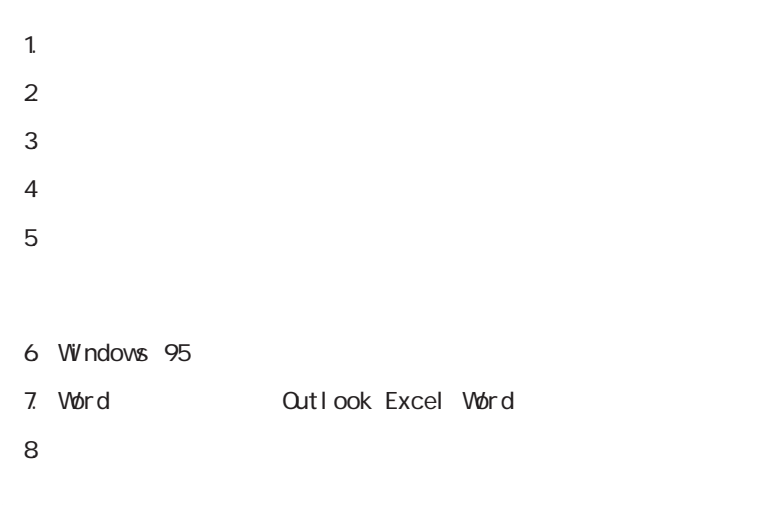

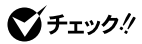

<span id="page-105-0"></span>

2

## 1.  $\blacksquare$

٠

CD-ROM

Windows 95

시티  $\mathbf M$ D $\mathbf 0$ 

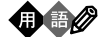

×.  $2$ 

 $ID$ 

 $\sqrt{5}$  BI GLOBE

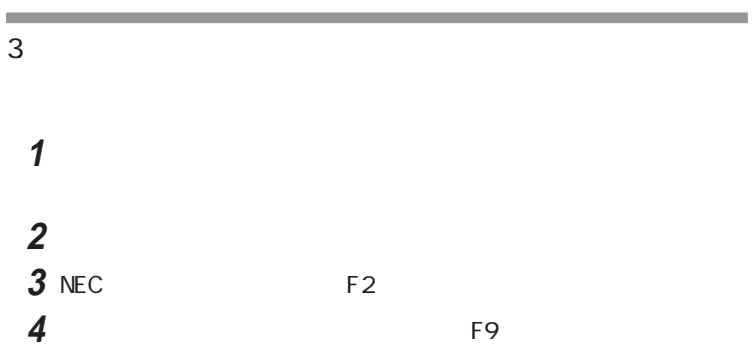

CD-ROM

「システムインストールディスク××」

 $\times$   $\times$ 

■チェック!

Microsoft Windows 95

 $4.$ 

1.44M

Nicrosoft Excel 97 & Word 97 & Outlook 97 CD-ROM Word CD-ROM PC-9821N-CD01X CD-ROM

■チェック!

 $\left[\times\right]\mathbf{t}$ 

 $3.5$  FD

**マチェック!** 

 $\sim$  1.44M
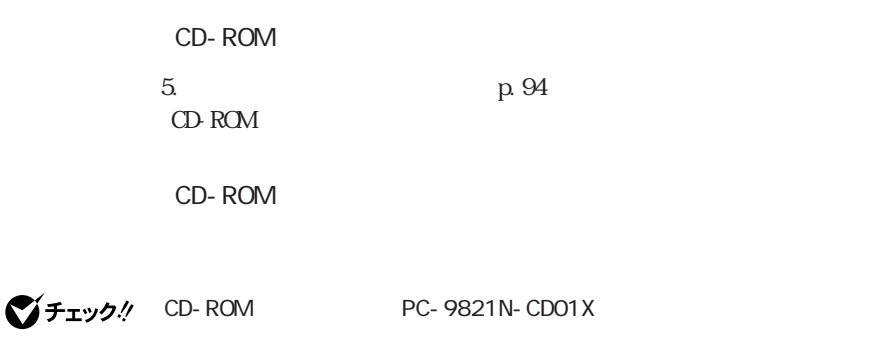

 $1$   $0$   $ROM$ NEC<sub>1</sub>

**2** 電源ランプがついたら、すぐに「システムインストールディスク(起動

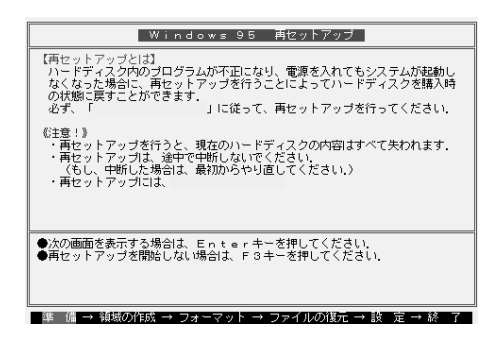

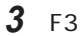

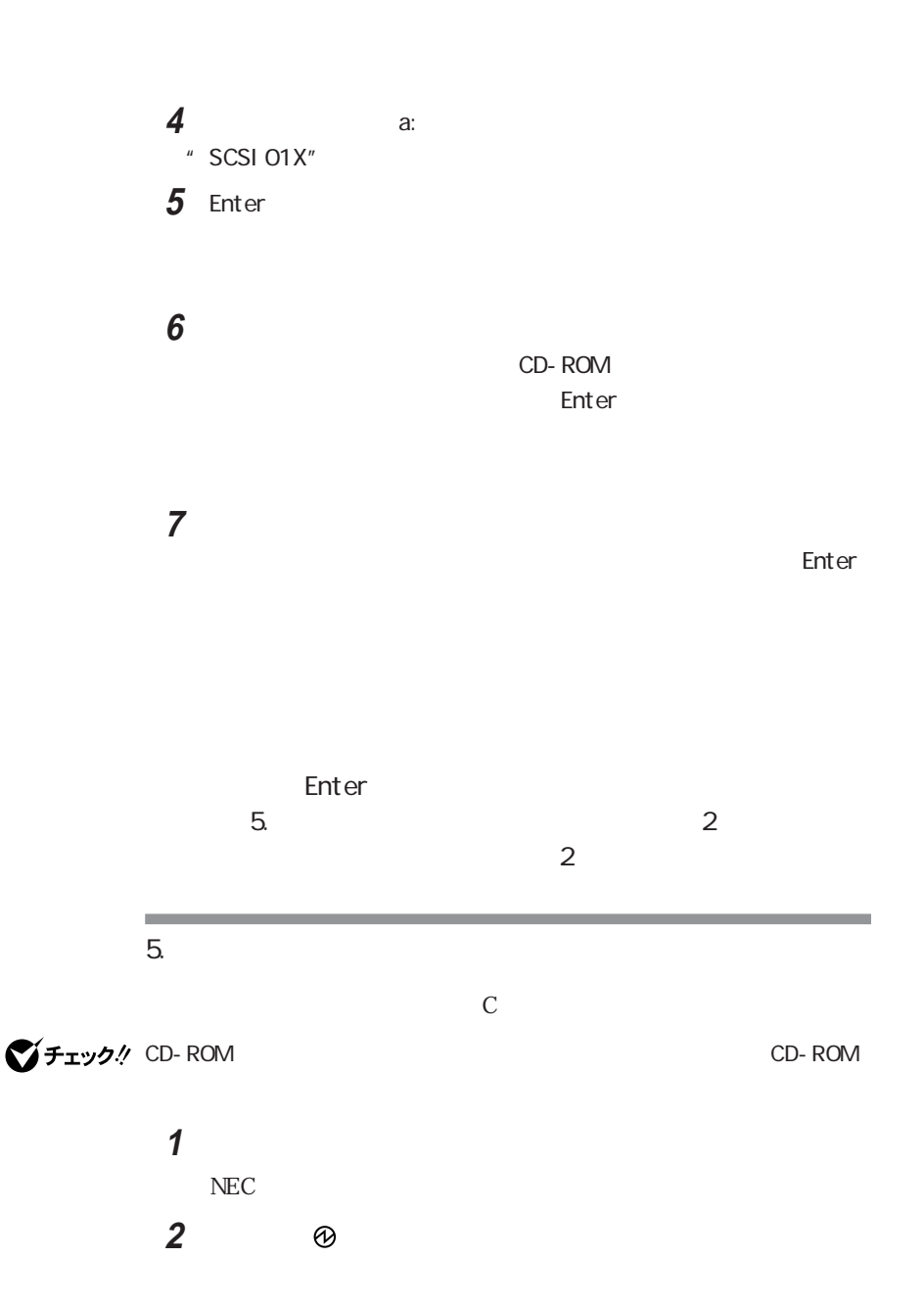

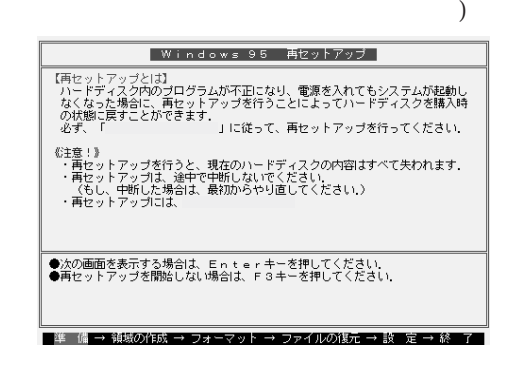

 $x|E$ 

 $\mathbf{1}$ 

- **3** CD-ROM CD-ROM
- 4 Enter
- 5 Fnter

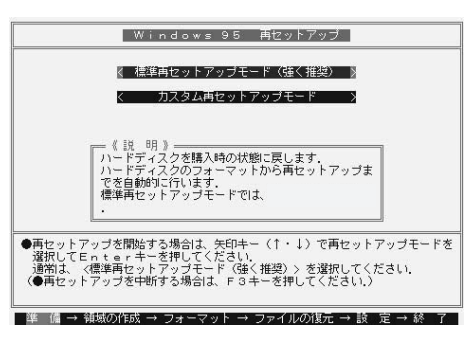

イチェック!

示がない限り、CD-ROMやフロッピーディスクを取り出したり、電源スイッチ

 $\bf{6}$ 

Enter

Enter

)<br>?<br>(トード)

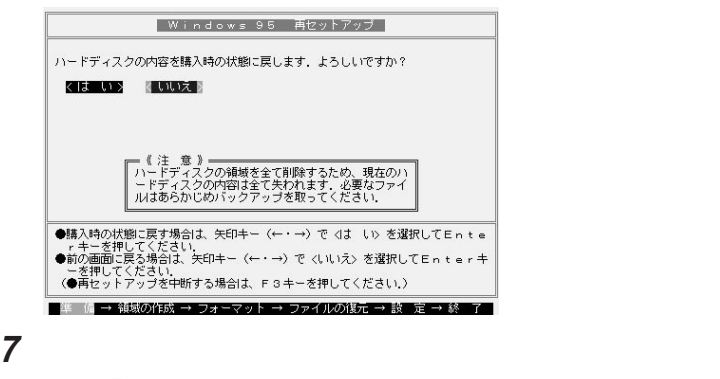

Enter

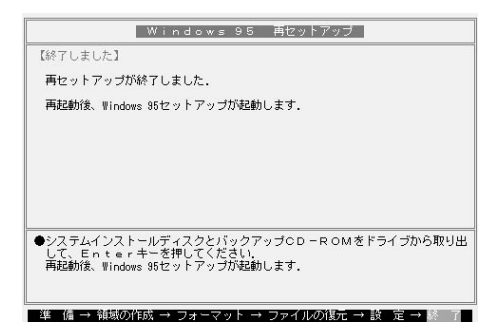

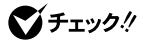

**8** フロッピーディスクドライブから「システムインストールディスク(起動 **9** CD-ROM CD-ROM  $\bigvee$   $\bigvee$   $\bigve$ PC and the property of the property of the property of the property of the property of the property of the property of the property of the property of the property of the property of the property of the property of the pro

Windows 95

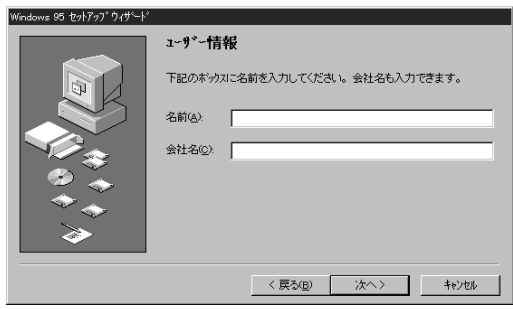

 $6.$  Windows  $95$ 

10 Enter

**1**「ユーザー情報」のウィンドウで、キーボードを使ってこのパソコンを

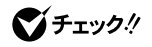

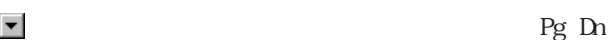

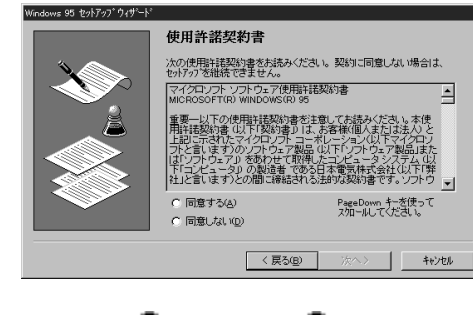

**3** 画面に表示される「使用許諾契約書」をご確認ください。

**4**「同意する」 をクリックして (オン)にし、「次へ」ボタンをクリック

グチェック!

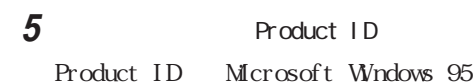

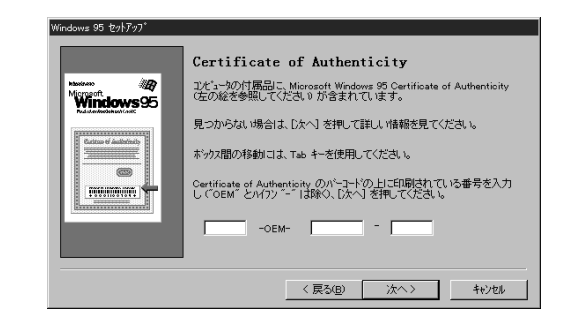

 $0$  0 1 1  $\emptyset$ 

Microsoft Windows 95

Product ID

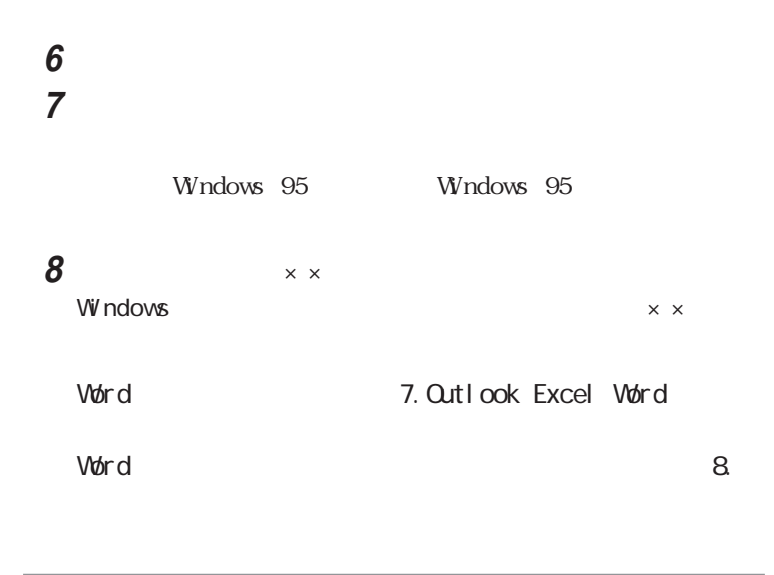

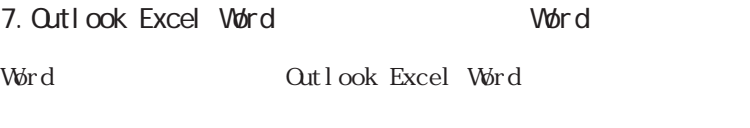

Qutlook 97

**1**「Microsoft Excel97 & Word97 & Outlook97」CD-ROMをCD-ROM

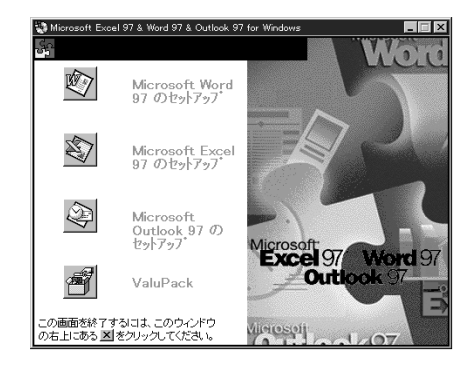

2 <sup>2</sup> Microsoft Outlook 97 Microsoft Outlook 97

#### 3 and the set of  $\mathcal{S}$

시티

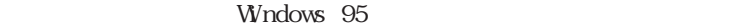

**4** OK 5 OK ID<br>Product ID

6 OK Microsoft Outlook

**7** OK

**8** 图

Outlook 97

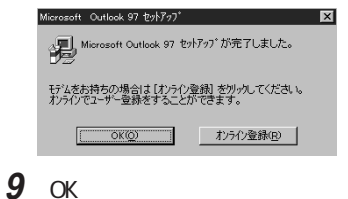

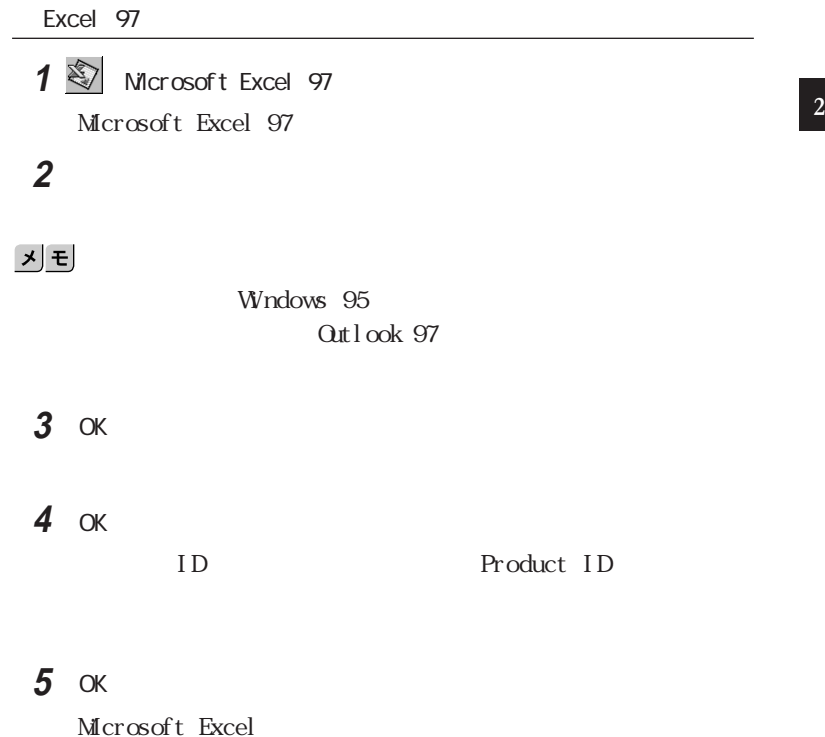

6 OK

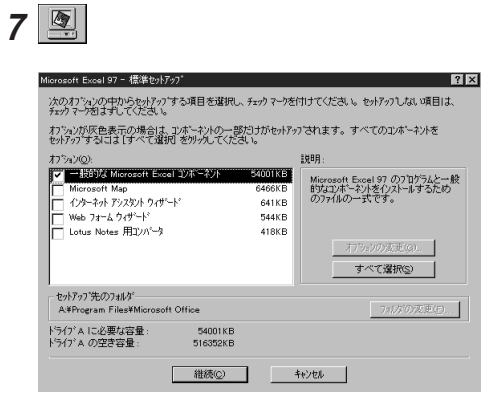

#### **8**「継続」ボタンをクリックします。

Excel 97

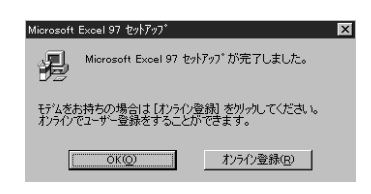

**9** OK

#### Word 97

1 **Q** Microsoft Word 97 Microsoft Word 97

#### 2 assessed to the set of  $\mathbf{z}$

#### <u>メモ</u>

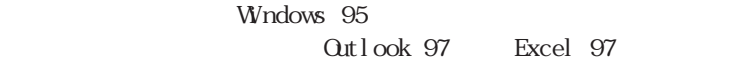

3 OK **4** OK ID ID

#### 5 OK

Microsoft Word

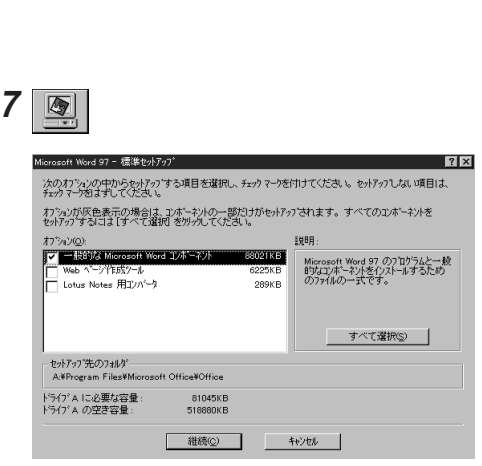

### 「継続」ボタンをクリックします。

6 OK

Word 97

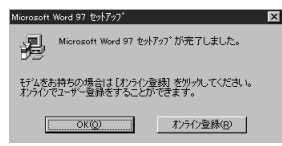

「OK」ボタンをクリックします。

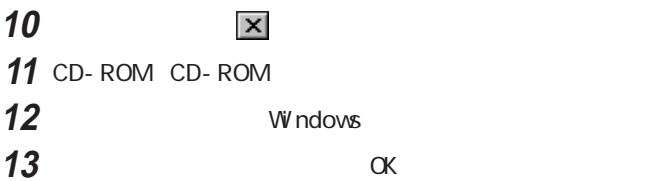

**Outlook Excel Word** 

**Contract** the control of the control of the  $8.$  $3.$ BIGLOBEに加入している場合は、IDやアドレスはすでに取得しているもの

参照

 $PART2$ 

٠

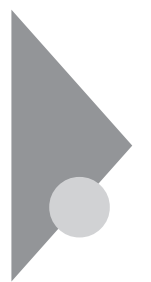

ハードディスクのCドライブの領域を変えたいときは、カスタム再セットアップを

# 1.  $\blacksquare$  $2\overline{z}$  $3\,$  $4\overline{4}$  $5\,$  $6\,$  $7.$  $8$

9. Windows 95

10. Word Cutlook Excel Word

11.  $\blacksquare$ 

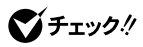

Windows 95 FAT16 2, 047M  $(3)$  T16<br>1 2,047M

2

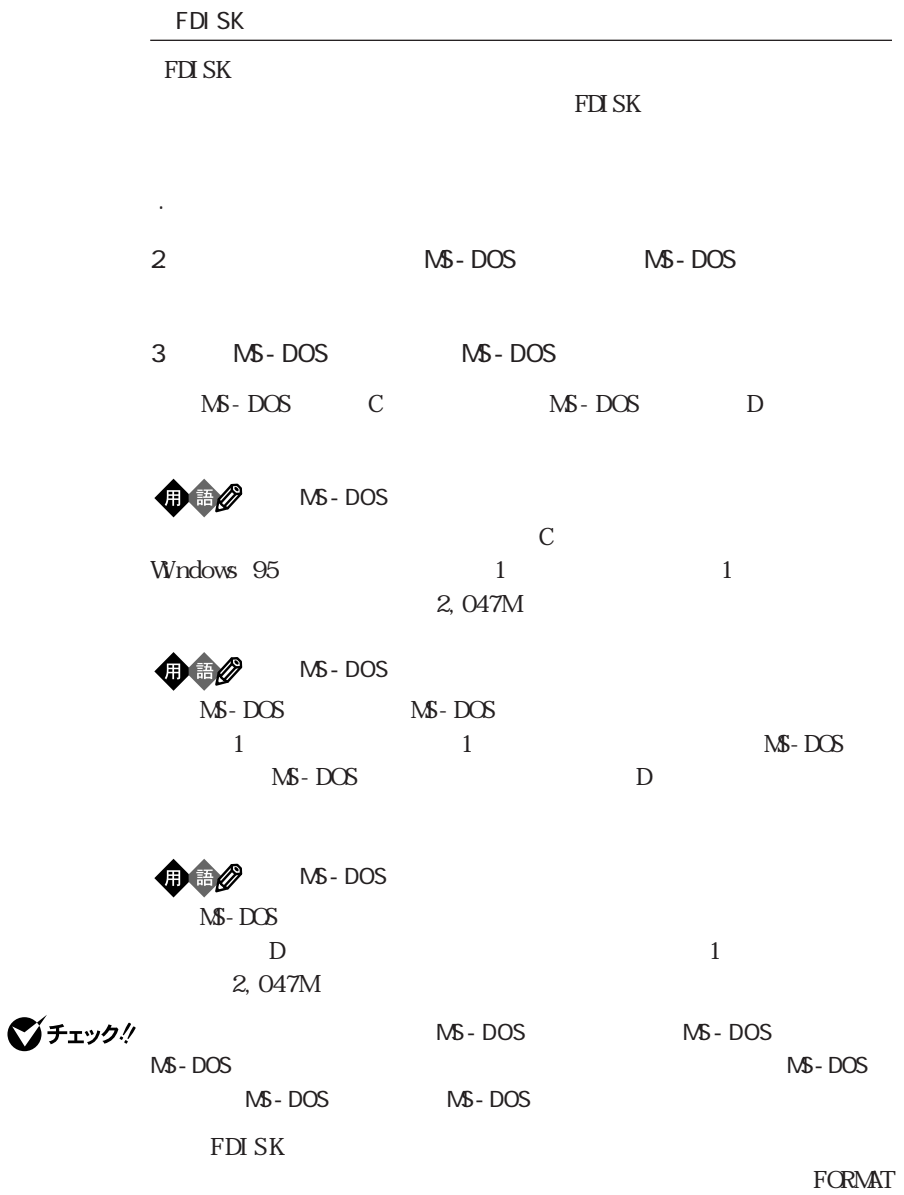

CD-ROM Windows 95  $\mathbf M$ D $\mathbf 0$ 

 $\bigoplus$ 

1.  $\blacksquare$ 

 $2$ 

٠

 $ID$ 

 $\sqrt{\frac{1}{5}}$  BI GLOBE

 $3$  $\mathbf 1$ **2** 本機の電源を入れます。 3 NEC F2 **4** F9

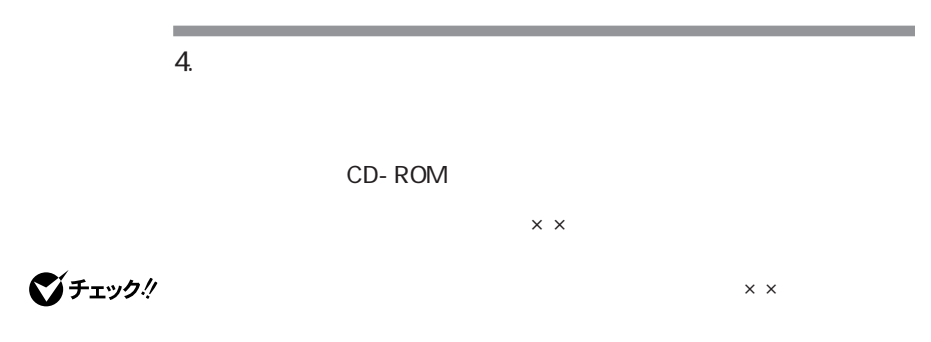

p. 92  $\blacksquare$ 

Microsoft Windows 95

1.44M

Microsoft Excel 97&Word 97&Qutlook 97 CD-ROM Word

## ○チェック!

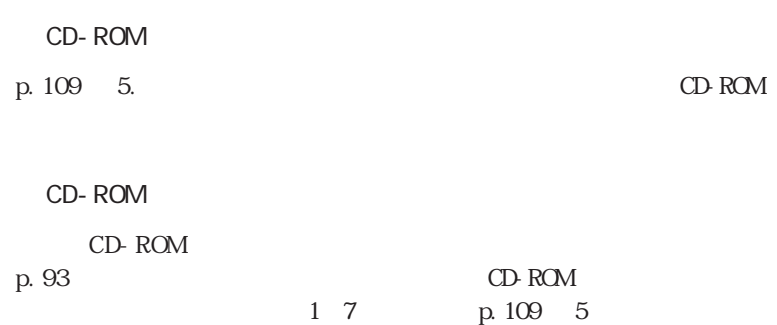

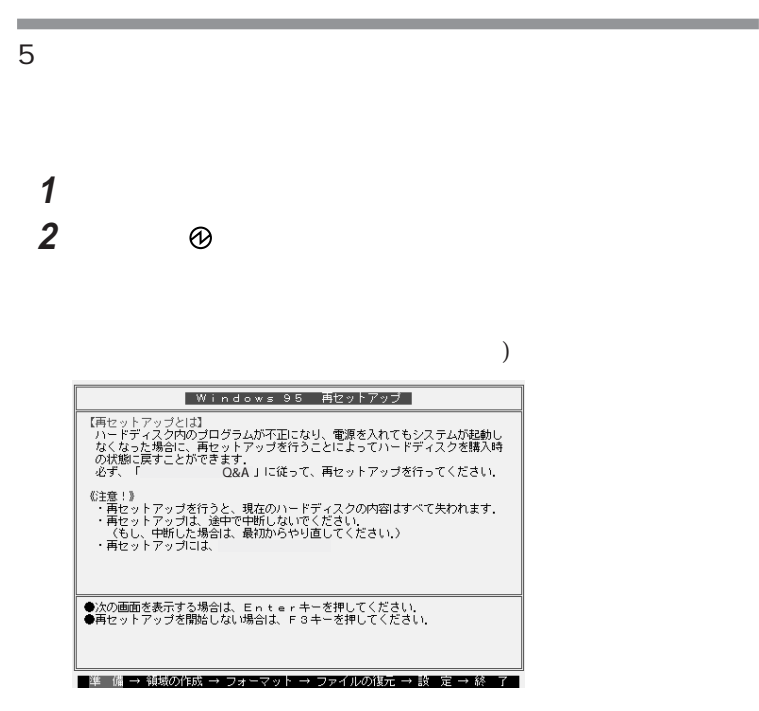

 $\mathbf{y}$   $\mathbf{F}$ 

 $\mathbf 1$ 

3 Enter

#### 4 Enter

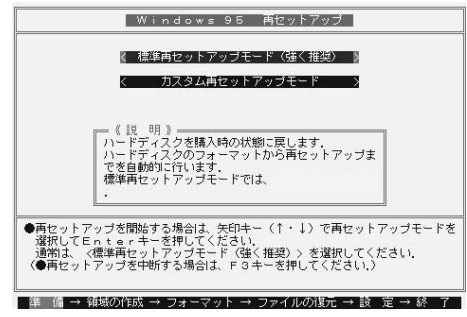

#### **5** 1

【Enter】を押します【↓】を押し過ぎたときは、【↑】を押して戻してくだ

#### 【F3】を押し、最初からやり直してください。

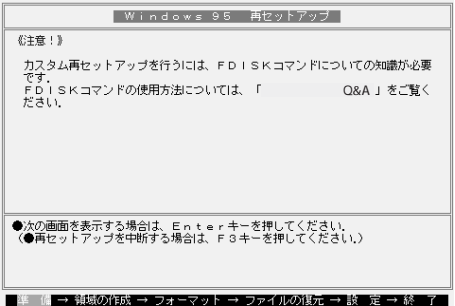

#### **6** Enter

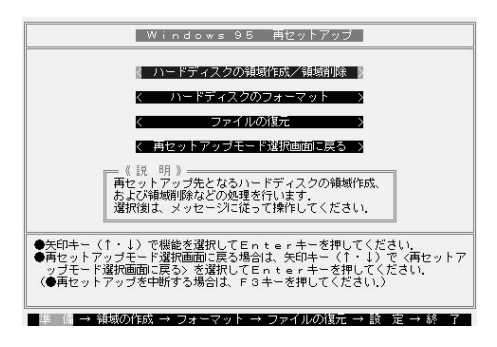

**7**「ハードディスクの領域作成/領域削除」が黄色になっているので、 Enter

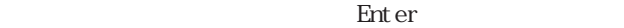

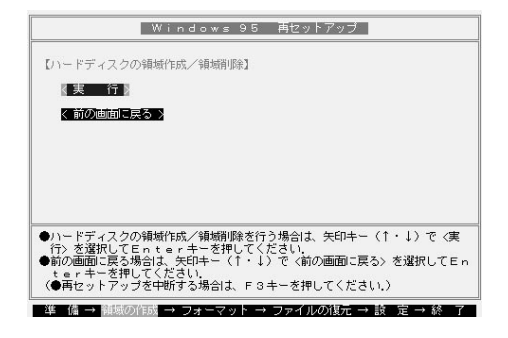

**8** 

Enter

Y/N ?

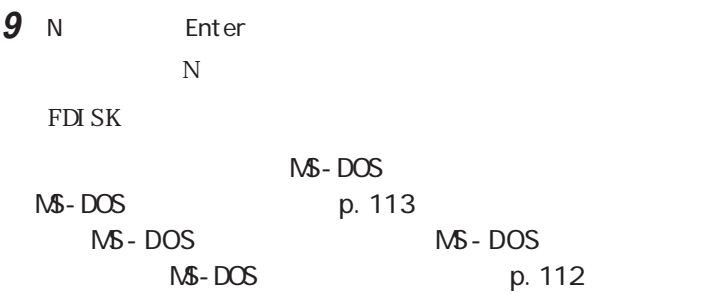

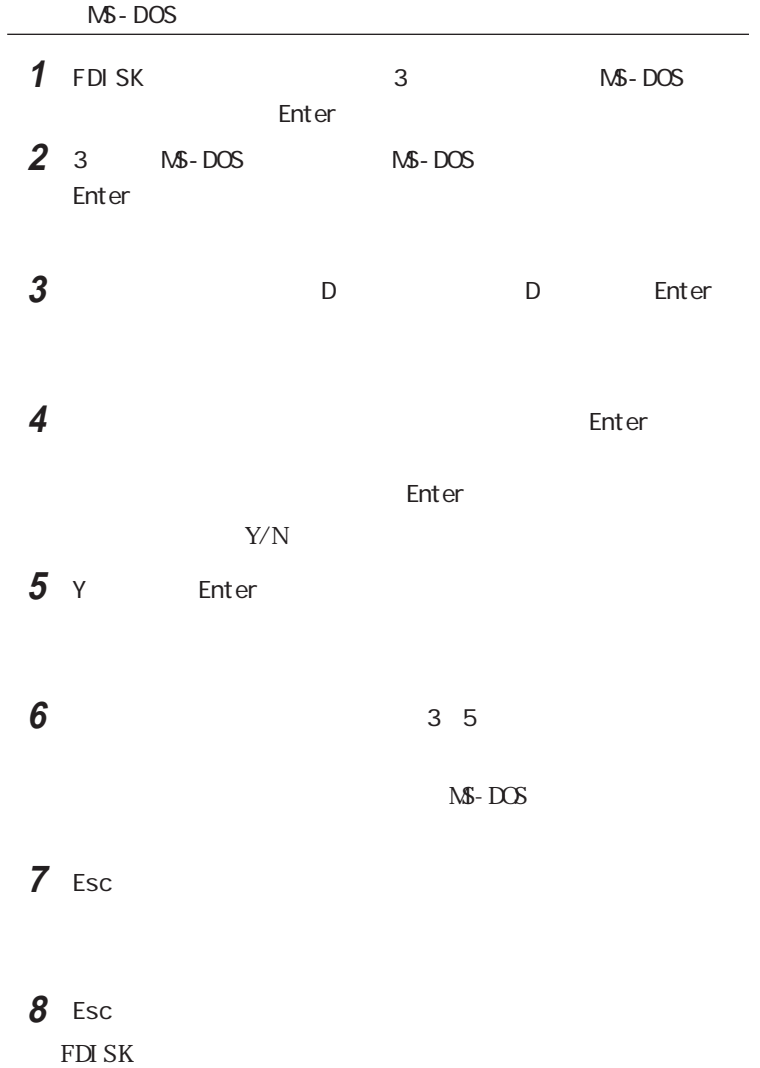

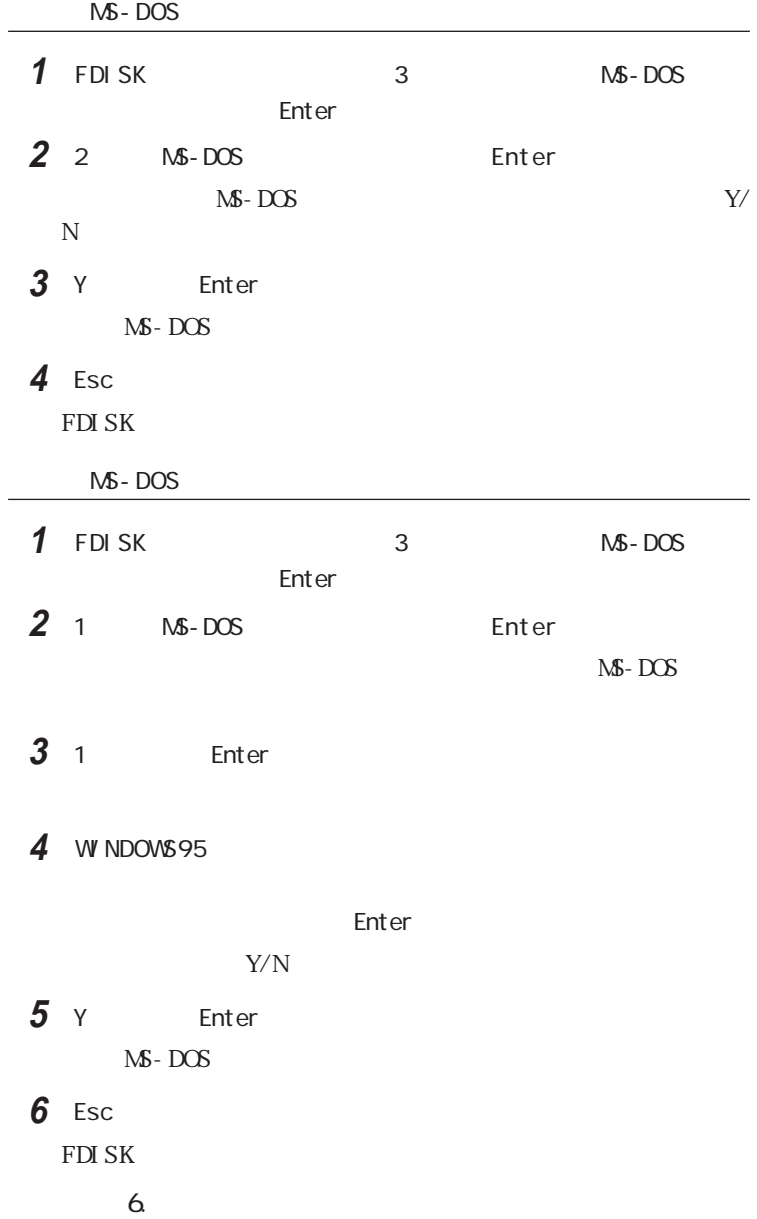

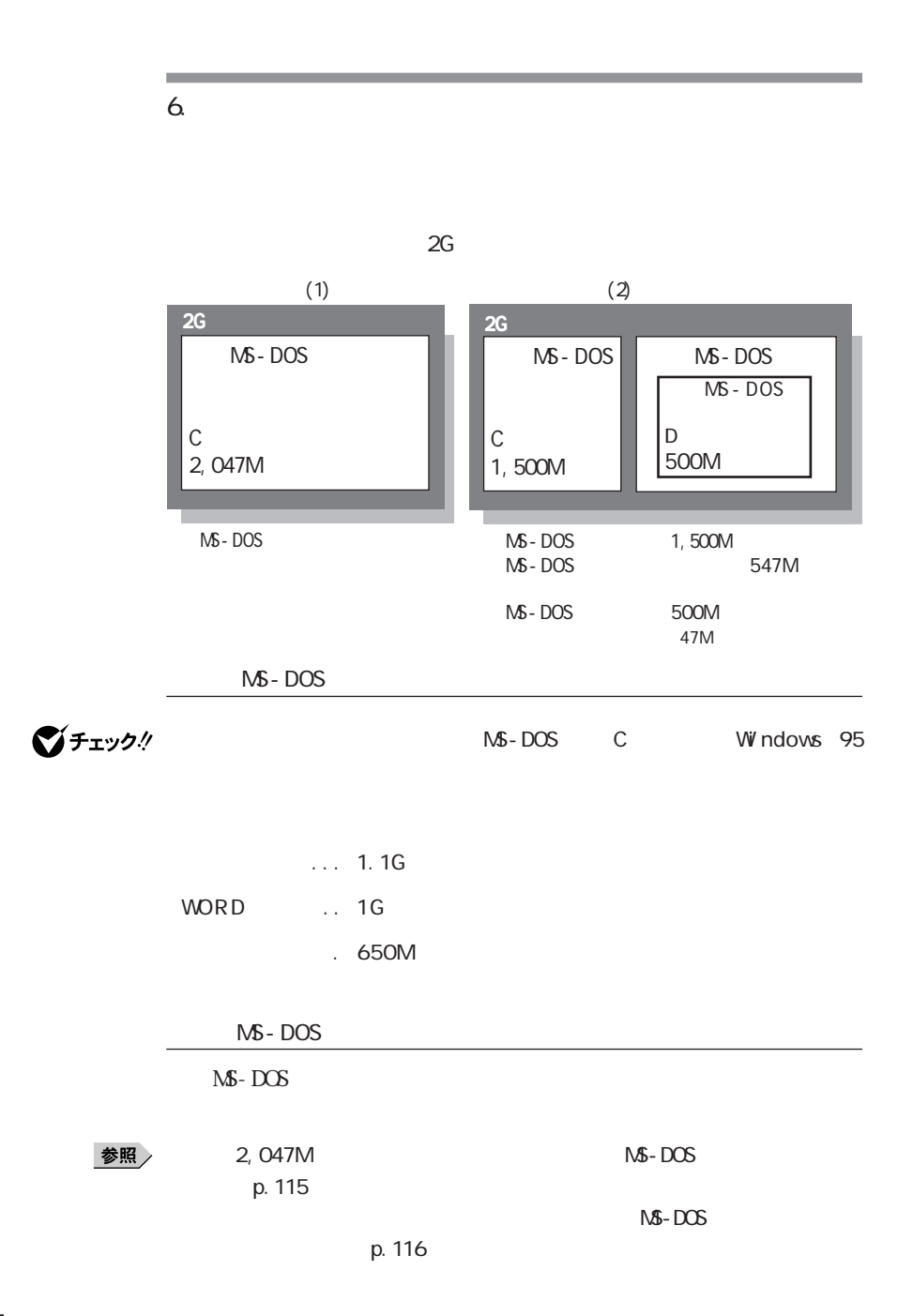

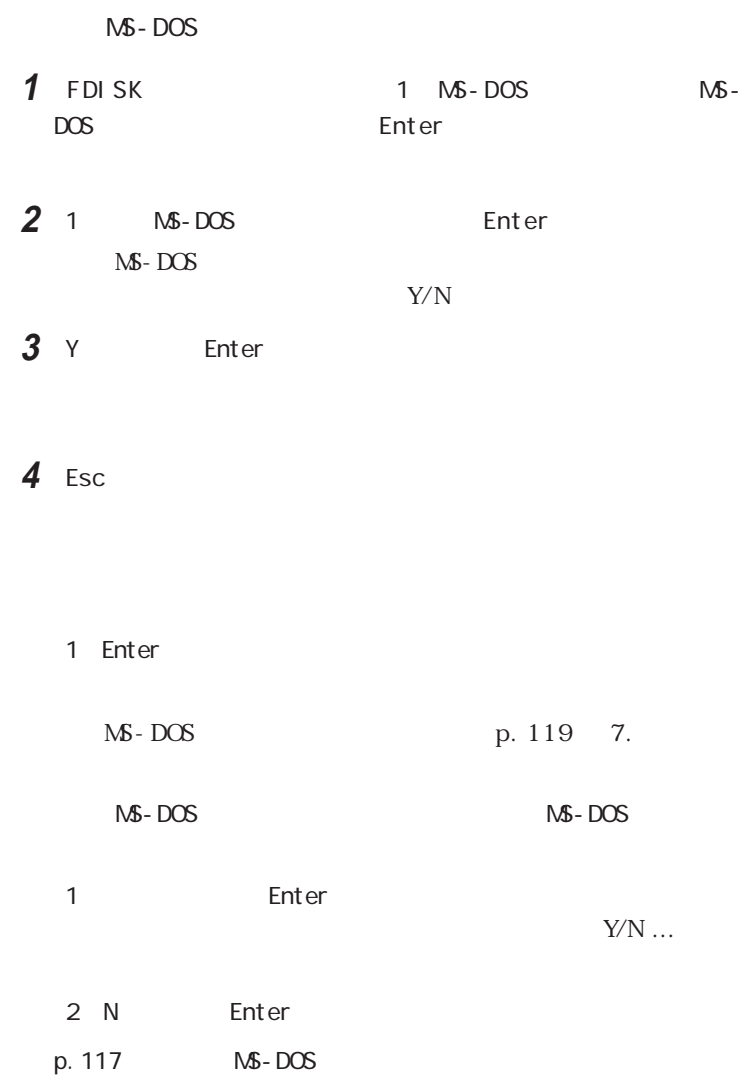

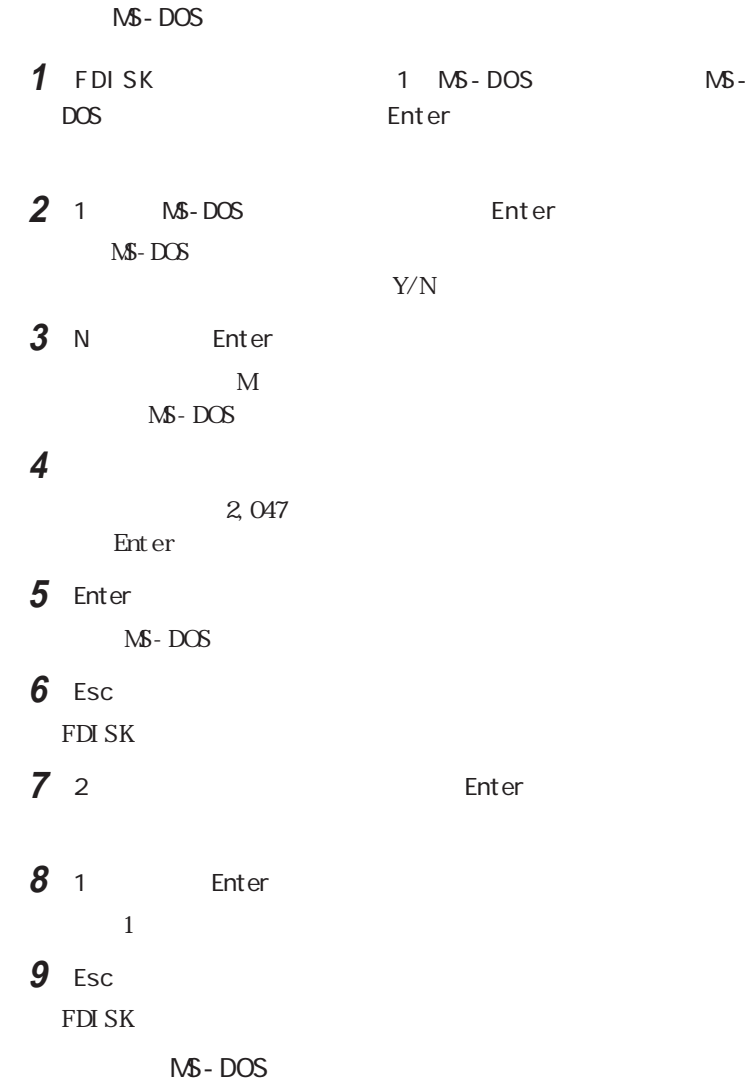

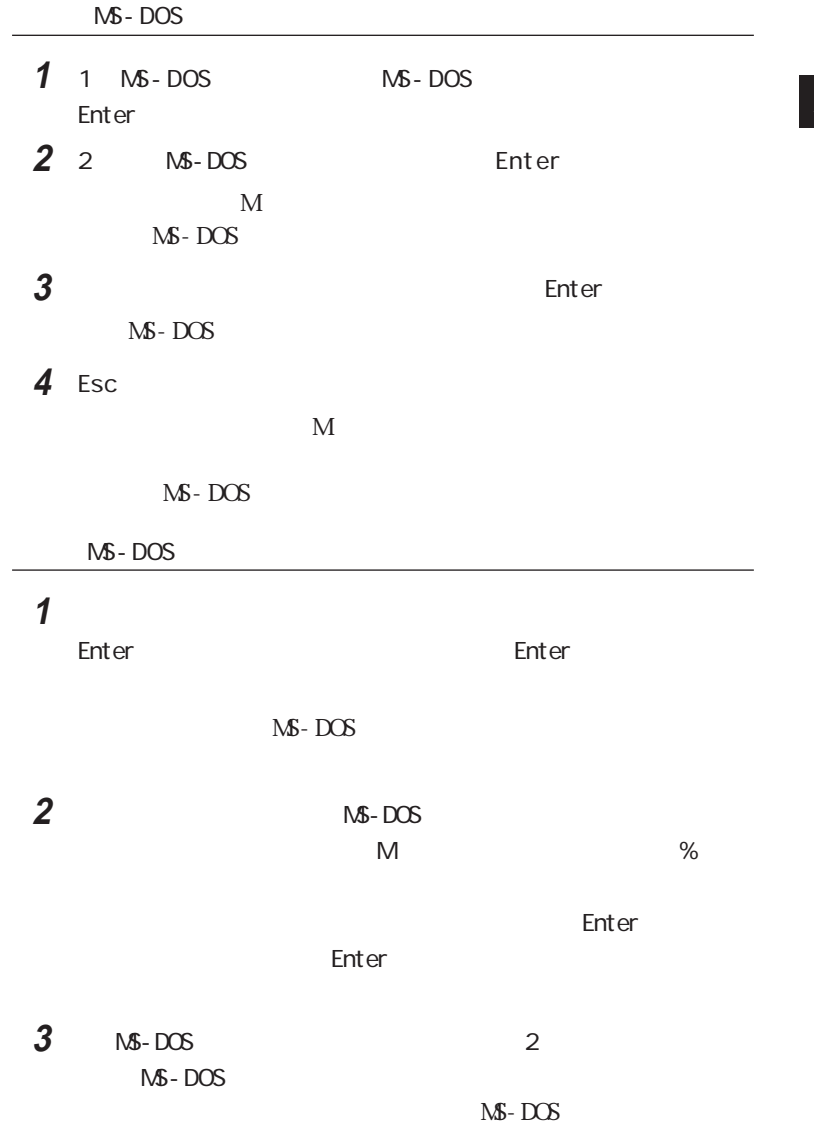

**4** Esc FDI SK

#### 시티

FDISK  $4.$ 

**5** Esc

**6** Esc

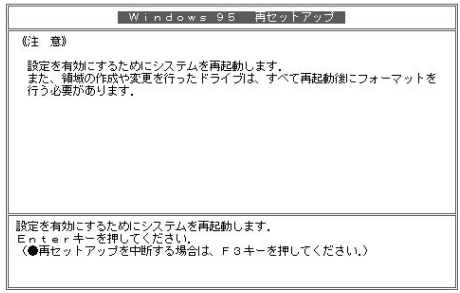

7 Enter

Enter

Windows 95

 $7.$ 

 $7$ **1** 1 【Enter】を押します。【↓】を押し過ぎたときは、【↑】を押して戻してく

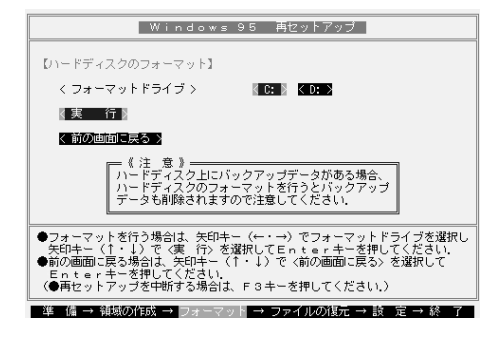

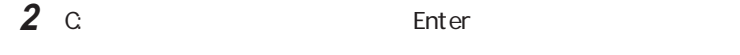

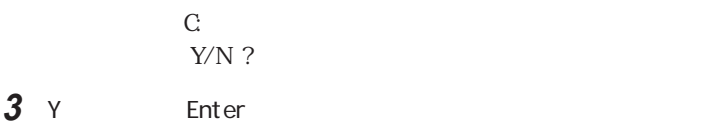

 $5$ 

**4** ボリュームラベル(ドライブの名前)が必要なときは、ボリュームラベ enter the sense of the Enter

시티

 $11$  5

Windows 95

**Service Control** 

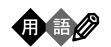

## ■チェック!

۰  $8.$ 

1 Windows 95

 $\blacksquare$  Enter

 $1\quad4$  $\overline{2}$ 

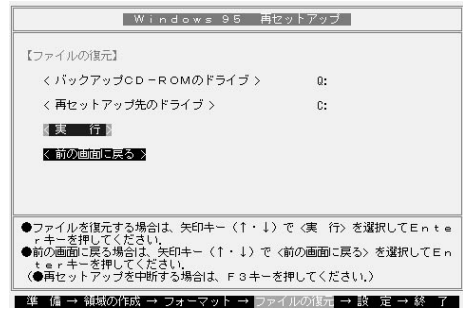

**2** CD-ROM CD-ROM Enter

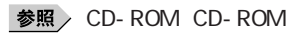

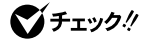

#### CD-ROM

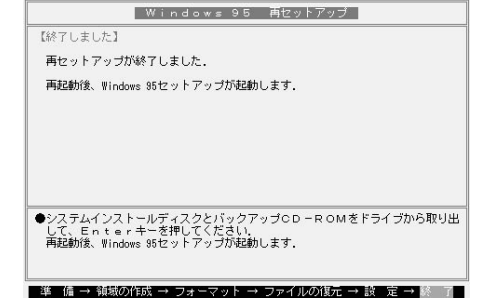

#### **3** フロッピーディスクドライブから「システムインストールディスク(起動

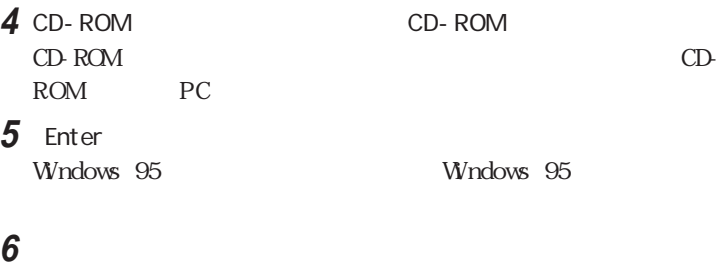

#### 「6.Windows 95の設定をする」(p.97)に進んで、そのあとの操作を

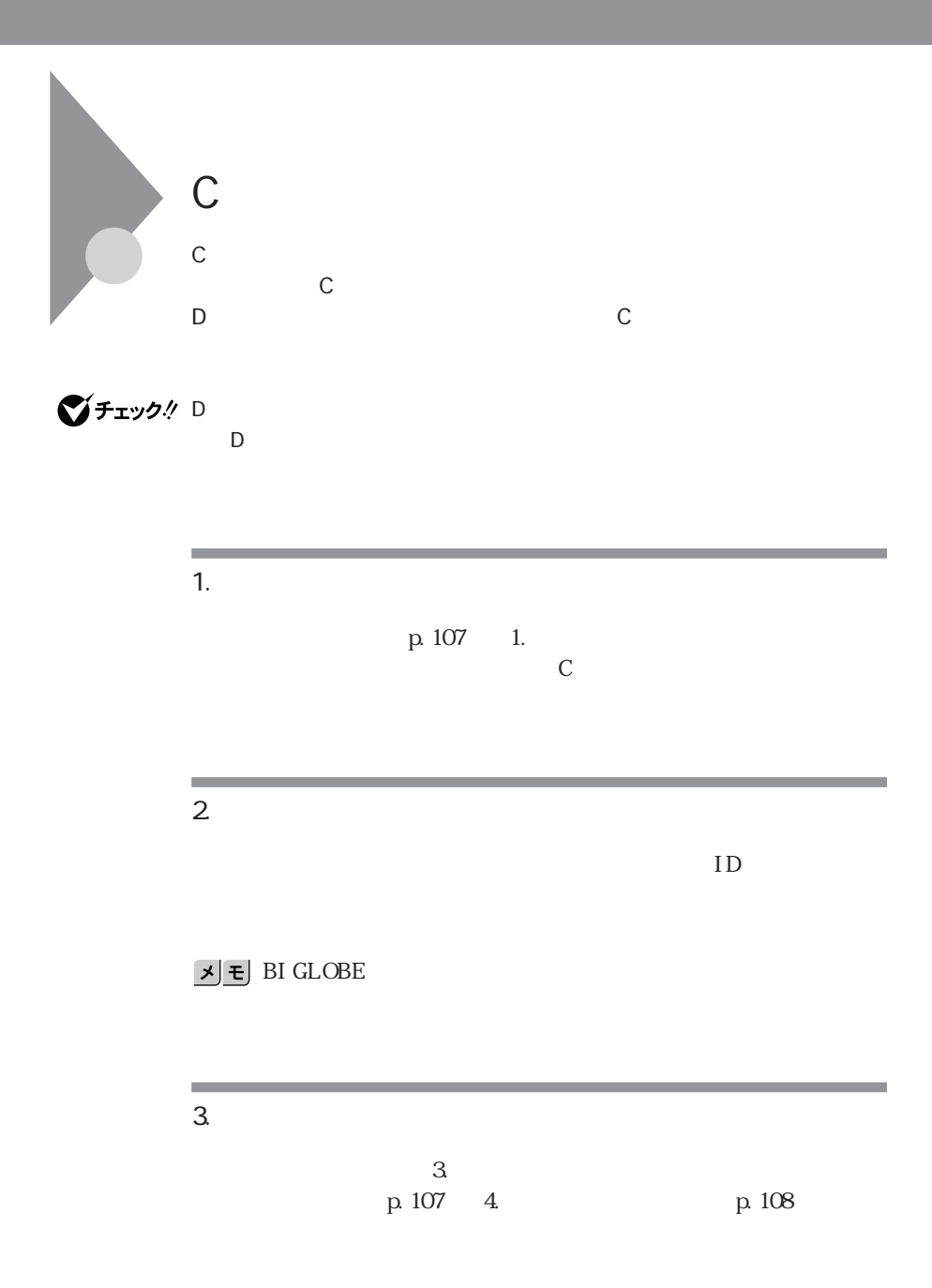

# 2 4. C C<sub>N</sub> **1** パソコンの電源を入れてください。 **2** 電源ランプが点灯したらすぐに「システムインストールディスク(起動

# <u> メモ</u>

3 Enter

4 Enter

#### **5**【↓】を一回押して、「カスタム再セットアップモード」が黄色になった ら、【Enter】を押します【↓】を押し過ぎたときは【↑】を押して戻して

**6** Enter

#### **7**【↓】を一回押して、「ハードディスクのフォーマット」が黄色になったら

【Enter】を押します【↓】を押し過ぎたときは【↑】を押して戻してくだ

**8** C:

 $\mathbb C$ : C:  $\mathbb S$ :  $\mathbb S$  C:  $Y/N$ 

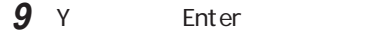

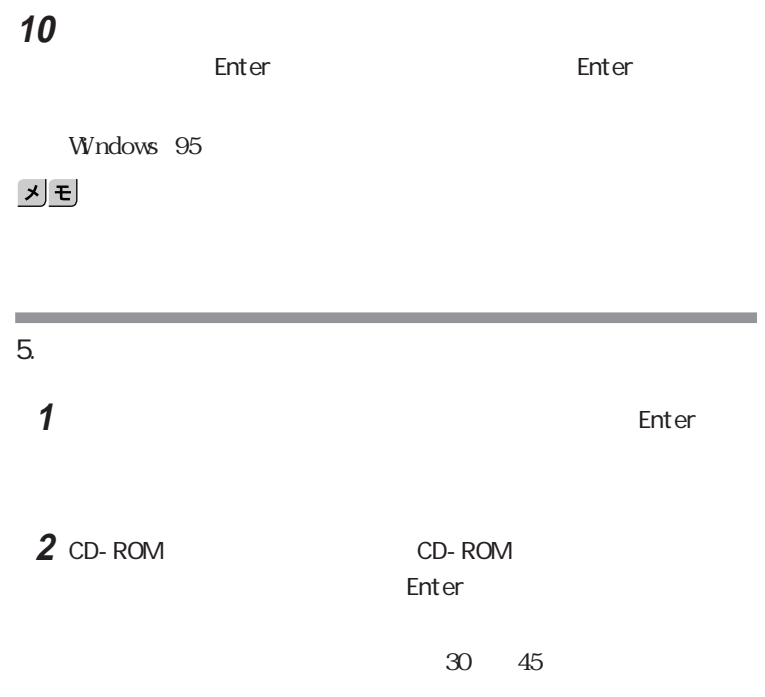

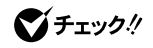

C<sub>F</sub>

CD-ROM

## フロッピーディスクドライブから「システムインストールディスク(起動

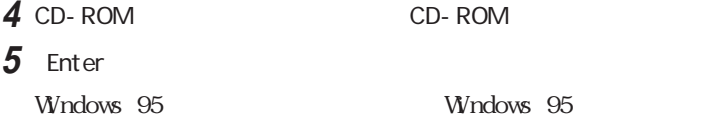

「6.Windows 95の設定をする」(p.97)に進んでその後の操作

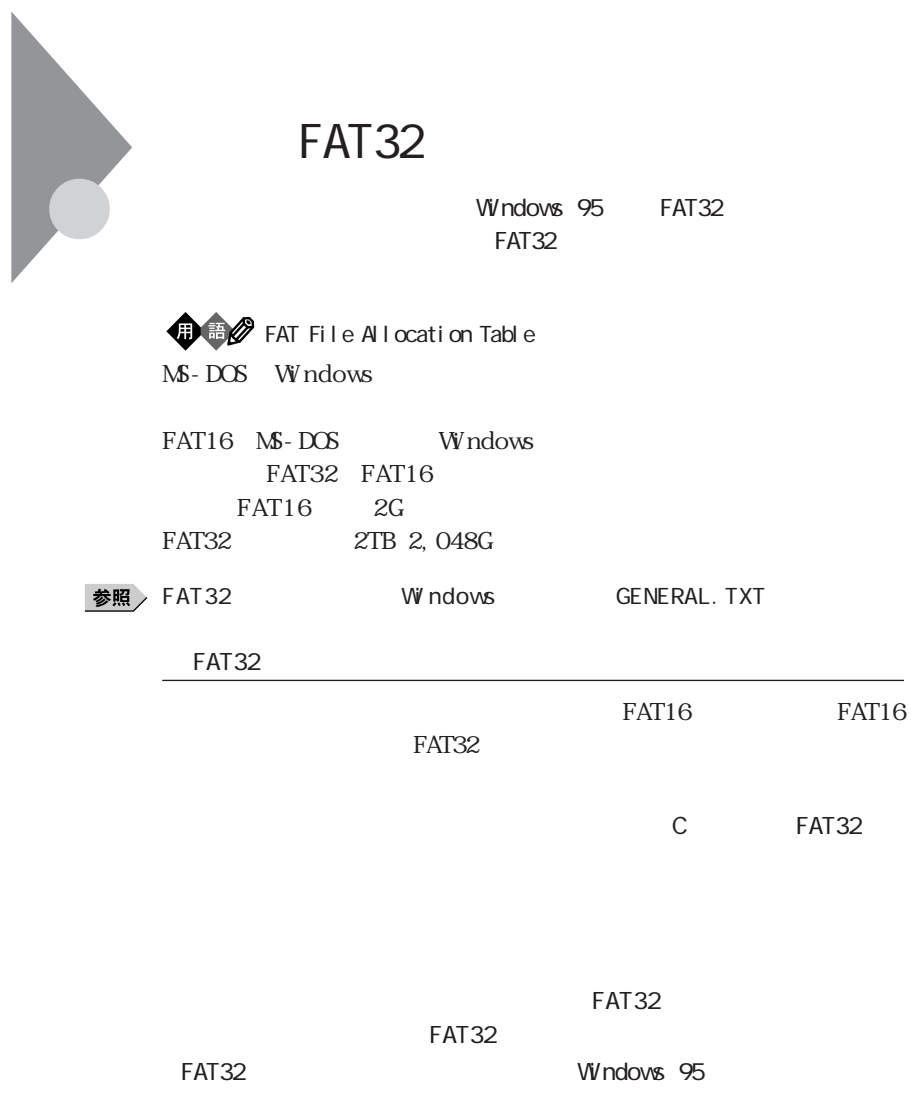

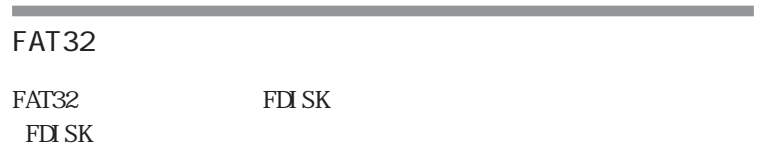

イチェック!

×

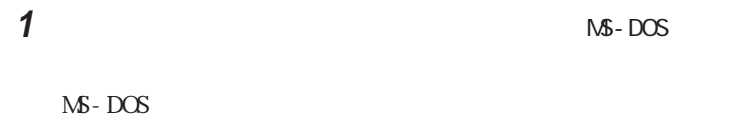

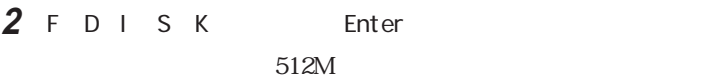

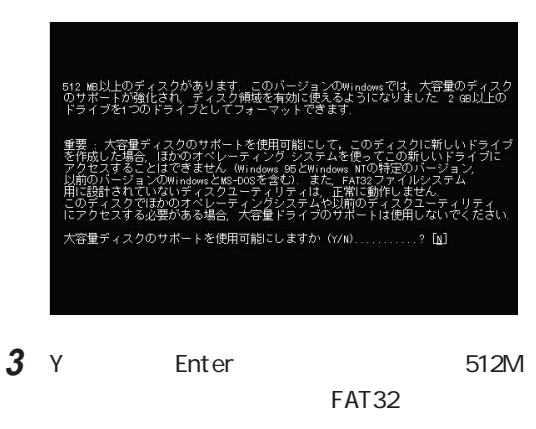

 $512M$ 

 $FAT16$ 

- 
- **4** FDISK Windows 95
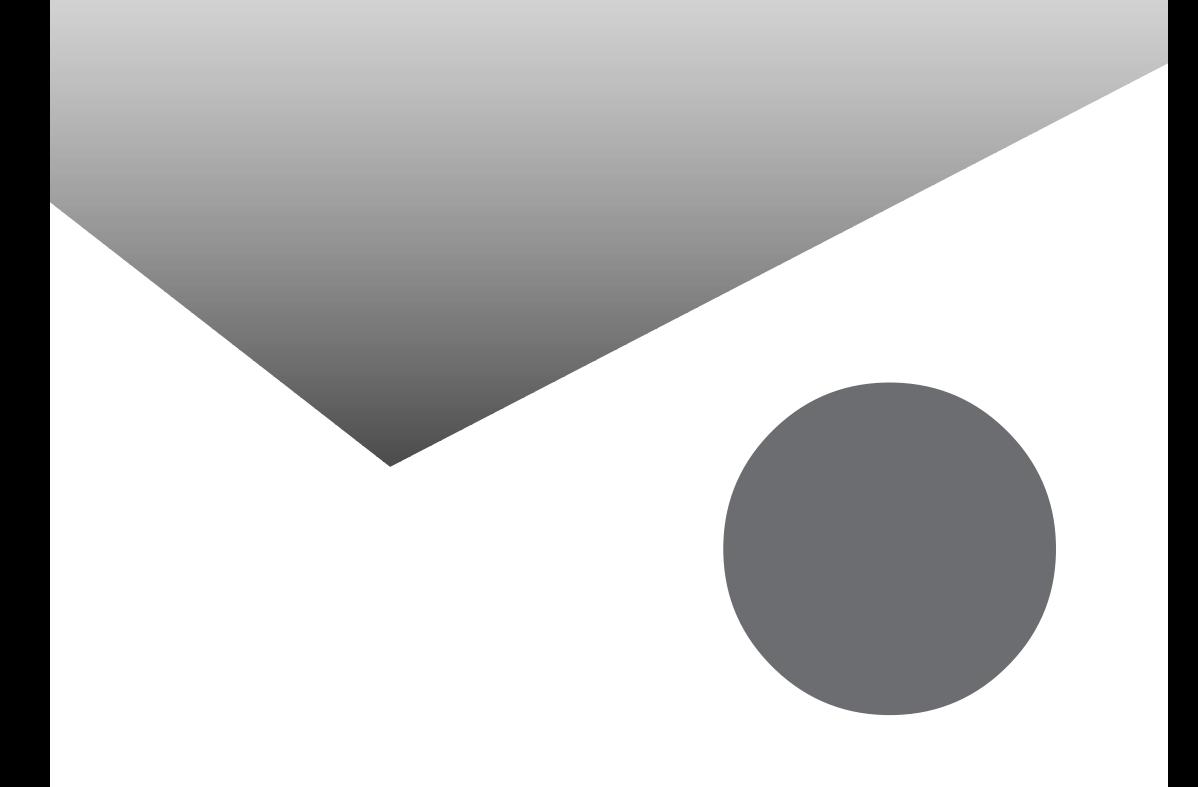

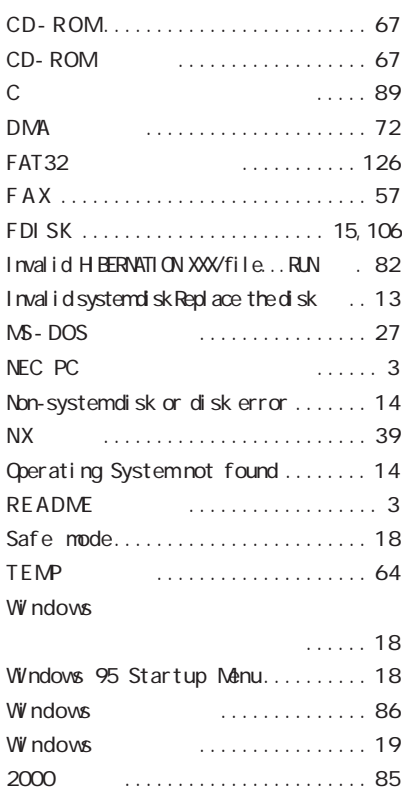

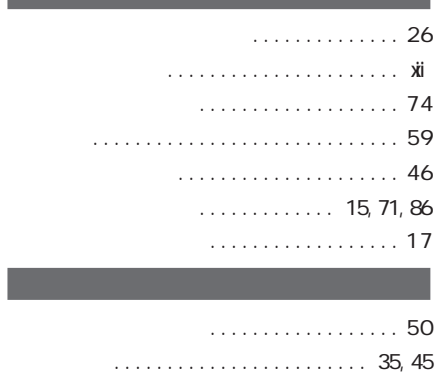

## [カスタム再セットアップ ............. 8 9](#page-104-0) [カーソル .......................... 1 4](#page-29-0) [キーボード ........................ 3 9](#page-54-0) [解像度 ........................... 3 2](#page-47-0) [コントロールパネル ............... 6](#page-21-0)[,29](#page-44-0) [ごみ箱 ..................... 34,](#page-49-0)[64,](#page-79-0)[66](#page-81-0)

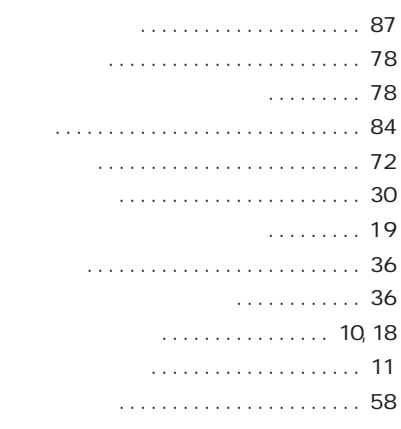

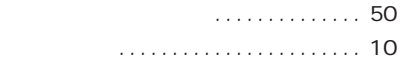

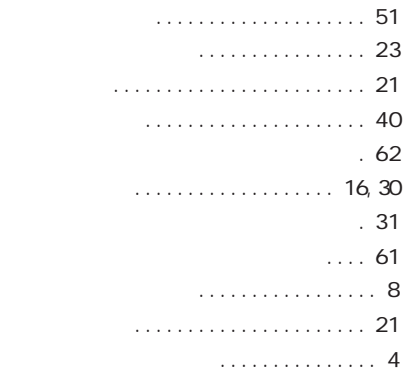

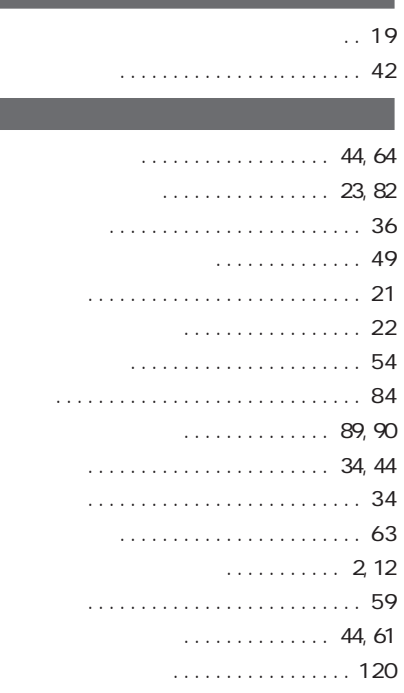

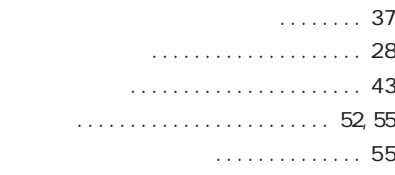

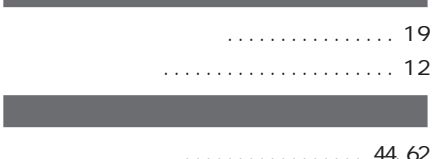

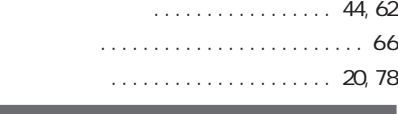

[割り込みレベル .................... 7 2](#page-87-0)

**131**

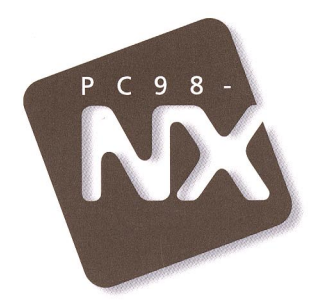

## 困ったときのQ&A

PC98-NX SERIES **VersaPro NX LaVie NX** Aile NX

3版 1998年2月 **NEC** P

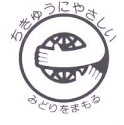

このマニュアルはエコマーク認定の再生紙を使用しています。